# **Grasshopper-ARCHICAD Live Connection 2.2 User Guide**

**for ARCHICAD 22**

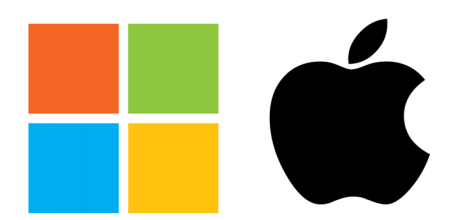

*Available for Windows and MAC*

**last updated on December 4, 2018**

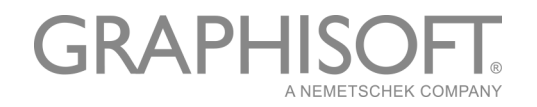

# **GRAPHISOFT®**

Visit the GRAPHISOFT website at *[www.graphisoft.com](http://www.graphisoft.com)* for local distributor and product availability information.

## **Grasshopper-ARCHICAD Live Connection 2.2 User Guide**

Copyright © 2018 by GRAPHISOFT, all rights reserved. Reproduction, paraphrasing or translation without express prior written permission is strictly prohibited.

### **Trademarks**

ARCHICAD® is a registered trademark of GRAPHISOFT. Rhinoceros® and Grasshopper® are registered trademarks of Robert McNeel & Associates. All other trademarks are the property of their respective holders.

This tool is available free, from GRAPHISOFT only. Distribution of this tool through any other channel is prohibited.

# **Contents**

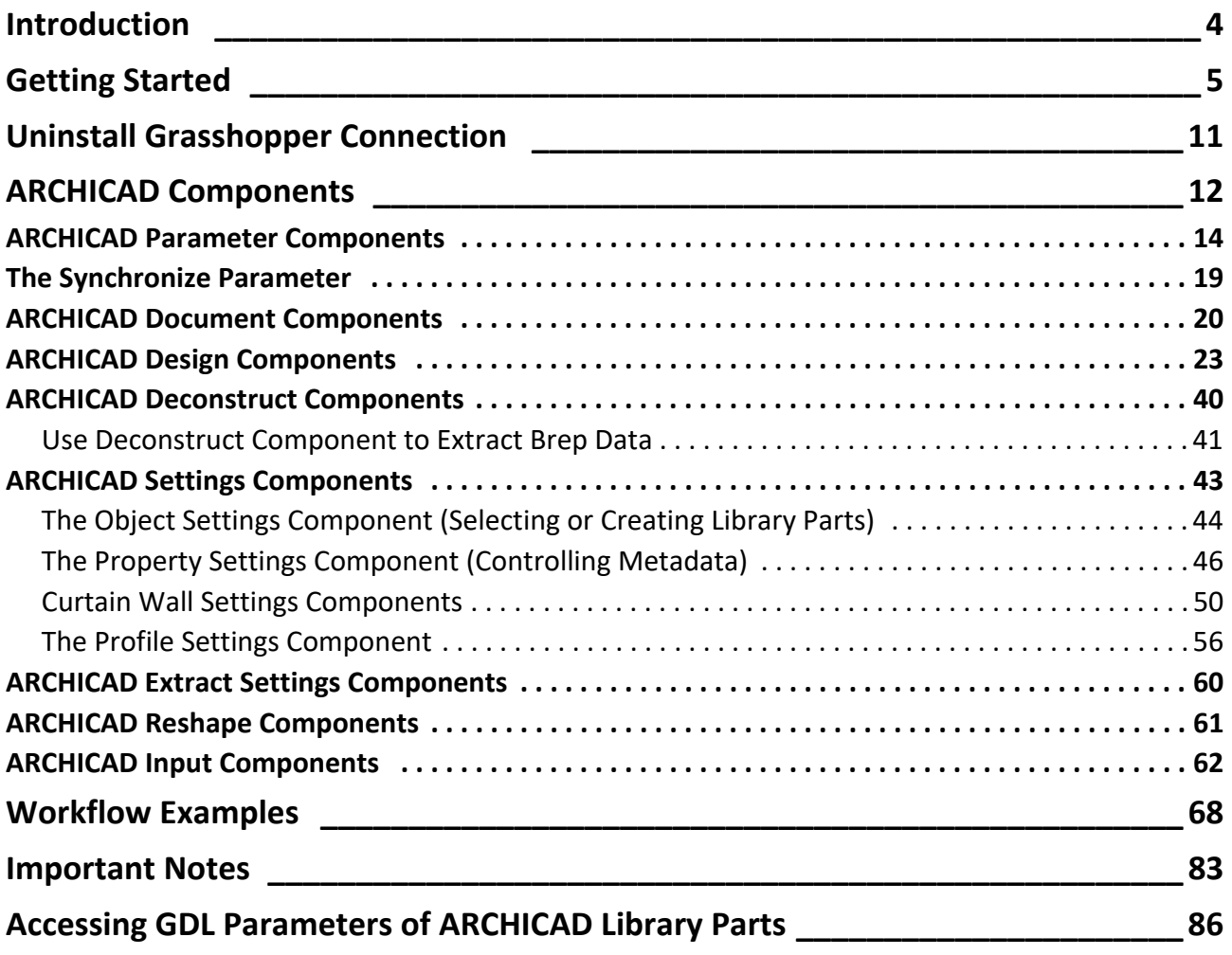

# <span id="page-3-0"></span>**Introduction**

# **What is Grasshopper?**

Grasshopper (GH) is a component-based algorithm editor integrated with Rhino modeling tools. Algorithms are used to describe logical relationships among design parameters that define the parametric model. Through algorithms, the user is able to establish a set of rules that define the sequence of operations, thus aiding the design process.

# **What is the purpose of the Grasshopper-ARCHICAD Live Connection tool?**

The Grasshopper-ARCHICAD Live Connection offers a unique, algorithm-based workflow, which helps you explore a large number of design variations and create and fine-tune building details and structures - without exchanging files.

# **Key features and benefits**

- Translate simple geometry created in Rhino into BIM construction elements
- Bi-directional connection no need to export/import file for data exchange
- Dynamic (live) connection while editing
- Direct and simultaneous graphical feedback from both Rhino and ARCHICAD

# **Supported workflows**

This set of tools enables Rhino/Grasshopper (GH) and ARCHICAD (AC) to communicate directly. Designers working in either Rhino/Grasshopper or ARCHICAD can utilize its functionality to their advantage. Users can start the design process in either work environment (AC or RH or GH). In each case, the user will select an original set of reference geometries to be manipulated via Grasshopper, or create it from scratch in Grasshopper.

- • **"Start with pure 3D geometry" workflow:** Designers start with the design geometry using Rhino and Grasshopper. With the "GH-AC Connection" tool, they can dynamically generate a BIM model consisting of ARCHICAD construction elements, and update the resulting BIM model directly from Grasshopper.
- **"Start with intelligent building elements" workflow:** Designers start with the design in ARCHICAD and extend their AC toolbox with algorithmic design methods applied to AC elements. In this workflow, input reference geometries (reference points, curves and other parameters) are taken directly from ARCHICAD and used in Grasshopper, without interaction in Rhino.

# **Scope of the manual**

This manual is intended to explain only the added functionality of creating ARCHICAD elements from Grasshopper. The general description of functionality of ARCHICAD, Grasshopper or Rhino is not in the scope of this manual. To acquire the necessary basic knowledge in these applications, please visit the following sites.

- Grasshopper Training Center: *<http://www.grasshopper3d.com/page/tutorials-1>*
- ARCHICAD Training Materials: *[http://www.graphisoft.com/learning/training\\_materials/](http://www.graphisoft.com/learning/training_materials/)*
- Rhinoceros3D Learning Center:*<http://www.rhino3d.com/learn>*

# <span id="page-4-0"></span>**Getting Started**

To achieve a connection between the ARCHICAD and Grasshopper applications, you must install a GRAPHISOFT extension: the Grasshopper – ARCHICAD Live Connection.

# **Install the Add-On**

- **1.** Make sure that ARCHICAD 22 (latest update) is already installed on your computer.
- **2.** Make sure that no other version of Grasshopper-ARCHICAD Live Connection is already installed! If you already have one (e.g. a previous version), you must uninstall it before proceeding.
- **3.** Make sure that Rhino is installed on your computer.
	- **Windows:** Use Rhino **Version 5 or Version 6**, 64-bit
	- **Mac:** Use Rhino **Version 5**, 64-bit

**Important:** Grasshopper for Mac is currently at a "Work in Progress" stage of development. It does not yet contain all of the features available in Rhino for Windows. For details, *see: <https://www.rhino3d.com/mac-feature-compare>*.

**4.** Launch the Setup Wizard of the Connection add-on and go through the steps as shown on the setup screens.

### **Launch the Applications**

- **1.** Launch ARCHICAD.
- **2.** Launch Rhinoceros 3D (Rhino).
- **3.** From Rhino, launch Grasshopper: Type the word "Grasshopper" into the Rhino Command Line and hit ENTER.

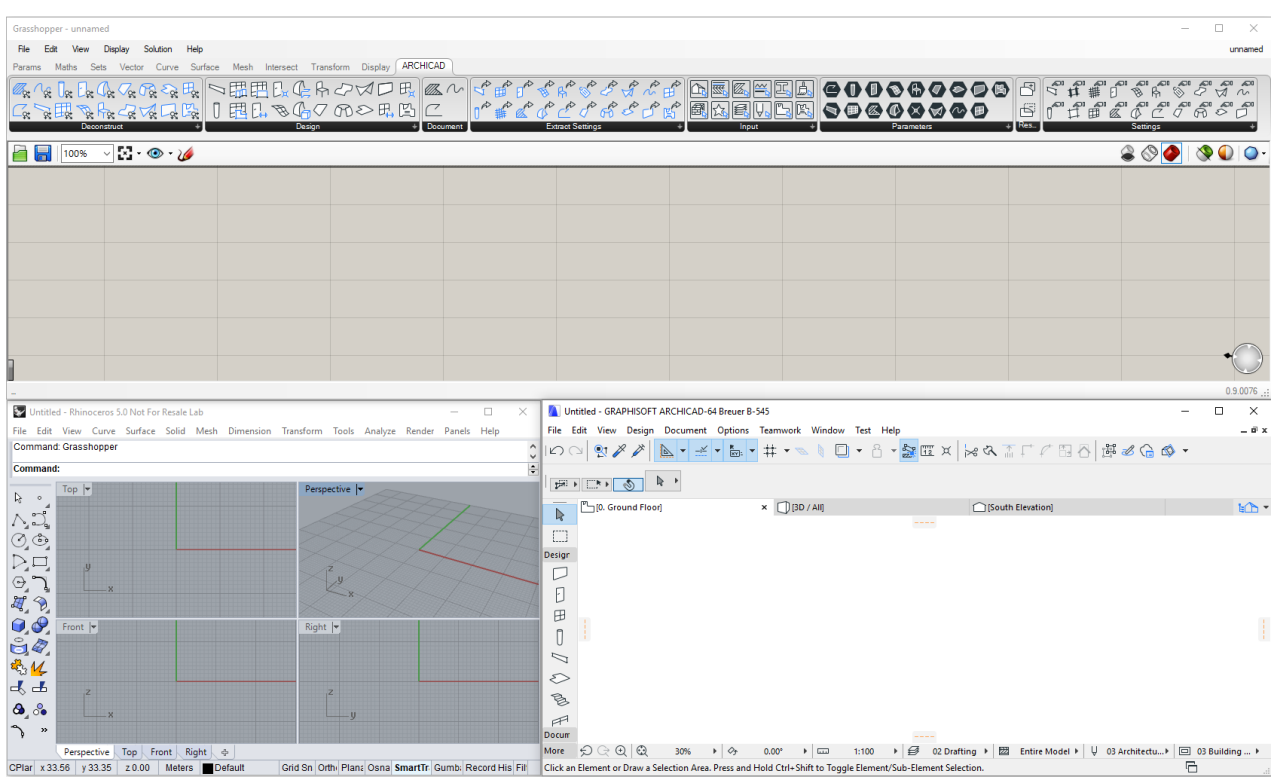

#### **Notes:**

- Once all three applications are running, it is recommended to arrange the windows so that they do not overlap. (For ease of use, use multiple screens).
- To receive notifications and information from the add-ons, turn on the Status bar palette in ARCHICAD (**Window > Palettes > Status bar**).

### **Start the Connection**

- In ARCHICAD, go to **File > Interoperability > Grasshopper Connection**.
- A small floating palette appears with the "Start Connection" button on it. Click to start the connection.

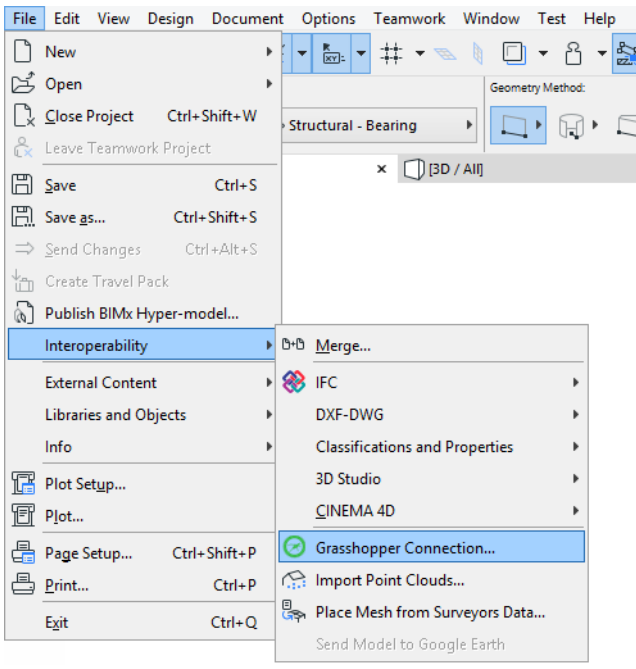

### **Grasshopper Palette in ARCHICAD**

To open the Grasshopper palette in ARCHICAD, go to **File > Interoperability > Grasshopper Connection**.

**Note**: Like any other palette in ARCHICAD, the Grasshopper palette is also available from **Window > Palettes**.

The palette contains 3 buttons:

- **Live Connection**: Click to turn on/break the connection between Grasshopper and ARCHICAD.
- **Send Changes**: Updates Grasshopper about changes made in ARCHICAD. If this button is activated, then Grasshopper is continuously and automatically updated based on changes to connected elements in ARCHICAD. This may take time. To avoid delays during these updates, deactivate the button - in this case, Grasshopper will not automatically reflect the model changes in ARCHICAD.

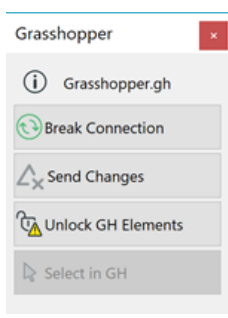

- **Lock/Unlock GH Elements:** Use this control to unlock the elements generated in Grasshopper. Unlocked elements can be freely modified in ARCHICAD. Click again to lock the elements: now the elements revert to their status as defined in Grasshopper (e.g. CW Curve Geometry). However, any parameters that cannot be not set in Grasshopper, and which you set in ARCHICAD while the elements were unlocked (e.g. a CW Panel's Building Material), will retain those ARCHICAD settings even after elements are re-locked.
- **Select in GH**: In Grasshopper, selects the components which generated the elements currently selected in ARCHICAD. This button is active only if the current ARCHICAD selection includes at least one element generated by the Grasshopper code.

#### **Notes**:

– If the green icon is spinning, this indicates that the connection with Grasshopper is live, and ARCHICAD is now ready to send and receive information.

- The palette also tells you which currently opened Grasshopper document is connected to ARCHICAD.
- At the bottom of the palette, a green progress bar appears during time-consuming updates.
- Click the info icon at top left to open a palette: this displays Connection Status, the path of the connected file, and the Port Number. If the selected port is occupied by a different application, you are prompted ("Set Port") to choose a different port.

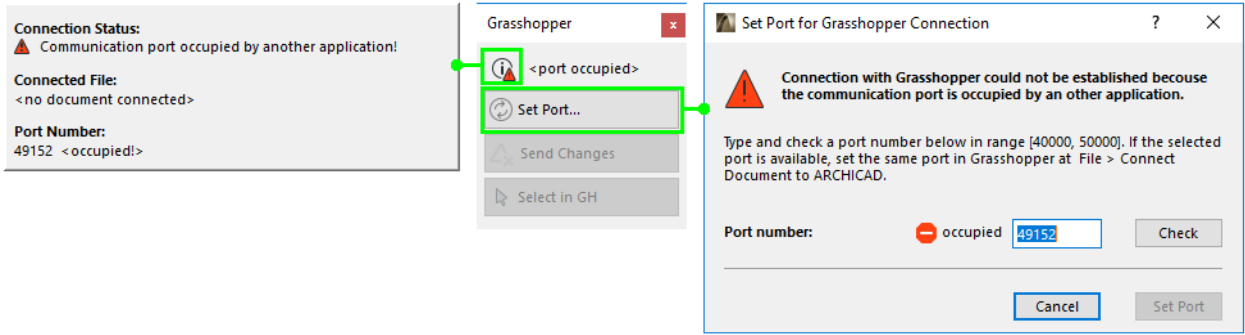

## **ARCHICAD Tab in Grasshopper**

In Grasshopper, a new "ARCHICAD" tab has appeared on Grasshopper's tab bar. The icons on this tab resemble those of ARCHICAD tools; they represent different element-based Components, as well as Parameter Components and Input Components.

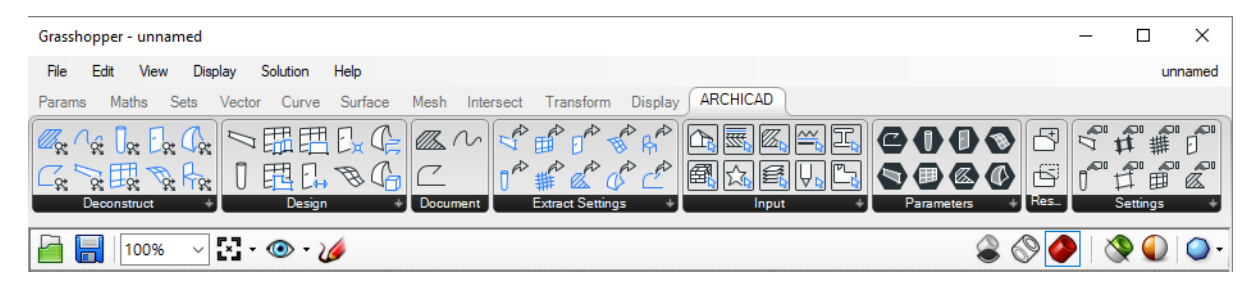

## **Command in Grasshopper's File menu**

In Grasshopper, a new command appears in the File menu: "Connect Document to ARCHICAD". This command opens a dialog box: among the currently open Grasshopper files, choose the one that should communicate with ARCHICAD.

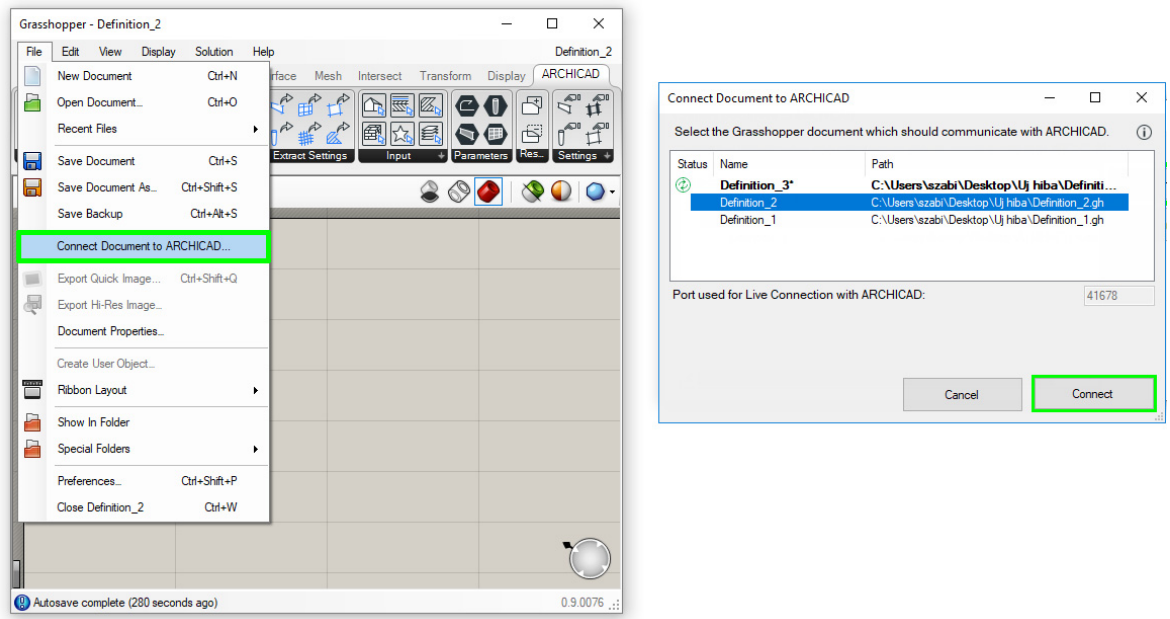

# **Preview Option in Grasshopper's Display Menu**

Most components of Grasshopper-ARCHICAD Connection generate a detailed preview in Rhino, using colors that match those of the ARCHICAD model. However, generated Library Parts (Object, Window, Door) display only a bounding box as a preview, by default. (Otherwise, the high polygon count might affect performance.)

To see a detailed preview of Library Parts in Rhino (instead of just the bounding box), turn on the Detailed ARCHICAD Preview toggle in Grasshopper's Display menu.

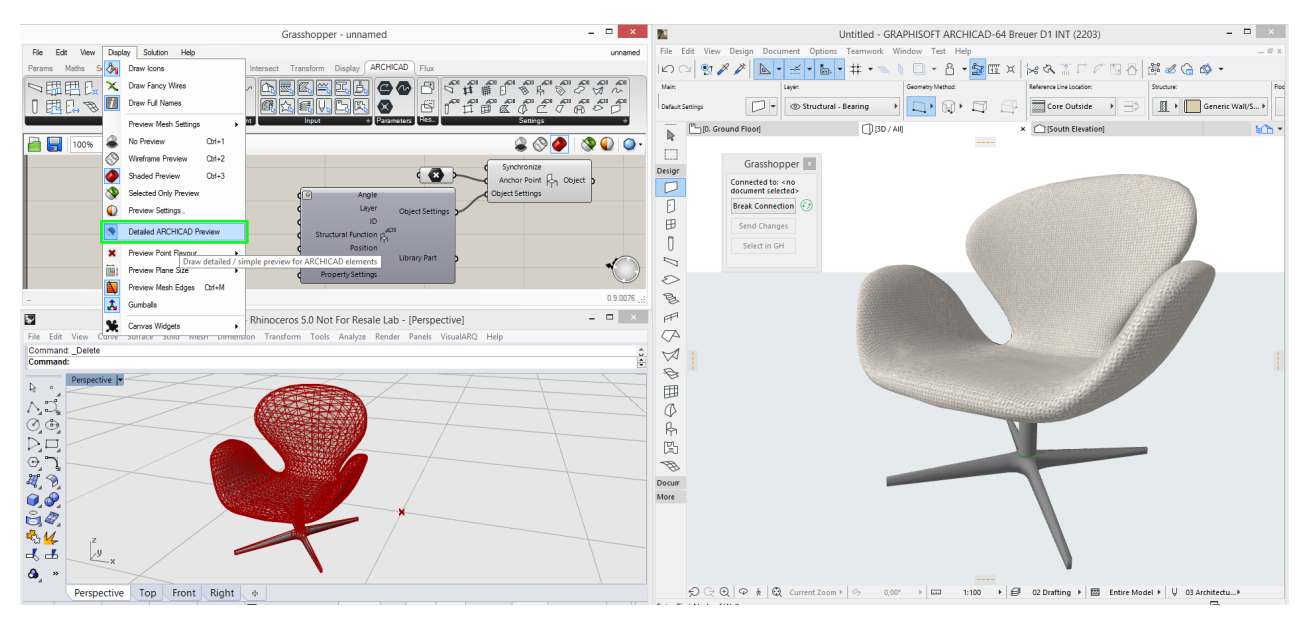

# <span id="page-10-0"></span>**Uninstall Grasshopper Connection**

If you uninstall Grasshopper Connection, make sure you follow these steps - otherwise, you may run into errors when reinstalling.

#### **Windows**

Remove the application using the "Apps & features" utility, accessible from Windows Settings.

#### **Mac (GH Connection for AC22)**

- **1.** Go to the ARCHICAD folder where Grasshopper Connection is installed
- **2.** Run the following app: Uninstall.GC

#### **Mac (GH Connection for AC21 and earlier)**

- **1.** Go to the ARCHICAD folder's Add-On\Local folder.
- **2.** Delete the following items from the Local folder:
	- **GrasshopperConnection**
	- **ProductVersion.xml**
- **3.** Go to the following folder: ~/Library/Application Support/McNeel/Rhinoceros/MacPlugIns/ Grasshopper/Libraries/ARCHICAD xx (where xx is the ARCHICAD version number)
- **4.** Delete the **ARCHICAD xx** folder (it contains a file named ArchiCADConnection.gha)
- **5.** Go to the Terminal App window.
- **6.** Copy-paste the following line, then press Enter:

sudo pkgutil --forget "com.graphisoft.ArchiCAD.Goodies.GHACLiveInstaller"

**AC Components** 

# <span id="page-11-0"></span>**ARCHICAD Components**

The ARCHICAD tab page in Grasshopper contains Parameter components, element-based Components, and Input components. Parameter components store geometric information; element-based components perform the operations that generate data; input components provide access to certain ARCHICAD value sets.

**Parameter components** refer to point coordinates or existing 2D or 3D geometry in the ARCHICAD project. Most of the Parameter components represent special ARCHICAD data that can be interpreted only by other ARCHICAD Components. However, in the case of Point, 2D Curve, and Spline Parameter components, the referenced geometry can be transformed by regular Grasshopper components (such as Move) in the usual way, and can also be used as the initial input for GH code.

#### *See details at [ARCHICAD Parameter Components](#page-13-0).*

**Design and Document components** generate native 2D or 3D elements in ARCHICAD - such as Polylines, Walls, Objects, and Windows.

At present, Grasshopper components can interpret output only from the Spline and 2D Curve components, because these are automatically converted to the native Grasshopper Curve data type.

The rest of the ARCHICAD components generate a special type of data that cannot be converted into built-in Grasshopper data types. For this reason, Grasshopper operations (such as the Move component) cannot be carried out on the geometry generated by the AC components. The AC components can be placed downstream from the GH components, but the Grasshopper definition ends there.

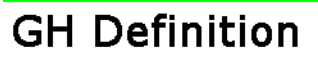

*See more details at [ARCHICAD Document Components](#page-19-0) and [ARCHICAD Design Components.](#page-22-0)*

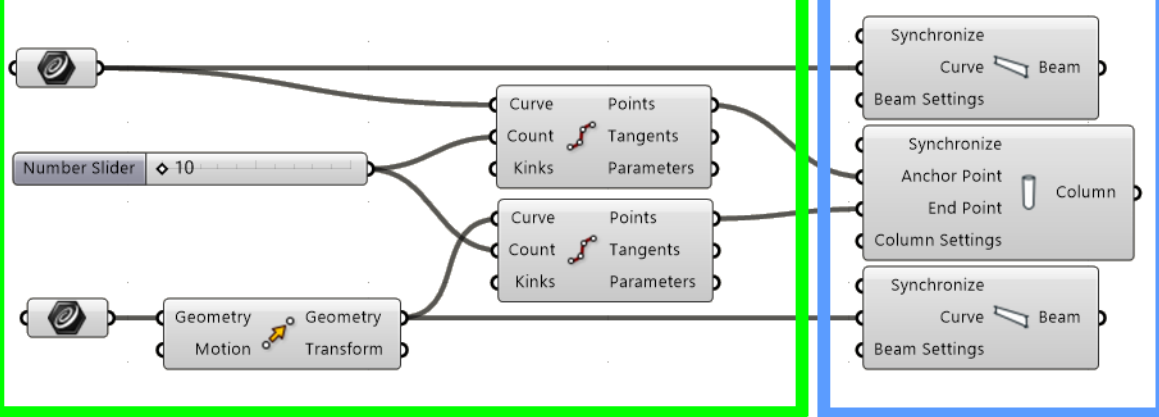

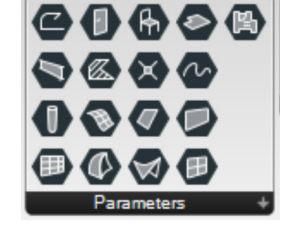

▽毘児企クズ思 1 盟民 伟々 各 民

m

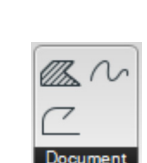

Deconstruct components are the inverse of the element-generating Design and Document components. Use Deconstruct components to access the geometry data of the input ARCHICAD elements. A Deconstruct component can also reference an existing, manually placed ARCHICAD element.

#### *See more details at [ARCHICAD Deconstruct Components](#page-39-0).*

**Settings components** are available for each Design and Document component. The Settings component sets parameter values for the element generated in ARCHICAD. Attach a Settings component to the "Settings" input parameter of the data-generating component.

#### **Extract Settings components:**

Extract Settings components are the inverse of the Settings components: they break down the ARCHICAD element Settings data referenced at input. Use Extract Settings components to get these element settings for use in another operation.

#### *See more details at [ARCHICAD Extract Settings Components.](#page-59-0)*

**Reshape components** can modify elements produced by certain ARCHICAD components (Fill, Slab and Roof components). Currently there are two Reshape components: the Subtract Polygon and the Add Polygon.

#### *See more details at [ARCHICAD Reshape Components.](#page-60-0)*

**Input components:** An input component stores a list of values received from ARCHICAD. The available values are continuously refreshed, so that they always correspond to the set of values contained in ARCHICAD. At present, twelve input components are available: 2D Viewpoint, Composite, Fill Pattern, Line Type, Profile, Surface, Building Material, Favorite, Layer, Pen, Story Plane and Zone Category.

# **Place ARCHICAD Components**

The ARCHICAD (AC) components available on Grasshopper's ARCHICAD tab work the same way as other components or parameters in Grasshopper. Use the familiar methods to place them on the Grasshopper canvas. After the required input parameters are received, a preview is immediately visible in the Rhino window.

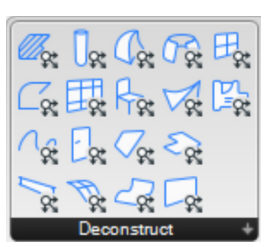

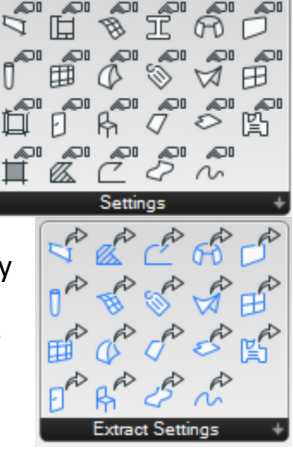

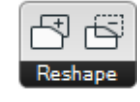

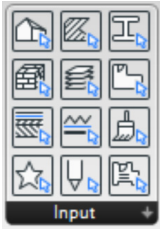

# <span id="page-13-0"></span>**ARCHICAD Parameter Components**

AC Parameter components refer to point coordinates or existing 2D or 3D geometry in the ARCHICAD project.

Most of the Parameter components represent special ARCHICAD data that can be interpreted only by other ARCHICAD components. However, data stored by the AC Point, AC Spline and AC 2D Curve Parameter components can be converted automatically by Grasshopper into native Point and Curve data. Therefore, these three Parameter components are an integral part of the Grasshopper code.

# <span id="page-13-1"></span>**AC Point Parameter Component**

Like Grasshopper's Point parameter, the ARCHICAD Point parameter (AC Point) can store 3D point data. This data is defined in ARCHICAD, not in Rhino. The AC Point parameter can reference a single or multiple 3D points.

### **Set One Point**

- **1.** In Grasshopper, right-click on the center of the AC Point.
- **2.** Select ´Set One Point in ARCHICAD´ from the context menu. (The Rhino and GH windows close. In ARCHICAD, notice that the Status Bar displays the message: "Click a point".)
- **3.** Click in the ARCHICAD window to define the origin of the AC Point. (If the point is selected successfully, the Rhino and GH windows appear again, and the parameter component turns from yellow to gray, to indicate that it is not empty.)
- **4.** Now continue working as needed in ARCHICAD, or return to Grasshopper.

**Note**: The value stored in the parameter component can be redefined at any time using the "Set One Point" or "Set Multiple Points" commands.

### **Set Multiple Points**

- **1.** In Grasshopper, right-click on the center of the AC Point.
- **2.** Select ´Set Multiple Points in ARCHICAD´ from the context menu.
- **3.** Click several times in the ARCHICAD window to define a collection of points.
- **4.** Click ESC to exit input mode.

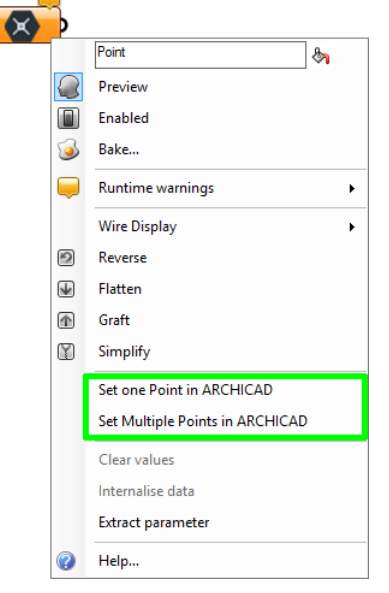

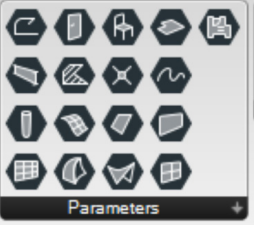

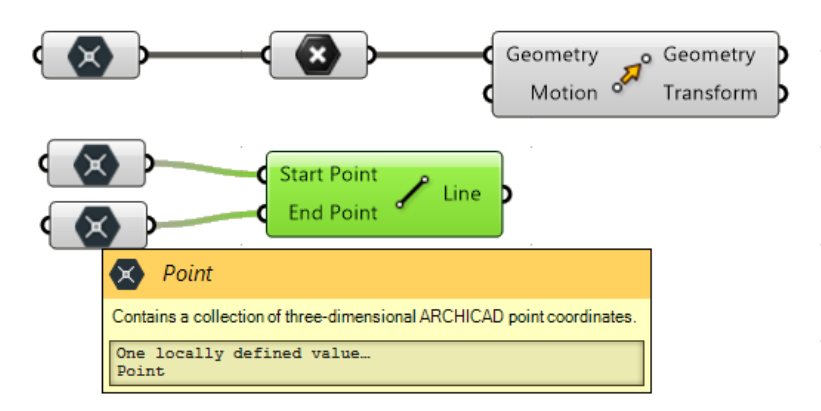

**Note:** The AC Point component converts the point defined in ARCHICAD into a Grasshopper Point parameter. This AC Point parameter component can then be assigned to any GH component that requires a GH Point-type input.

To define the origin of an AC Point, you can also click on any hotspot of a placed ARCHICAD element. In this case, the AC Point will remain associated to its parent element in ARCHICAD.

For example:

- **1.** In Grasshopper, place two AC Point parameter components.
- **2.** To define their origins, go to ARCHICAD and click the endpoints of an already placed Beam element.
- **3.** In ARCHICAD, move the Beam to a new position.
- **4.** Click the 'Send Changes' button on the Grasshopper Connection Palette: the coordinates stored in the AC Point parameters are modified to match the Beam's new position.

### **2D Curve and Spline Parameter Components**

2D Curve Parameter component can reference one or more 2D elements drawn in ARCHICAD with the Line, Polyline or Circle Tool, while the Spline Parameter component does the same for elements created with the ARCHICAD Spline tool.

**Note**: You can use the 2D Curve or Spline Parameter component to reference any Polyline, Circle or Spline element drawn in any 2D ARCHICAD Viewpoint (Floor Plan, Section, Elevation, etc.). However, in Grasshopper, the new planar shape will always be drawn in the XY plane.

Referencing a polyline in ARCHICAD:

- **1.** Draw a polyline in ARCHICAD with the Polyline Tool.
- **2.** In Grasshopper, place an AC 2D Curve Parameter component and right-click on its center.
- **3.** Select 'Set One 2D Curve' from the context menu. (The Rhino and GH windows close. In ARCHICAD, notice that the Status Bar displays the message: "Click an element".)

**Note**: If any ARCHICAD elements are selected at the time you issue the 'Set One 2D Curve' command, and if the set of selected elements includes one element drawn with the Polyline/ Line/Circle Tool, then the parameter is automatically defined according to the selected element, and no further element selection is needed. If the selection does not include a Polyline/Line/ Circle element, or if there are multiple selected Polylines/Lines/Circles, then the program will deselect the elements, and prompt you to select elements in ARCHICAD.

**4.** Click on the previously drawn polyline in the ARCHICAD window. The 2D Curve Parameter component is now referencing the selected ARCHICAD element.

The 2D Curve and Spline parameter components remain associative to their parent element in ARCHICAD. After editing the referenced element in ARCHICAD, press the 'Send Changes' button on the Grasshopper Connection Palette to update the information stored in the 2D Curve or Spline parameter component.

**Note:** The AC 2D Curve and Spline parameter components are compatible with the GH Curve parameter. Thus, they can be used as the input for any GH component that accepts the GH curve type as an input.

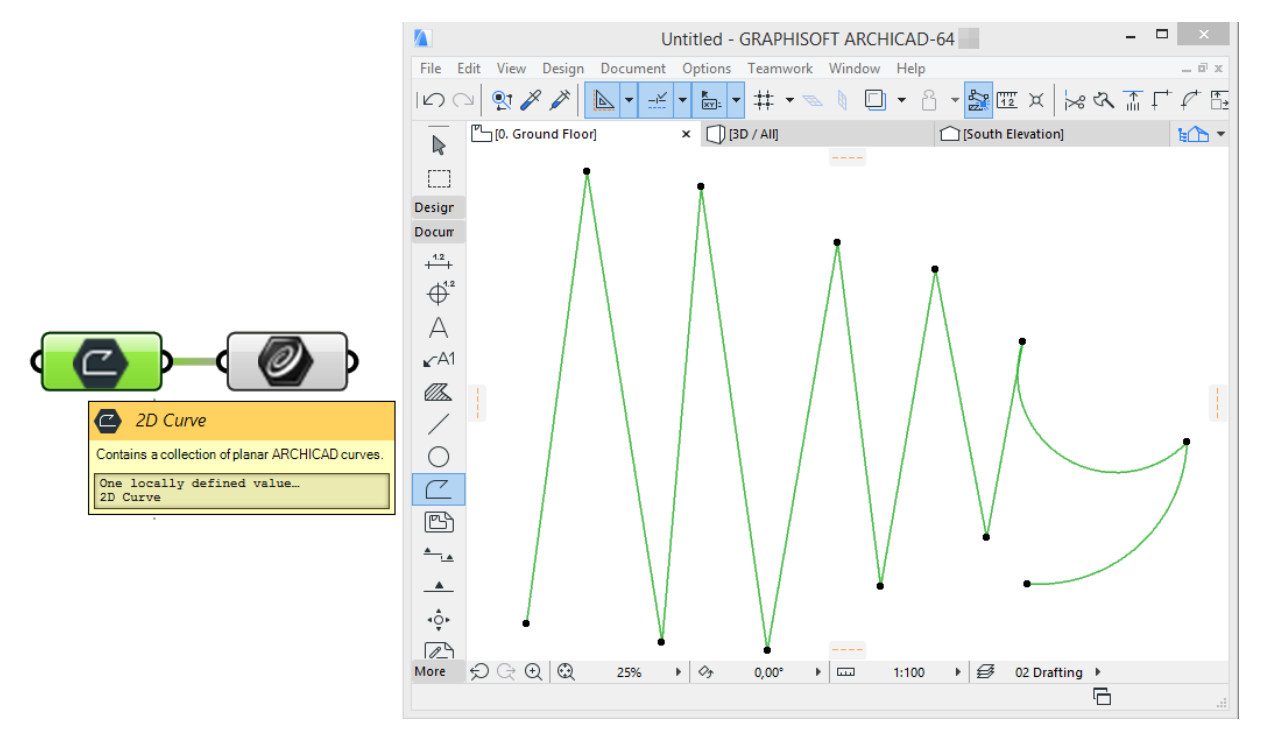

Naturally, you can use the 2D Curve or Spline Parameter components to reference multiple ARCHICAD Polyline, Spline, Line or Circle elements. To do this, use the "Set Multiple 2D Curves" command from the context menu.

**Note:** If any ARCHICAD elements are selected at the time you issue the "Set Multiple 2D Curves" command, and if the set of selected elements includes at least one element drawn with the Polyline, Circle or Line Tool, then the parameter is automatically defined according to the selected element, and no further element selection is needed.

# **Fill, Roof, Slab Parameter Components**

Data in Fill/Roof/Slab Parameter components cannot be converted to native Grasshopper data types. For this reason, Grasshopper operations (such as the Move component) cannot be carried out on them.

However, data of the Fill/Roof/Slab Parameter components can be used by the Reshape and Deconstruct components.

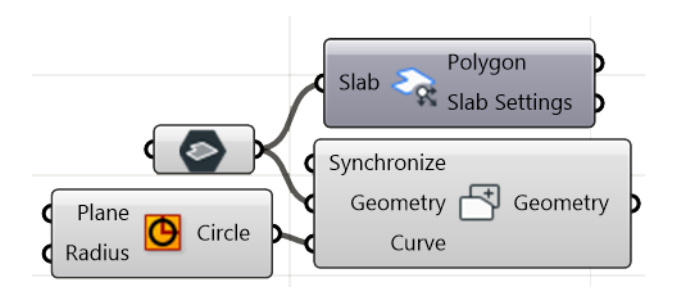

To add or change data in a Parameter component: use the commands from the context menu (e.g. "Set One Roof"/"Set Multiple Roofs"), as described for 2D parameter components, above.

**Note:** The Roof Parameter Component can reference only Single-Plane Roofs in ARCHICAD (that is, simple roofs consisting of a single plane). Roofs created with the more complex, Multi-Plane Geometry method are currently not handled.

# **Wall Parameter Component**

Data of the Wall Parameter component can be used by ARCHICAD Connection's Deconstruct Wall component and by the Door/Window-type Design components.

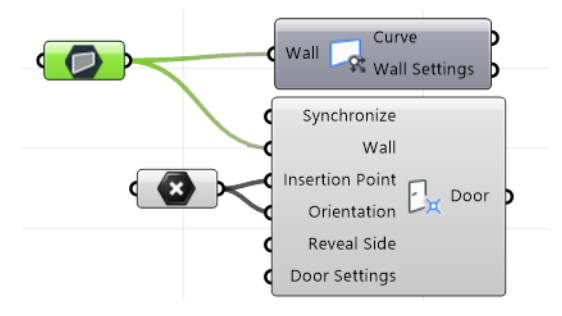

To add or change data in a Parameter component: use the commands from the context menu (e.g. "Set One Wall"/"Set Multiple Walls"), as described for 2D parameter components, above.

# **Other 3D Parameter Components**

Data of other 3D Parameter components - Beam, Column, Curtain Wall, Door, Mesh, Morph, Object, Shell, Window and Zone - can be used only by the corresponding Deconstruct components.

To add or change data in a Parameter component: use the commands from the context menu (e.g. "Set One Beam"/"Set Multiple Beams") as described for 2D parameter components, above.

# **Modify Information Stored by Parameter Components**

The content of Parameter components in ARCHICAD can be redefined, deleted or updated at any time. To redefine the stored value, use the "Set One Element" or "Set Multiple Elements" commands from the context menu.

*See description at [AC Point Parameter Component](#page-13-1).*

• To clear the parameter values entirely, use the "Clear Values" command from the context menu.

• Information stored in a Parameter component is updated automatically if the referenced element has been changed in ARCHICAD - provided that the "Send Changes" button on ARCHICAD's Grasshopper palette is activated. If "Send Changes" is not active, then Grasshopper will not reflect the modifications to referenced ARCHICAD elements.

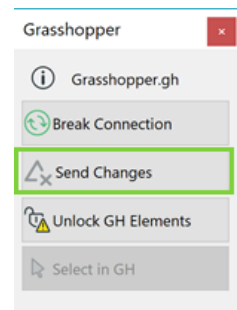

# <span id="page-18-0"></span>**The Synchronize Parameter**

All AC components that generate ARCHICAD elements (Document and Design components) include "Synchronize" as an input parameter. It is a Boolean type parameter which enables components to communicate with ARCHICAD.

If a component's Synchronize parameter is set to TRUE, changes made to that component will be synchronized with ARCHICAD automatically.

If Synch is set to FALSE, the component will not generate any element, and will return a single "Null" value, regardless of the number of input parameters.

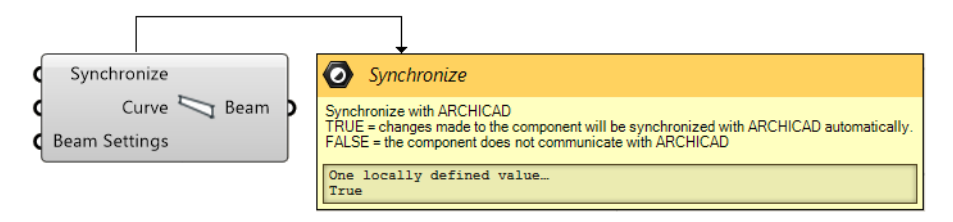

**Note:** Synchronization works only if ARCHICAD's Grasshopper Connection is on: that is, the green icon on the Grasshopper Connection Palette is spinning.

**Tip:** You can attach a single Boolean Toggle component to the Synchronize parameters of several components (as shown in the illustration below). This way, you can control the Grasshopperbased connection to entire parts of a building via a single toggle. Just switch the Boolean Toggle to FALSE to turn off the synchronization function for those parts of the building that are not being modified. As a result, working with Grasshopper-ARCHICAD Connection becomes more efficient: only the affected parts of the model are recalculated.

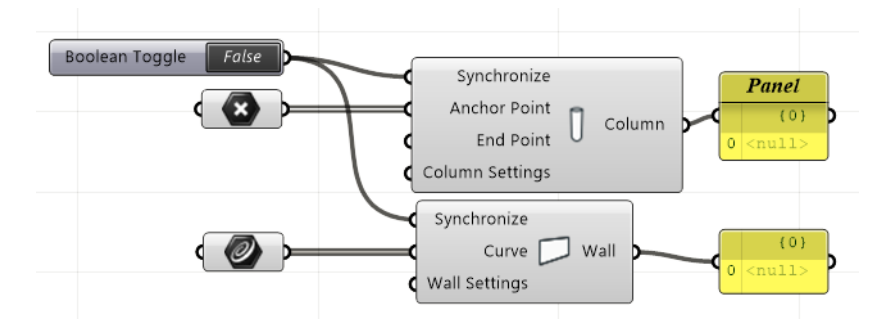

# <span id="page-19-0"></span>**ARCHICAD Document Components**

Document components generate 2D documentation elements in ARCHICAD. There are three Documentation components so far: the 2D Curve, the 2D Fill and the 2D Spline component. All of them have two required input parameters: the Curve parameter defines the shape of the newly created planar element, while the 2D Viewpoint

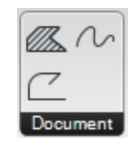

parameter determines the 2D Viewpoint (Section, Floor Plan etc.) of ARCHICAD onto which the new element will be placed.

**Note**: ARCHICAD's documentation elements – such as those created by the Fill, Line, Circle, Spline and Polyline tools – are not visible in 3D views, only in 2D views (Floor Plan, Section, Elevation, Interior Elevation, etc.). Therefore, only 2D viewpoints can be used as the input parameter for the 2D Curve and 2D Spline Components.

Choosing the Viewpoint:

- **1.** Place a 2D Viewpoint Input Component, then connect it to the "2D Viewpoint" input parameter of the 2D Curve or Fill component.
- **2.** Click on the right side of the 2D Viewpoint Input Component. A tree structure appears, corresponding to the ARCHICAD project's Project Map.
- **3.** Choose the desired Viewpoint, then click Select.

*See also [2D Viewpoint Input Component](#page-64-0).*

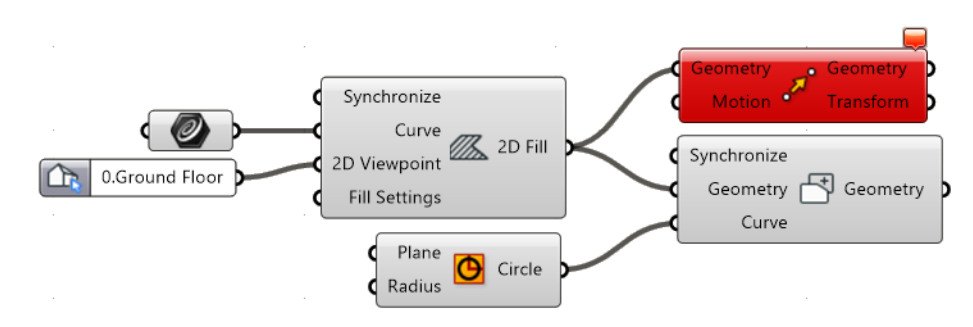

**Note**: The 2D Curve and Fill components will accept only curves lying on a single plane as inputs. The input curves defined in Grasshopper can also be planar splines, but ARCHICAD will segment these, creating segmented Polylines.

At present, it is not possible to attach additional GH components to the right side of Document components (e.g., you cannot transform them with the Move component), because the data output by the Document components are not recognized by the GH components. However, Fill-type data created with the Fill component can be used as input by Reshape components (Add/Subtract Polygon).

# **2D Curve Component**

This component generates curves (defined in Grasshopper) in a selected 2D Viewpoint of the ARCHICAD project. The curves created in ARCHICAD will be Polylines. If you want to define the ARCHICAD Layer, the Line Pen or Line Type of these Polylines, attach a Polyline Settings component to the Settings input parameter of the 2D Curve Component.

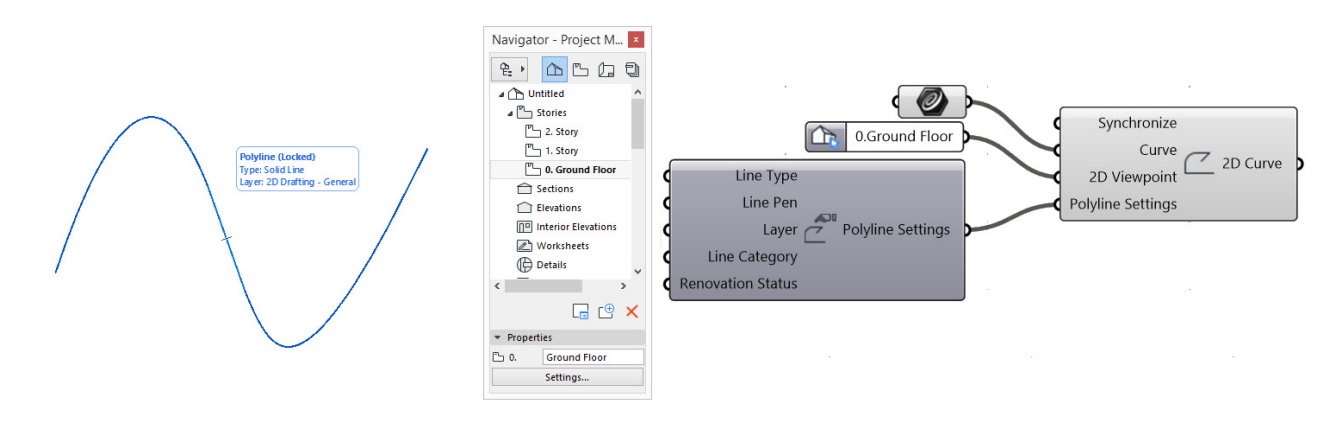

# **2D Spline Component**

This component works the same way as the 2D Curve Component, except that it generates Spline elements in ARCHICAD. The Spline Settings component, in addition to Pen and Layer options, includes two Boolean (TRUE/FALSE) options: you can choose to generate a normal vs. Bézier curve, or Open vs. Closed-ended Spline.

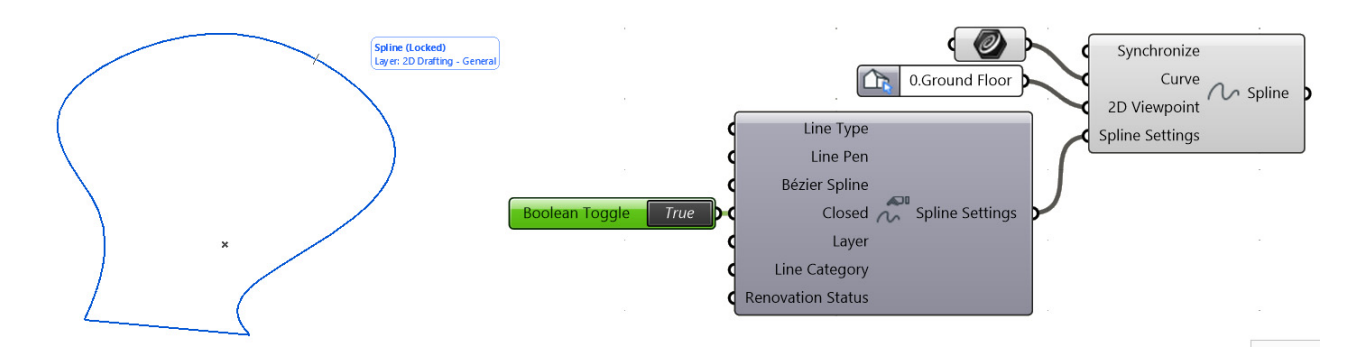

# **2D Fill Component**

The Fill component will create Fill elements (that is, 2D hatches) in ARCHICAD. Like the 2D Curve component, the Fill component has two required input parameters: a Polygon (defined by a planar closed Curve-type or planar Surface-type geometry) and a 2D Viewpoint.

Use the Fill Settings component to define the attributes of the generated element (use the Pen, Line Type and Fill Pattern parameters), its Layer (use the Layer parameter), and/or to show its Area Text.

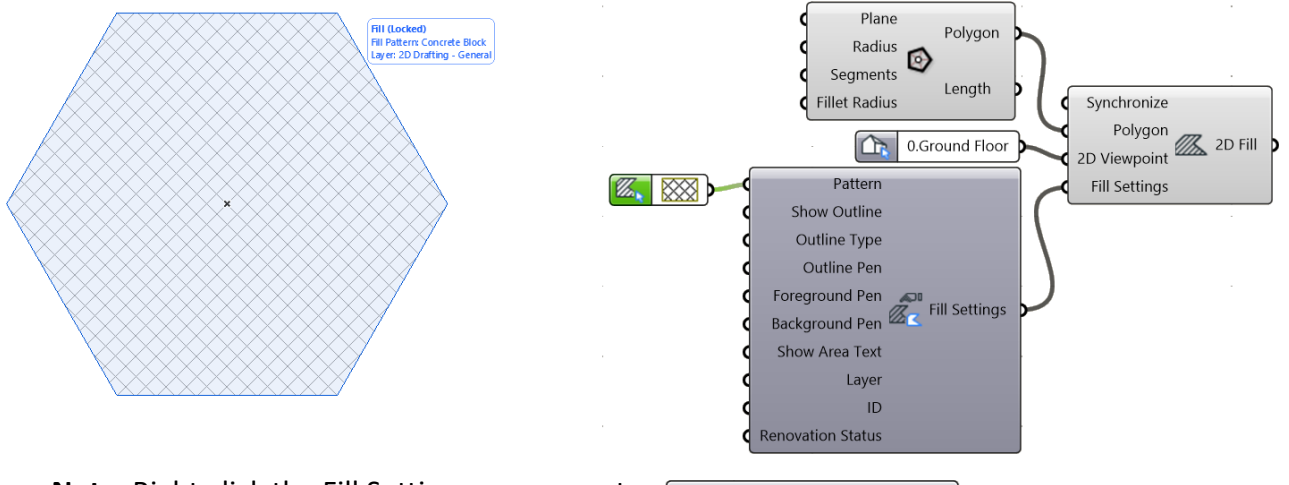

**Note:** Right-click the Fill Settings component to open the context menu, where you can define the Fill category of the newly created Fill element. If you choose "Cut – Building Material", then you can use the Building Material parameter (instead of the Fill Pattern) to define the pattern of the Fill element to be created in ARCHICAD.

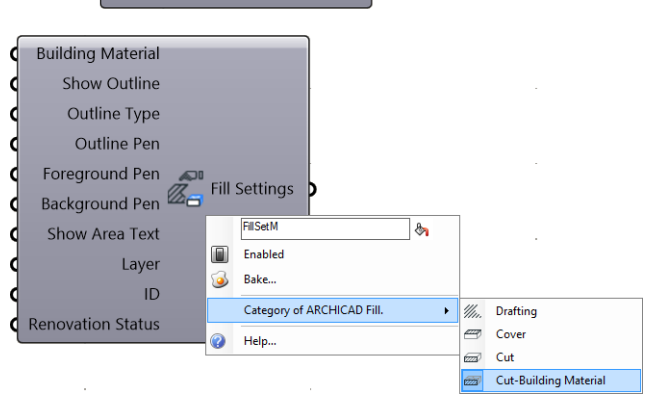

# <span id="page-22-0"></span>**ARCHICAD Design Components**

The Design components generate native 3D elements in ARCHICAD Their input parameters must be geometric information (point, curve, etc.) which define the new elements' position. Most of them have a single output parameter which stores geometric information.

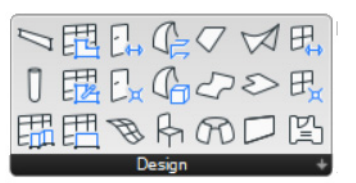

The outputs of AC Design components currently cannot be used as

inputs for the transforming components in GH (such as Move). For some components, however, the output data can be re-used as inputs for other AC elements (for example, the Window component requires a Wall-type input; the Reshape components accept Fill, Slab and Roof type inputs).

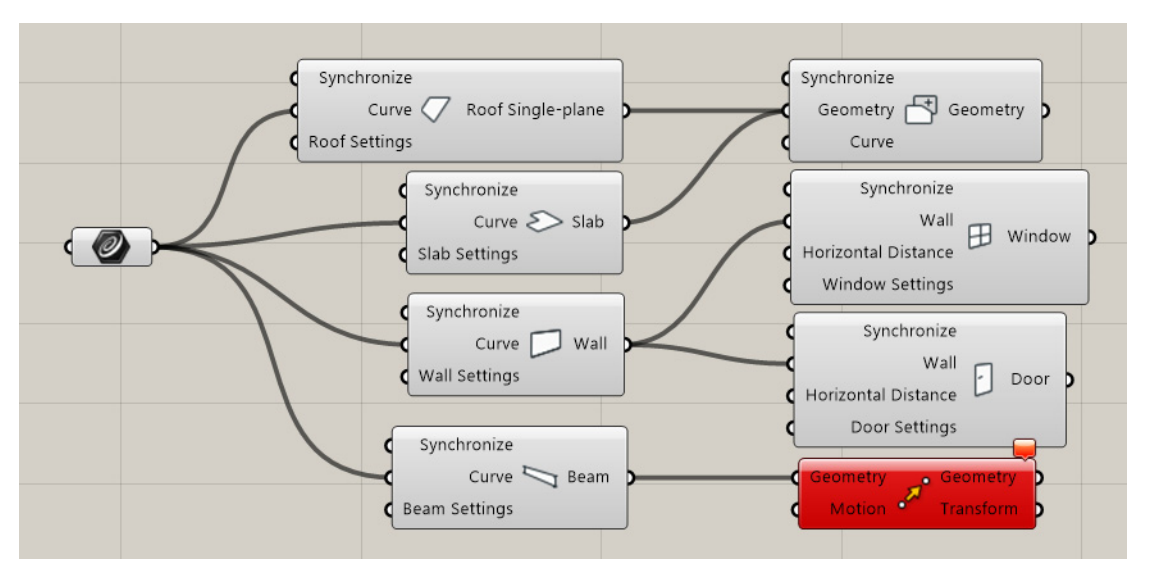

**Important**: If a Grasshopper component (e.g. Slab) is assigned multiple curves as input parameters, then ARCHICAD will generate a corresponding number of Slabs, each of which is separately editable in ARCHICAD.

To refine a Design component's geometry or attributes, you can attach the corresponding Settings component. By default, Settings parameters initially inherit the values set in ARCHICAD (in the Tool Default Settings dialog of the corresponding tool). In Grasshopper, use familiar methods to override these default values (e.g. attach a Number Slider component).

#### *See [ARCHICAD Settings Components](#page-42-0) for details.*

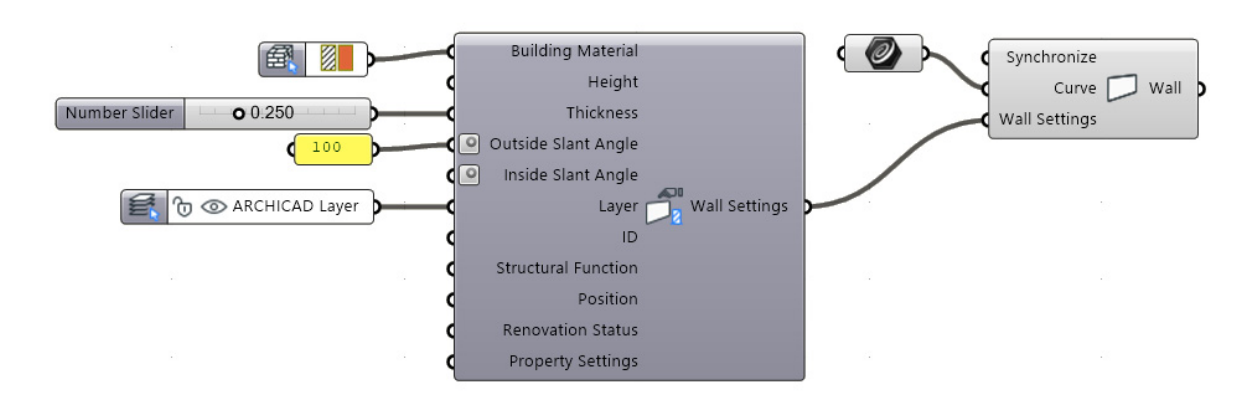

**Note**: Many ARCHICAD-based parameters of design elements are not yet available for Grasshopper's AC components. The value of these parameters, at the time the component is first generated, will equal the current default value set for the corresponding tool in ARCHICAD.

## **Column Component**

The AC Column component requires two points as input parameters. Based on these, Grasshopper will generate ARCHICAD columns along the defined segments (which serve as the column axes).

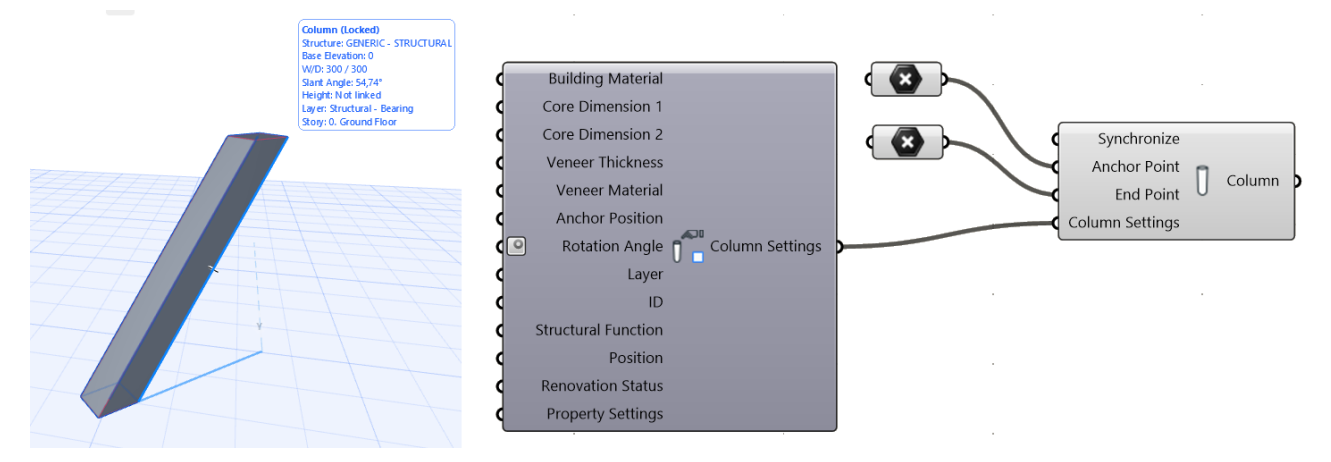

Connect a Column Settings component to the Column Settings input parameter to control the Building Material, Layer and additional geometric parameters.

Through the context menu of the Settings component, you can define the column profile (Rectangular, Circular or Complex Profile).

#### **Notes**:

- You can also attach an AC Point parameter to an AC Column component, because AC Point data is compatible with GH Point data.
- Defining the end point of the Column is optional. If you leave it undefined, you will get a straight

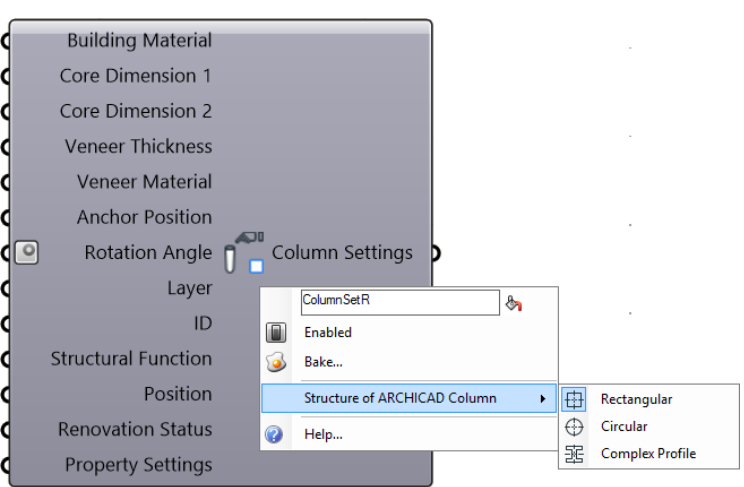

column with default height (the current height set in the Column Default Settings dialog in ARCHICAD).

# **Slab Component**

The AC Slab component generates an ARCHICAD Slab element. The required input parameter is one or more closed polygons defined by the planar surface of Curve type data. Because ARCHICAD can interpret only horizontal slabs, the input polygons must be in the XY or parallel plane.

The input geometry may be:

- a Grasshopper Curve parameter referencing one or more selected closed curves in Rhino,
- a Grasshopper Surface parameter referencing one or more planar surfaces which may also have holes in them,
- any closed planar Curve or planar Surface geometry generated by a Grasshopper Component,
- a 2D Curve parameter referencing a closed ARCHICAD polyline element.

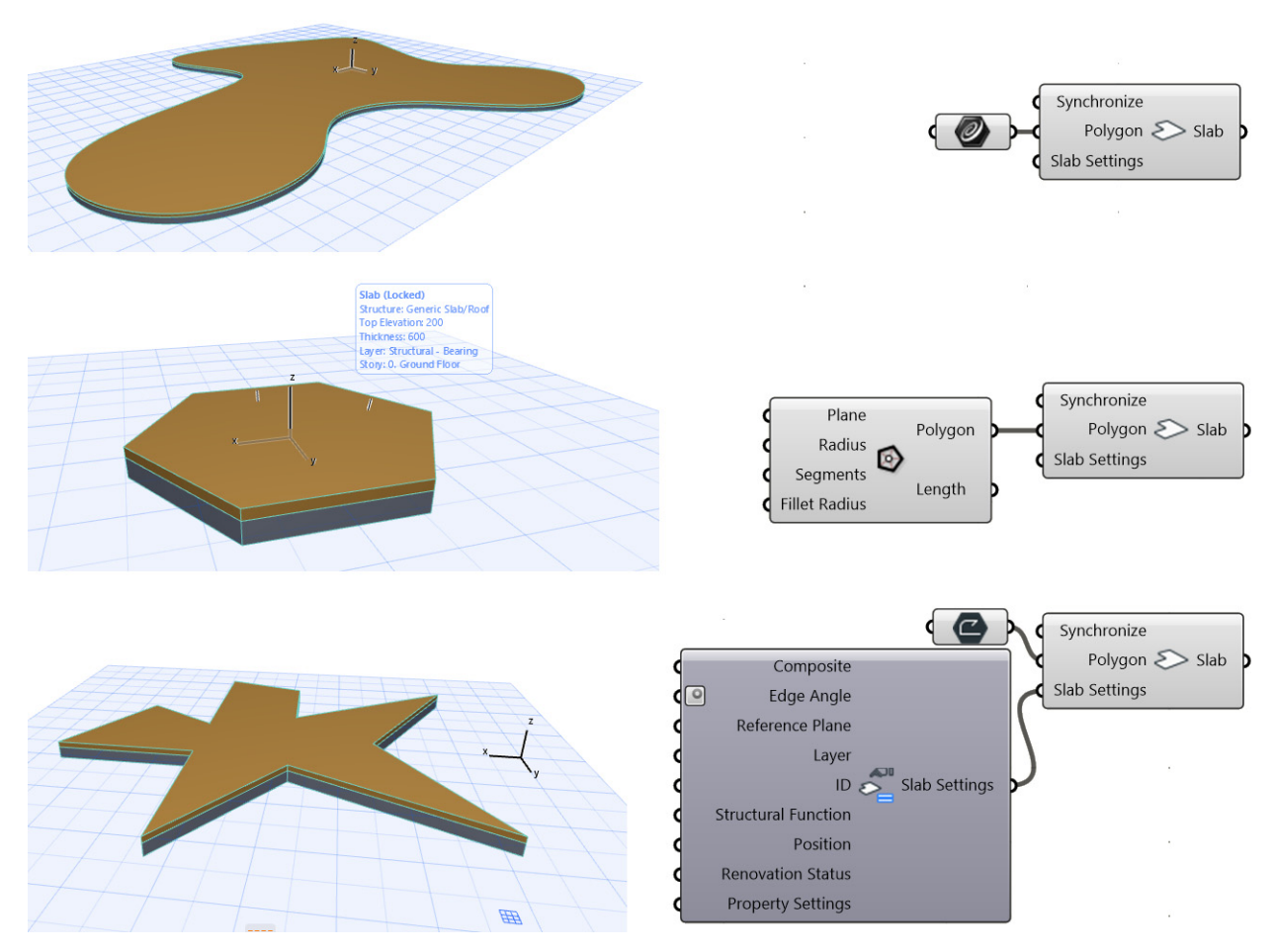

**Important:** In Rhino, you can select a curved spline as the input parameter for the AC Slab component, but the outline of the corresponding Slab generated in ARCHICAD will be segmented.

Use the Slab Settings component to access additional parameters. Open its context menu to define the Structure (Basic or Composite) of the generated Slab elements; the set of available input parameters will change accordingly.

### **Wall Component**

The AC Wall component generates ARCHICAD Wall element(s), based on one or more lines, polylines, or open or closed curves. The input geometries must be in the XY or a parallel plane.

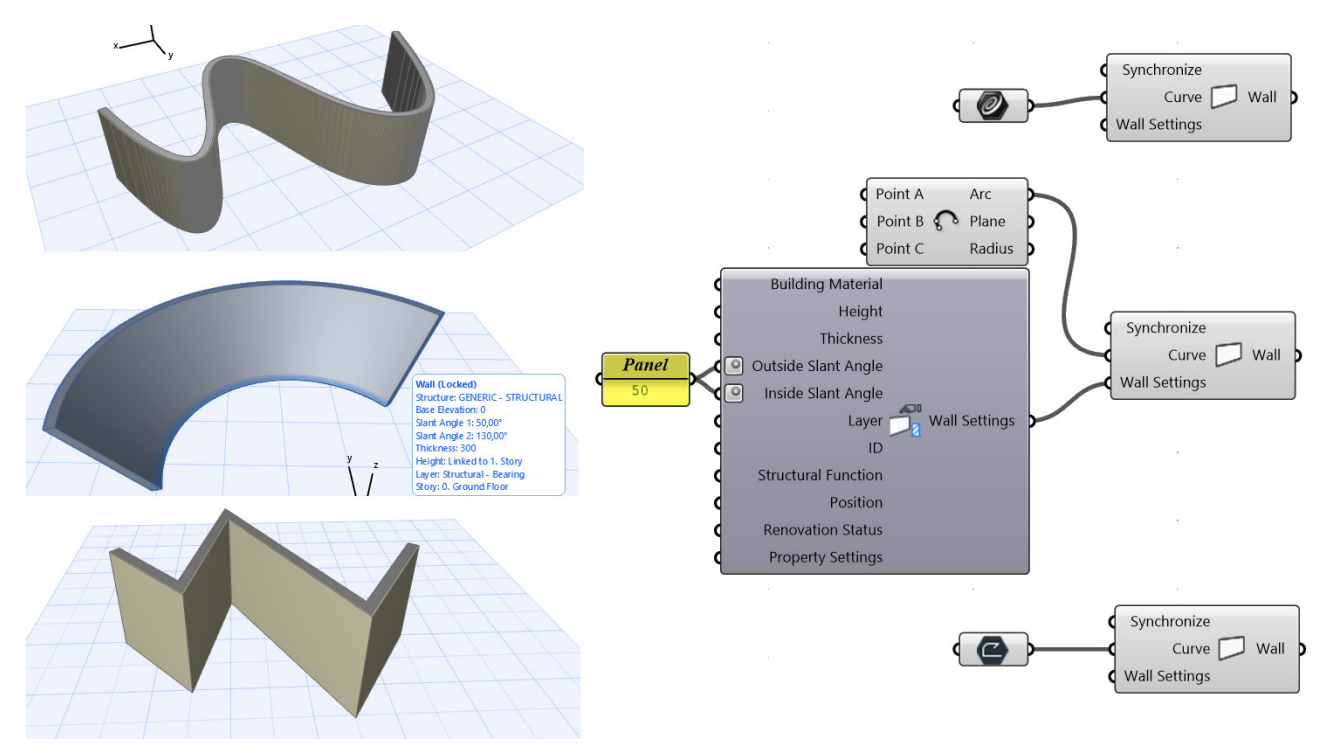

**Important:** If you select a Rhino spline as input curve parameter for the AC Wall component, then the resulting element in ARCHICAD will not be a single curved Wall, but rather a chain of Walls, whose segments correspond to the spline segmentation.

To access additional parameters – such as Layer, Height or Building Material – connect a Wall Settings component to the Wall Settings parameter.

The Structure (Basic, Composite or Complex Profile) and Geometry Method (Straight or Trapezoid) of the generated Wall elements can be set through the Wall Settings component's context menu. Depending on these Structure and Geometry Method values, the rest of the available parameters will vary.

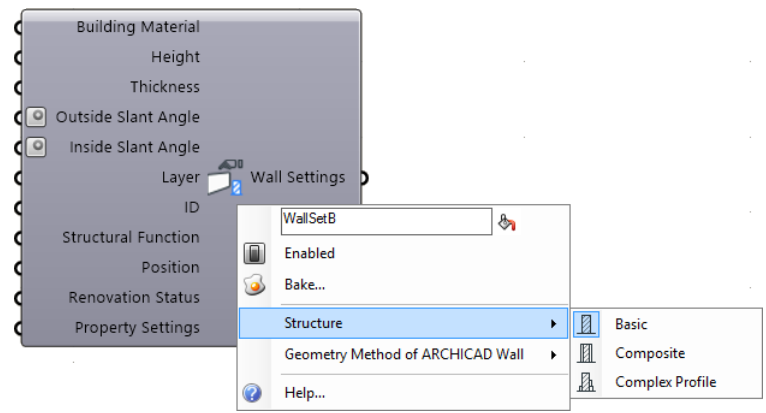

#### **Beam Component**

The AC Beam component generates ARCHICAD Beam element(s) along one or more lines, polylines, or open or closed curves. These curves may be in 3D space.

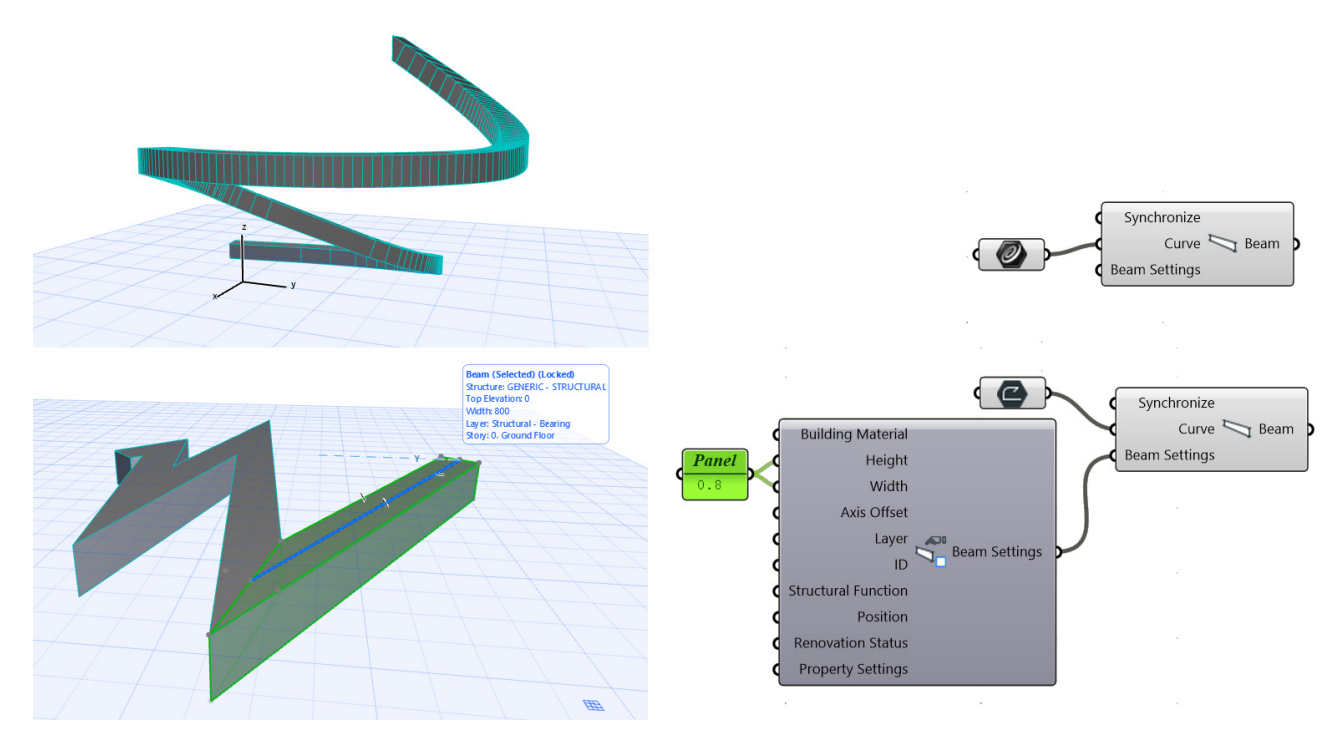

**Important**: 3D curves will be segmented in ARCHICAD. Therefore, the geometry generated by the AC Beam component will produce not a single curved Beam, but rather a chain of beam segments.

Attach a Beam Settings component and open its context menu to decide what kind of cross-section the generated Beam elements should have (Rectangular or Complex Profile).

Based on this choice, the Settings component will contain further parameters, such as Profile Rotation, Axis Offset, and Building Material.

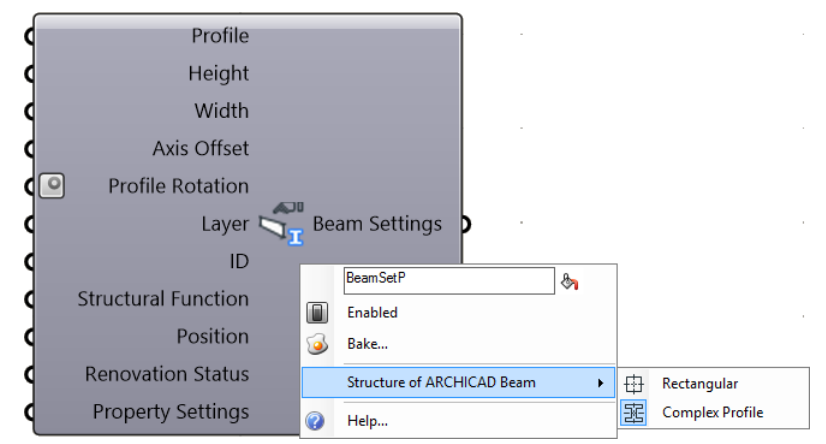

# **Morph Components**

There are two kinds of Morph components:

- The Morph Curve component transforms the Curve from Rhino into an ARCHICAD Morph curve.
- The Morph Solid component transforms Mesh geometry from Rhino into a solid ARCHICAD Morph.

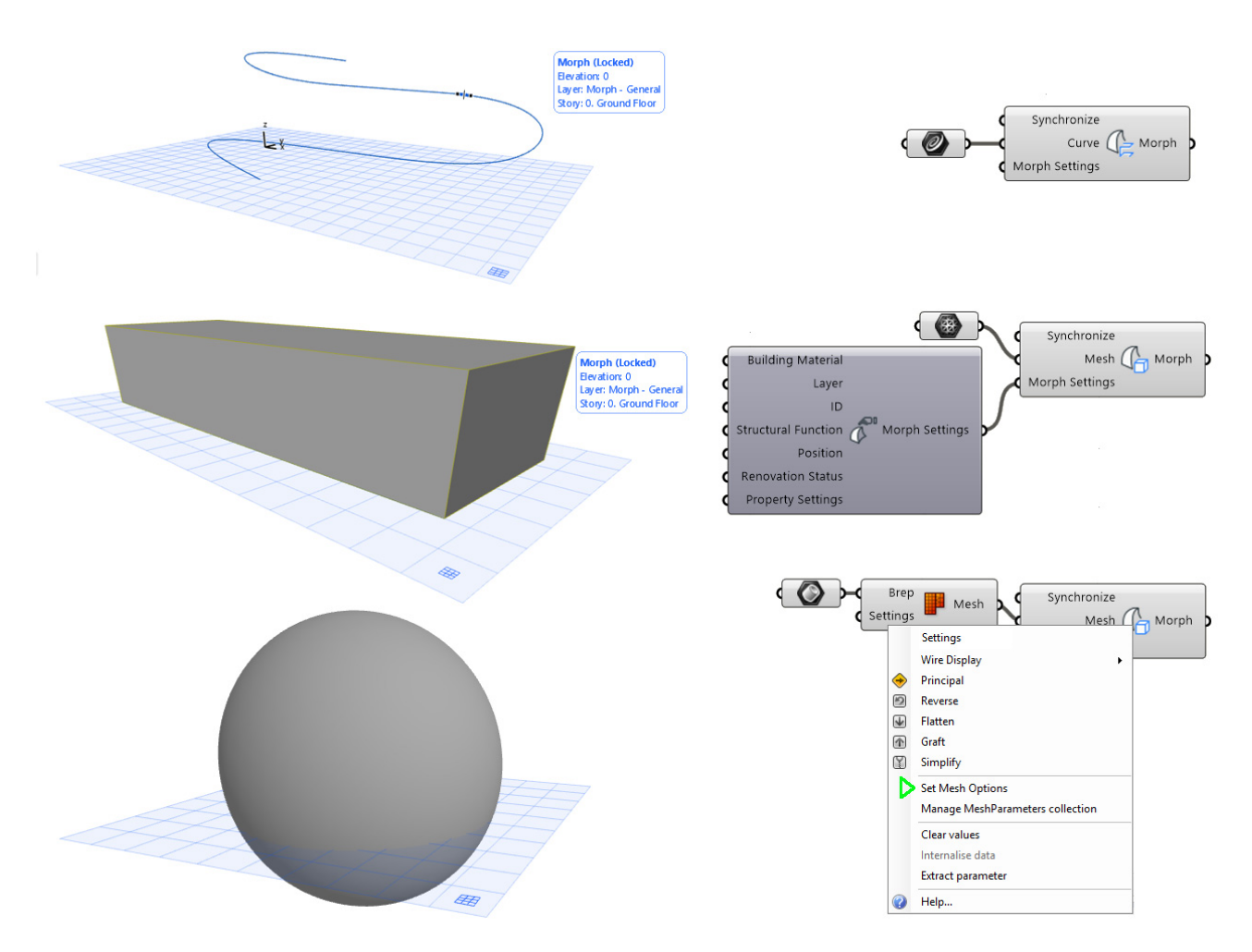

With the help of the Morph Settings component, you can assign a Building Material to your newly generated Morph element, and you can decide which ARCHICAD layer it should appear on.

**Note:** In Grasshopper, you can also use Box, Surface, or BREP-type values as Mesh inputs for a Morph - since these values are converted into the Mesh type automatically. When using BREPs, it is recommended to also use the "Mesh-Brep" converting component in GH, to help keep polygon count under control.

**Note:** The Weld Edge information is stored in the Morph component. Thus, the Weld Edge information applied to the input Mesh will also be applied to the Morph element generated in ARCHICAD.

### **Roof Component**

The Roof component requires a planar polygon input geometry for generating an ARCHICAD Singleplane Roof. This input polygon may be defined by a Curve-type or Surface-type data that can lie in any plane, thus defining not only the Roof contour but also its pitch and elevation.

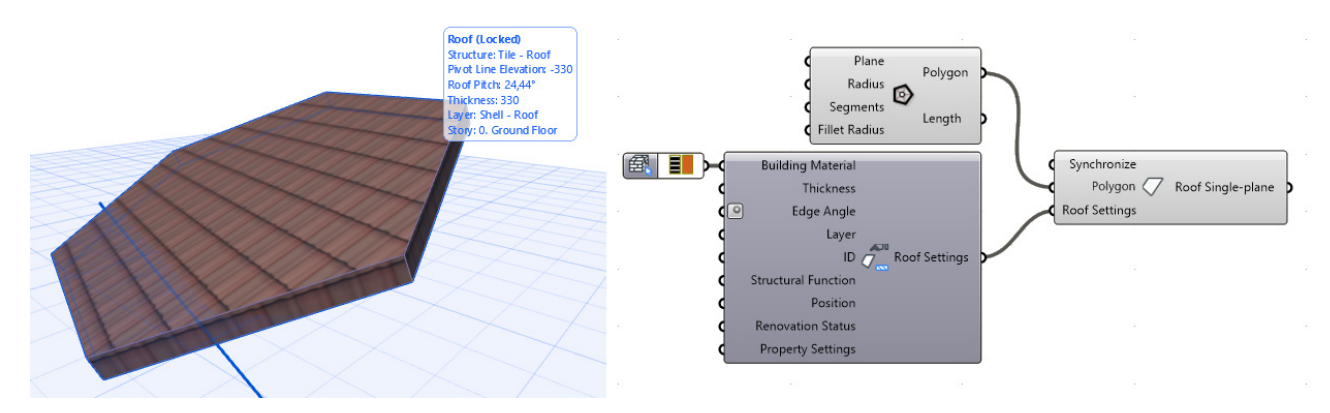

You can determine the Structure type (Basic or Composite) of the element through the context menu of an attached Roof Settings component. Depending on the selected Structure value, the Settings component will include Composite or Building Material as an input parameter.

**Note:** The planar curve or surface used for the polygon input defines the 3D location and plane of the Single-plane Roof element generated by the Roof component. Thus, the Offset from Home Story and Roof Pitch parameter values (stored in the Favorites of the Roof Settings input) has no effect.

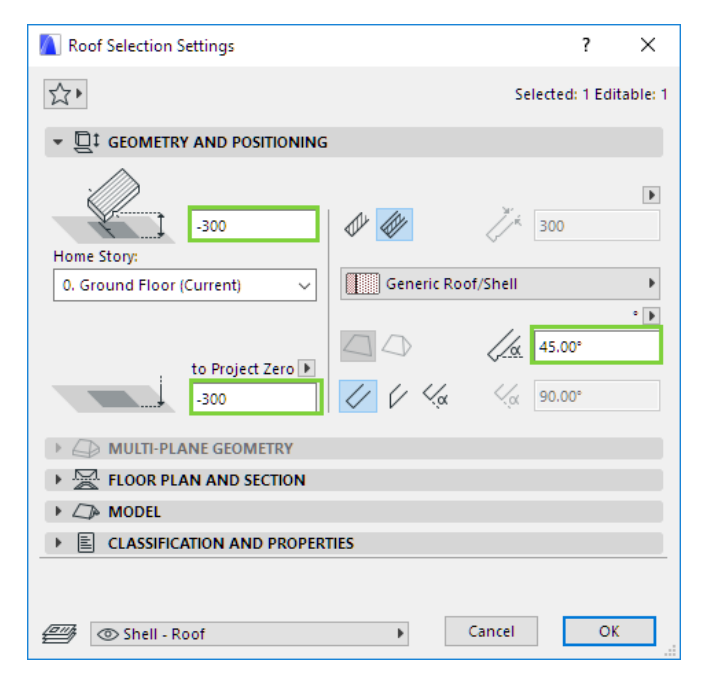

## **Shell Components**

The ARCHICAD Shell tool has three Geometry Methods - Revolved, Extruded, and Ruled. ARCHICAD Connection provides a separate component for each. Each component has two required input parameters, whose type is either Curve, Vector or Axis.

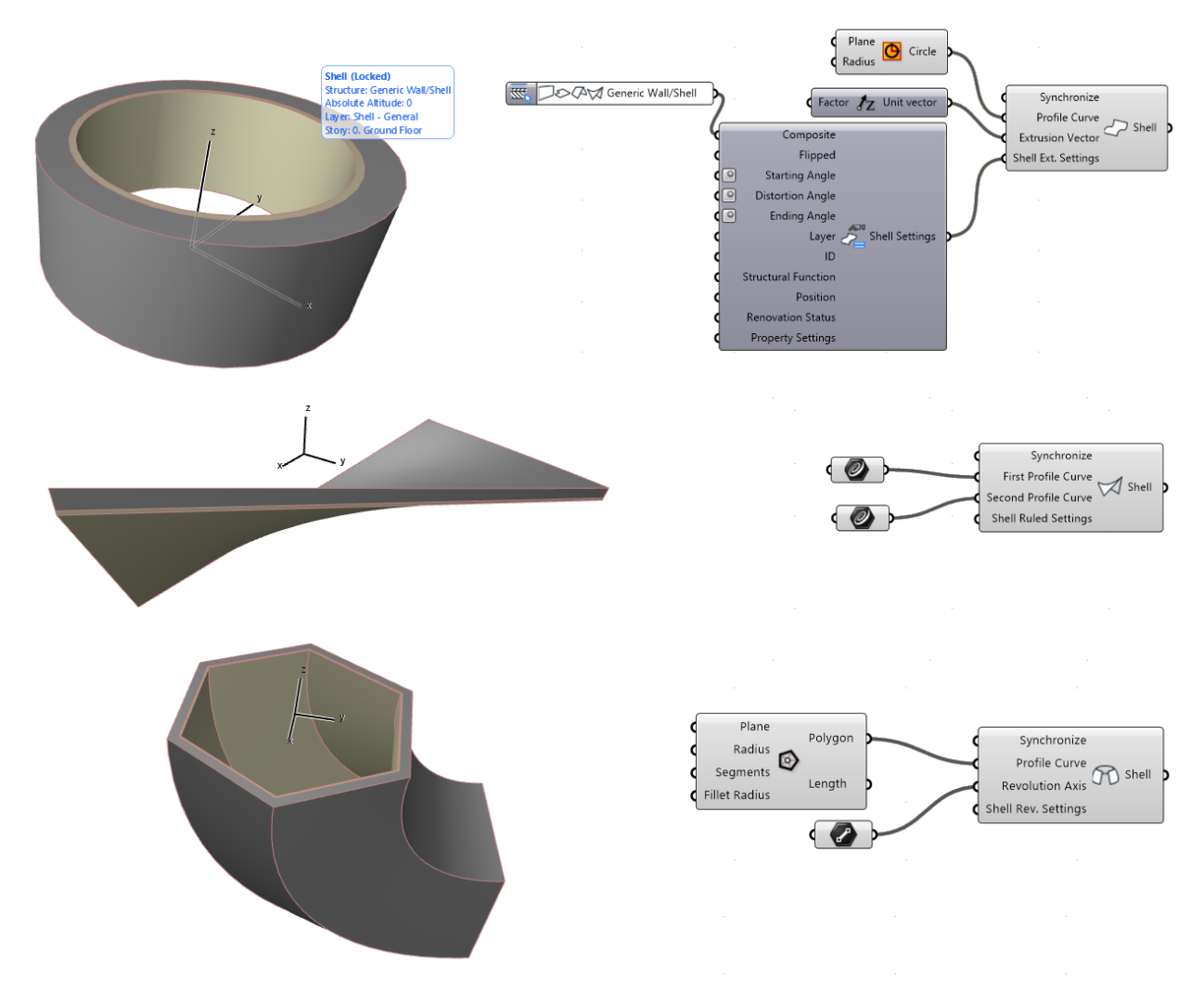

Each of the three Geometry Methods has its own Settings component. Use the Settings component context menu to define the generated element's structure: Basic or Composite. In addition, you can use the Settings parameters to fine-tune the Shell geometry or define its Building Material/ Composite attribute.

### **Mesh Component**

This component generates an ARCHICAD Mesh element based on the 3D coordinate set it receives as input. The input must consist of a set of at least three points.

Use the Mesh Settings component to define Building Material, Height, and Layer. Use the Structure input to set the Mesh display as either Solid or Surface only.

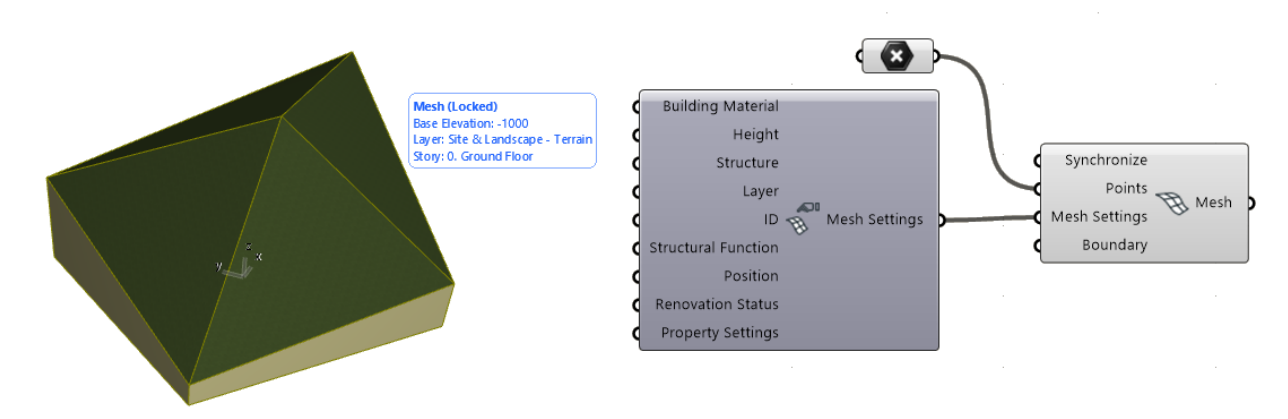

### **Curtain Wall Components**

To generate a Curtain Wall element from Grasshopper, use the following four components:

#### **Curtain Wall Component**

Generates a Curtain Wall by extruding the reference line (defined by the Curve input). The extrusion is perpendicular to the plane of the Curve input. The height of the generated Curtain Wall is defined in the Domain input, and its External Side is defined by the point-input value of the same name.

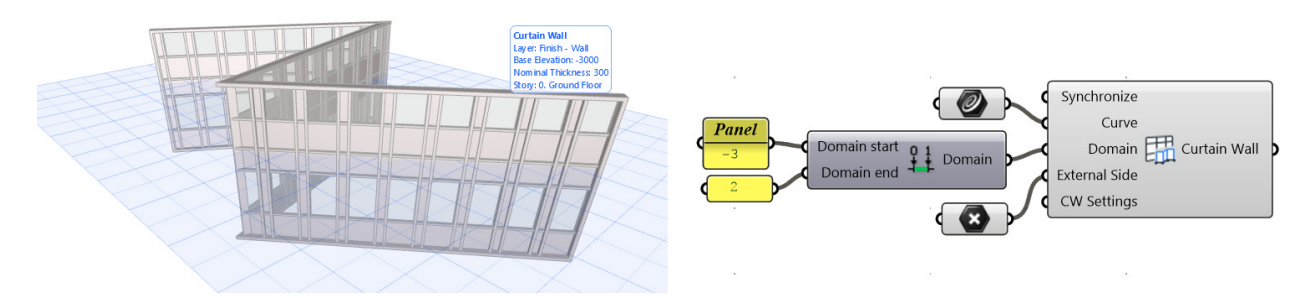

**Note**: Use the Construct Domain Grasshopper component to define the Domain input parameter. If the Domain Start parameter value is negative, then the extrusion will extend below the reference line (in the negative Z direction).

– Example: If the Domain value is "-2 to 3", then the generated Curtain Wall will be 5 meters in height, and will begin at a point two meters below the reference line.

#### **Curtain Wall Segment Component**

Works similarly to the Curtain Wall component, but here you can only create a single Curtain Wall segment (its input reference line is a Line, rather than a Curve). The component also requires a Plane Point input parameter. The extrusion is perpendicular to the reference plane defined by the Line and Plane Point inputs. The Plane Point also defines the Curtain Wall External Side.

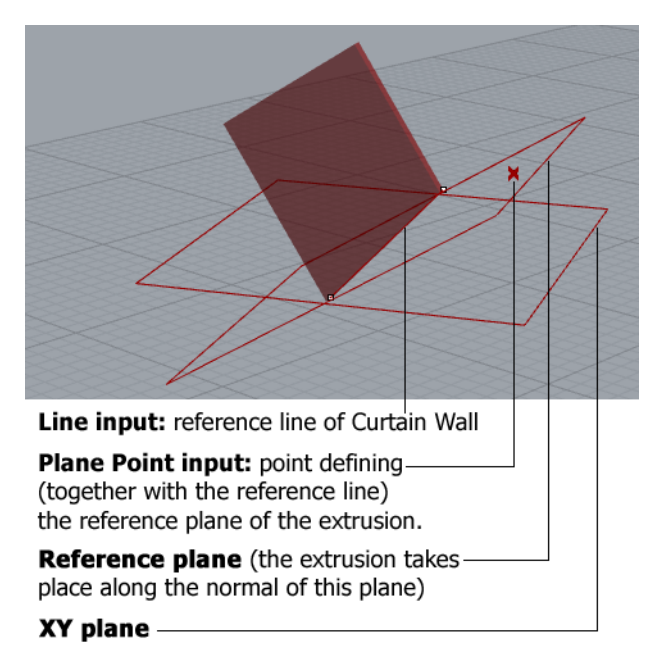

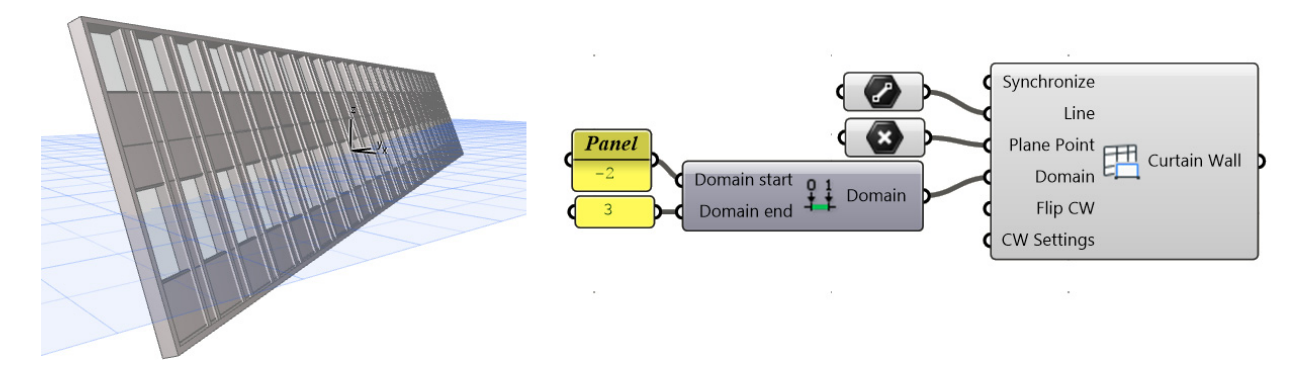

#### **Curtain Wall Boundary Component**

Generates a Curtain Wall element with a Boundary of a freely defined shape. The plane and shape are defined by the closed polygon given as the Boundary input parameter. Here, too, an input point defines the External Side.

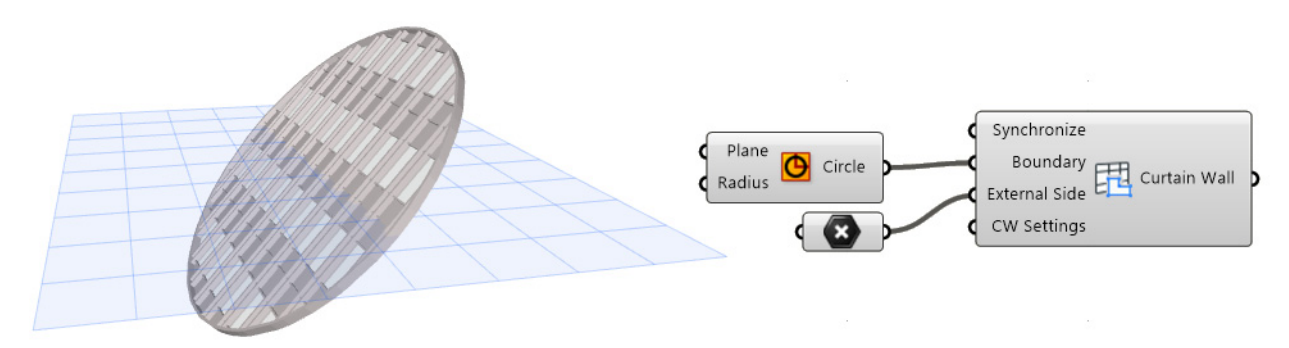

#### **Curtain Wall Boundary Custom Component**

A modified version of the CW Boundary component; use it to create a Curtain Wall with a custom pattern. The custom pattern is defined using a set of lines created in either Rhino or Grasshopper.

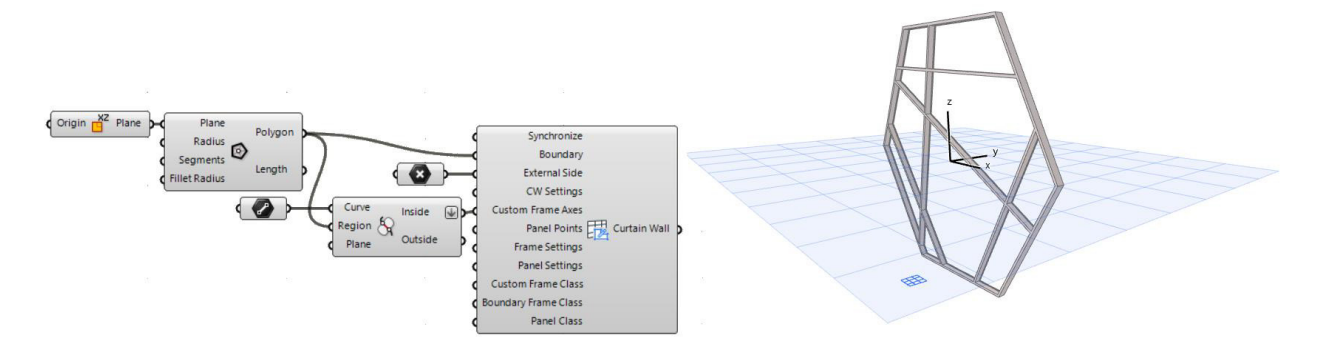

The component's top four input parameters are the same as those of the regular Curtain Wall Boundary component. However, there is an important difference: in the Boundary Custom Component, if you assign CW Settings input parameters (by attaching a CW Settings component or Input component), these will not affect the Curtain Wall *Scheme* Settings (a pop-up note will alert you of this). The reason: the Boundary Custom component ignores the Grid pattern defined in Scheme Settings, and instead uses an empty Boundary Frame as the starting point. This is the "blank slate" on which the custom pattern is created. Apart from Scheme Settings, all other CW

Settings values (e.g. Layer, Home Story, properties) will have the expected effect in the Boundary Custom component.

#### **Custom Frame Inputs**

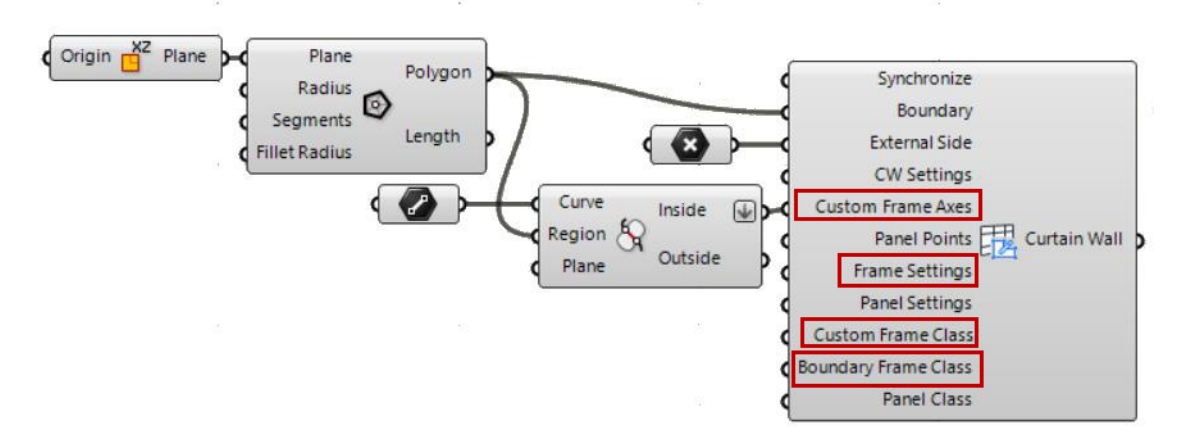

- **Custom Frame Axes:** Expects a set of lines. Each line defines the length of the custom frame's axis. Each line must lie in the plane of the Boundary Frame, and all of its points must line within the Boundary.
	- **Tip:** As needed, use the Trim with Region component from Grasshopper to achieve this.
- **Frame Settings:** A special parameter with data type of "CW Frame Settings". Defines the Frame types (Frame Class) used to construct the Curtain Wall generated by the component. Add new items by using the CW Frame Settings Component or Favorite Input Component. Based on the Classes defined in Frame Settings, you can then input a Custom Frame Class or Boundary Frame Class for any Curtain Wall Frame.

If you do not assign input values to the Frame Settings parameter, then the CW will be generated in ARCHICAD using only the four "built in" Frame Classes: Corner, Boundary, Division or None. These classes will be used depending on the value set for the Custom Frame Class and Boundary Frame Class input parameters (hover over the input parameter to see the available values). If you do assign input values to the Frame Settings parameter (e.g. via CW Frame Favorite), this expands the set of available inputs for the Custom Frame Class and Boundary Frame Class parameters.

- **Custom Frame Class:** Expects a set of integers. These inputs define the geometry of the Custom Frames: each integer represents a Frame Class. (Hover over the input parameter to see the available values.) The Corner, Boundary, Division and None classes are always available, plus any additional values corresponding to Frame Classes added via the Frame Settings parameter.
- **Boundary Frame Class:** Expects a single integer parameter. This defines the geometry of the Boundary Frame (which is uniform along its entire length). Hover over the input parameter to see the available inputs for this parameter.

#### **Custom Panel Inputs**

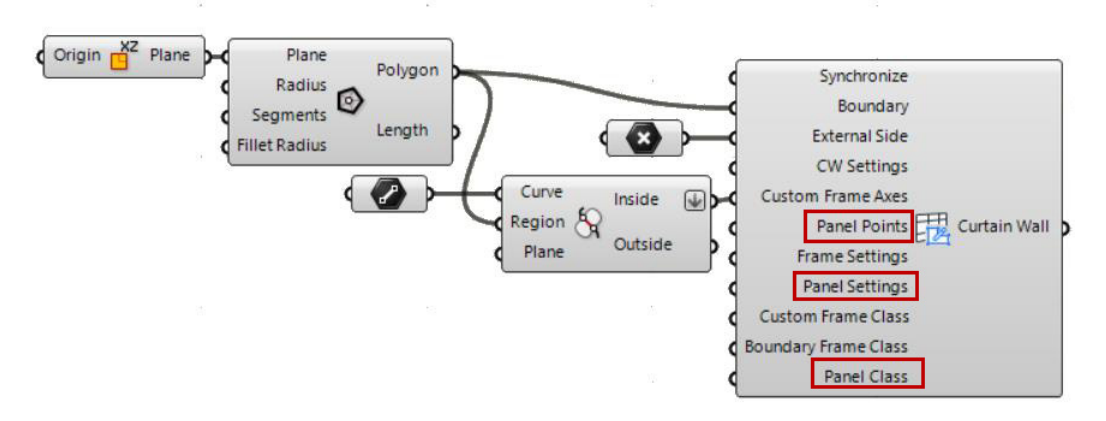

• **Panel Points:** Use this parameter to define the type (Panel Class) of each Panel created within the custom Frames.

This input parameter expects a list of points. Each point is assigned a Panel Class (this assignment takes place via the Panel Class input parameter).

Grasshopper assigns Panel Class to each Panel Point as follows: in each Panel, it locates the point nearest to its center of gravity, then assigns the Class of that point to the Panel.

If the component's "Check Panel Region" option (available in the context menu) is OFF, then a Panel Class is assigned even if the nearest point falls outside of the Panel boundary. If the option is ON, then a Panel Class is assigned only if the Panel contains at least one point within its boundary. All other Panels keep their default "Deleted" status.

• **Panel Settings:** A special parameter with data type of "CW Panel Settings". Defines the Panel types (Panel Classes) used to construct the Curtain Wall generated by the component. Add new Panel Classes by using the CW Panel Settings Component or Favorite Input Component. Use the Panel Classes defined here as inputs for the Panel Class input parameter.

If you do not assign input values to the Panel Settings parameter, then all panels of the generated Curtain Wall will retain their default "Deleted" status - that is, empty.

• **Panel Class:** Expects a set of integers, which indirectly define the properties of the Curtain Wall Panels.

Each integer represents a Panel Class assignment for each Panel Point. (Points are defined in the Panel Points parameter; the set of available Classes is defined in the Panel Settings input). Hover to see the set of available values in the tooltip. The default "Deleted" status, which results in an empty panel, is always available. The other available values depend on the set of Panel Classes as defined in Panel Settings.

### **Settings Components for Curtain Wall**

• The **CW Settings** component can be attached to any of the four CW components.

*See [CW Settings Component.](#page-49-1)*

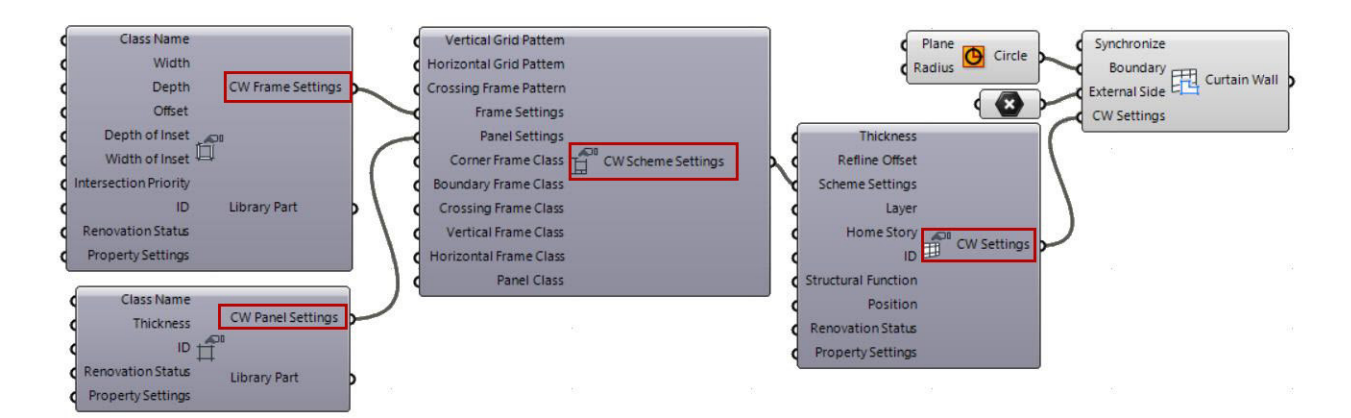

Further Settings components can be attached as needed:

• Use the **CW Scheme Settings** component to define the pattern of the Curtain Wall Element.

#### *See [CW Scheme Settings Component.](#page-50-0)*

**Note:** As mentioned, the CW Scheme Settings input does not affect the CW Boundary Custom component, which always uses an empty pattern as a starting point for the custom pattern (consisting of a Boundary Frame only, without any grid lines or panels).

• Use the **CW Frame Settings** component to set up the Frame types available for the CW Scheme: define Frame Classes to be used as Frame Class input parameters, thus defining the properties of the Frames in the CW Scheme.

#### *See [CW Frame Settings Component](#page-53-0).*

• Use the **CW Panel Settings** component to set up the Panel types available for the CW Scheme: define Panel Classes to be used as Panel Class input parameters, thus defining the properties of the Panels in the CW Scheme.

*See [CW Panel Settings Component](#page-54-0).*

For a step-by-step example, see:

**[Example 3: Use Rhino to Create a Custom Curtain Wall](#page-73-0)**
### **Zone Component**

The Zone Component generates spatial units in your project, to represent rooms, wings of a building, blocks of a housing estate, or functional areas. ARCHICAD Zones in 3D can also be used for simple mass modeling; and they also form the basis of the Model Review process in the Energy Evaluation function.

A Zone Component requires two inputs: the Curve input determines the Zone's shape, while the Stamp Position defines the location of the Zone Stamp.

The content of the Zone Stamp can be defined using the Zone Settings component. Connect additional inputs to Zone Settings to assign metadata and attributes.

*See the sections on [The Property Settings Component \(Controlling Metadata\)](#page-45-0) and the [Zone Category](#page-65-0)  [Input Component](#page-65-0).*

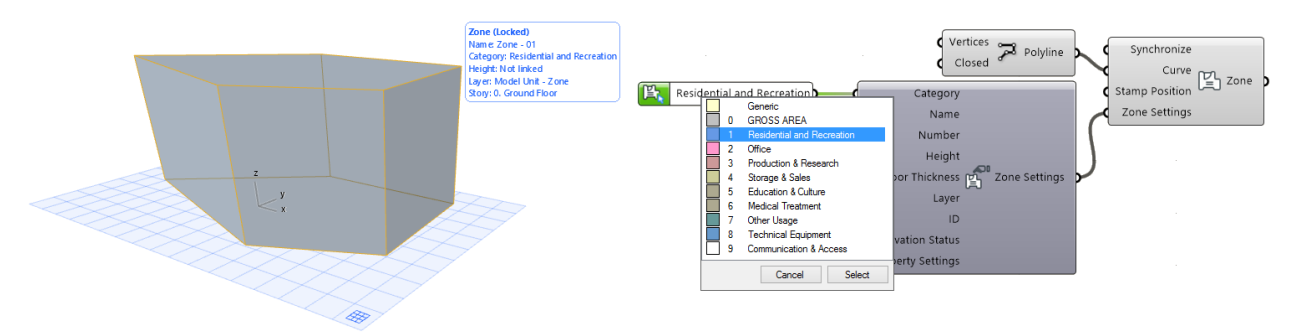

**Note:** By default, Zones in ARCHICAD are visible only on the Floor Plan. To see them in the 3D window, go to **View > Elements in 3D View > Filter and Cut Elements in 3D**, and check the Zone item under "Element Types to Show in 3D".

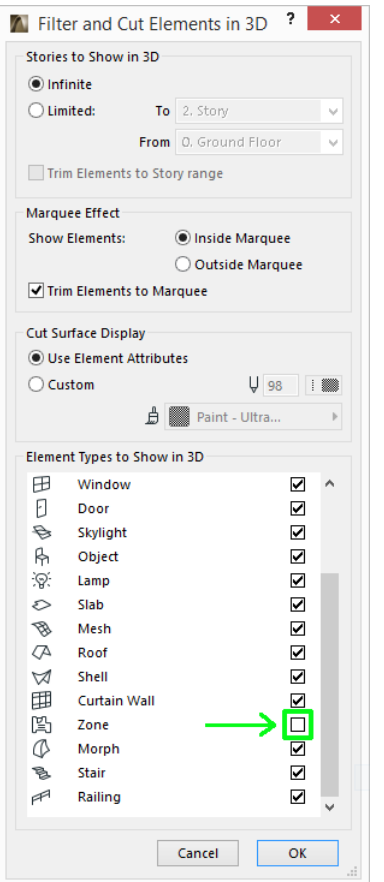

### **Object Component**

AC Object components require a single input parameter: anchor point. The default Library Part type depends on what is set in Object Default Settings. To place a different object, attach an Object Settings component, and use "Select ARCHICAD Library Part" from the context menu. This command is available only if you have activated the "Use existing Library Part" option in the same context menu, as shown here:

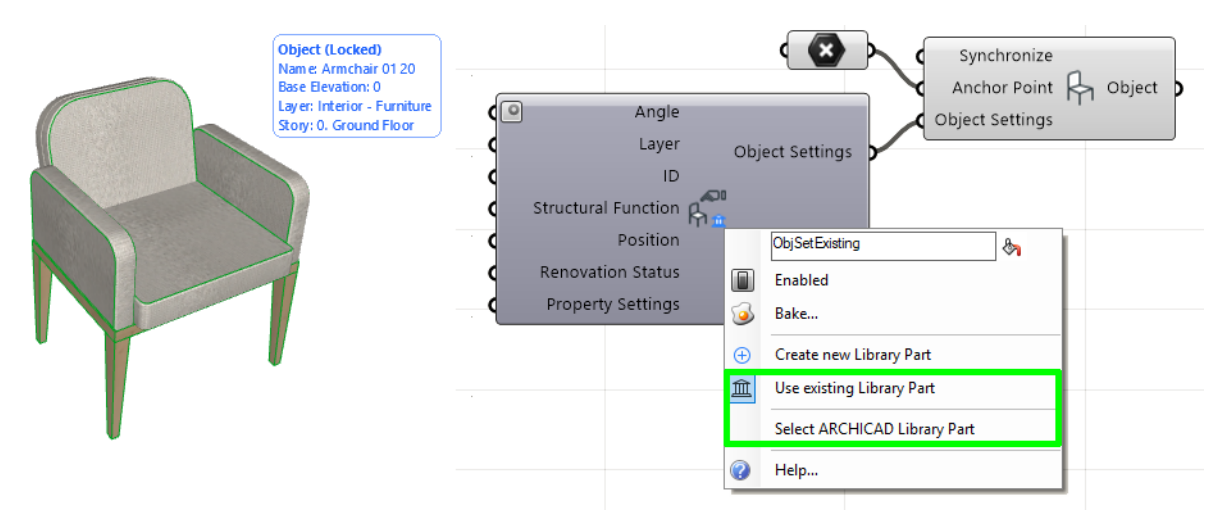

*See also [The Object Settings Component \(Selecting or Creating Library Parts\)](#page-43-0).*

To allow Grasshopper to access the Library Part's internal parameters, you must modify its program code.

**Note:** Library Parts are programmed using a code called "GDL" (Geometric Description Language.) For details, see *[https://en.wikipedia.org/wiki/Geometric\\_Description\\_Language](https://en.wikipedia.org/wiki/Geometric_Description_Language)*.

## **Window and Door Components**

Door/Window elements in ARCHICAD can only be placed into existing Walls – they cannot "float" independently of a Wall. Thus, Door and Window components require a Wall-type input.

To create the Door/Window opening, the input data must include information on its location relative to the host Wall's reference line. You can define this in two ways: via distance or a point.

- The Horizontal Distance component defines the distance between the Door/Window insertion point and the Wall's endpoint, along the Wall reference line.
- The Door/Window Point component defines the location of the Door/Window opening as a point projected perpendicularly onto the Wall reference line.

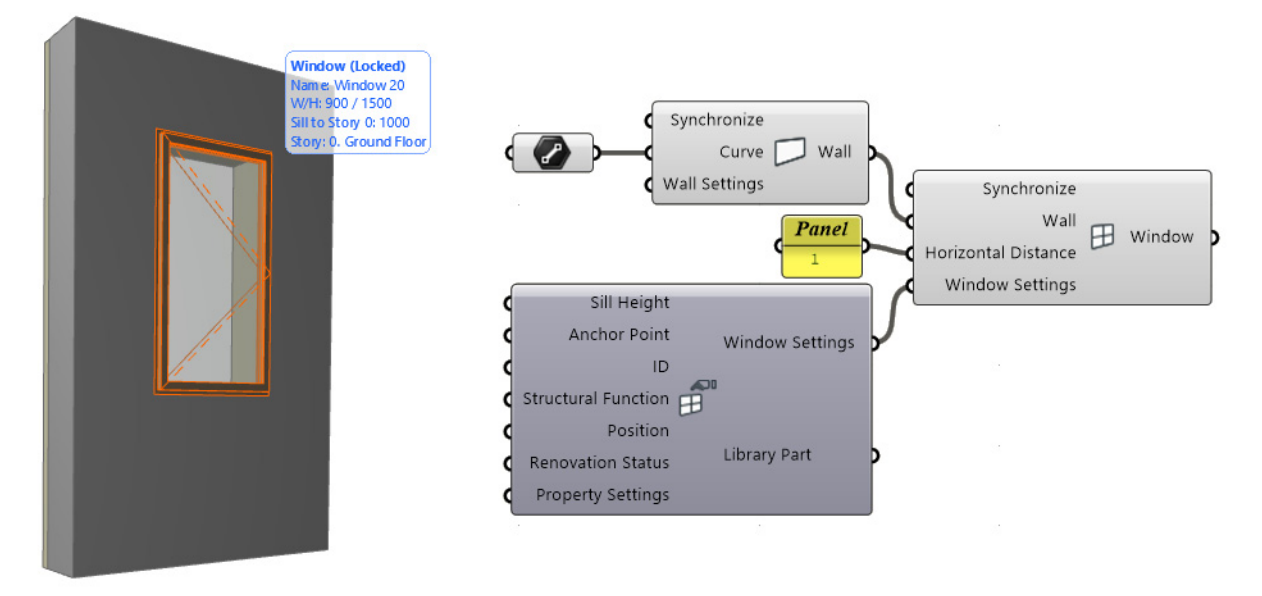

As described for the Object component, attach a Door/Window Settings component, then open the Select ARCHICAD Library Part dialog to choose an opening.

**Note:** Doors and Windows, like Objects, are Library Parts programmed in GDL (see above). For more information, *see [Accessing GDL Parameters of ARCHICAD Library Parts](#page-85-0)*.

# **ARCHICAD Deconstruct Components**

Use the Deconstruct components to extract information from existing ARCHICAD elements: their reference geometry which determines their position, and their Settings.

Deconstruct components are the inverse of the element-generating (Document and Design) components: output parameters of Deconstruct components are the same as the input parameters of the element-generating components. (The Synchronize parameter, which enables or disables synchronization between Grasshopper and ARCHICAD, is an exception: this parameter is missing from Deconstruct components.)

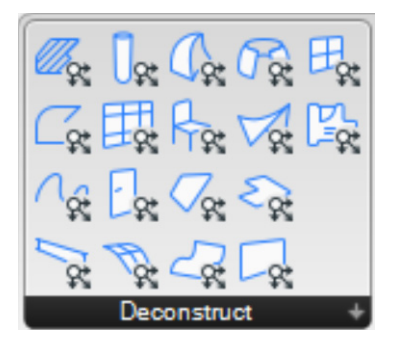

While Deconstruct components can be applied to data generated by the Design and Document components, they also work on manually placed ARCHICAD elements. To refer to a placed ARCHICAD element: right-click on the input parameter or corresponding Parameter component to open the context menu, then choose the "Set one Element/Set Multiple Elements in ARCHICAD" command.

**Note:** The Deconstruct Roof component can reference only Single-Plane Roofs in ARCHICAD (that is, simple roofs consisting of a single plane). Roofs created with the more complex, Multi-Plane Geometry method are currently not handled.

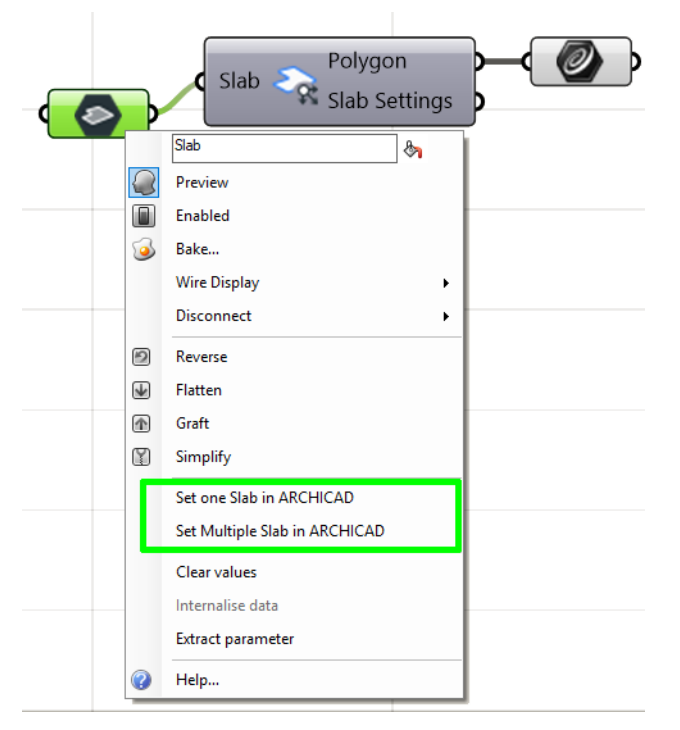

If the referred element is modified in ARCHICAD, click "Send Changes" on ARCHICAD's Grasshopper palette to update the GH code.

To access detailed information on the settings of the input element, go to the Deconstruct Component's Settings output node, and attach the Extract Settings component to it.

*See [ARCHICAD Extract Settings Components](#page-59-0), below.*

## **Use Deconstruct Component to Extract Brep Data**

This function is available for the following ARCHICAD elements: Beam, Column, Slab, Wall, Mesh, Zone, Shell, Single-Plane Roof.

The Deconstruct components for these elements now include a Brep output, which contains a list of all of the element's surfaces.

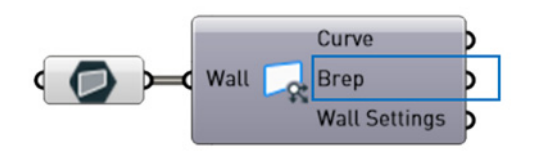

*Wall Deconstruct Component, with Brep Output*

It is also possible to extract a specific surface. From the context menu, choose "Select (Element) Surface Type", shown here for a Wall:

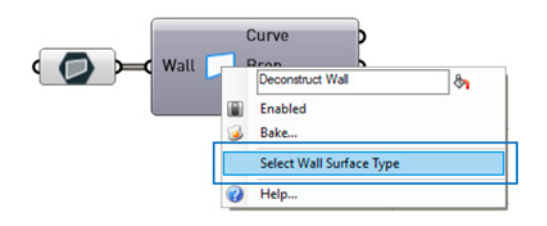

From the appearing list, choose the surfaces you need, then click select: the surfaces are now added to the component:

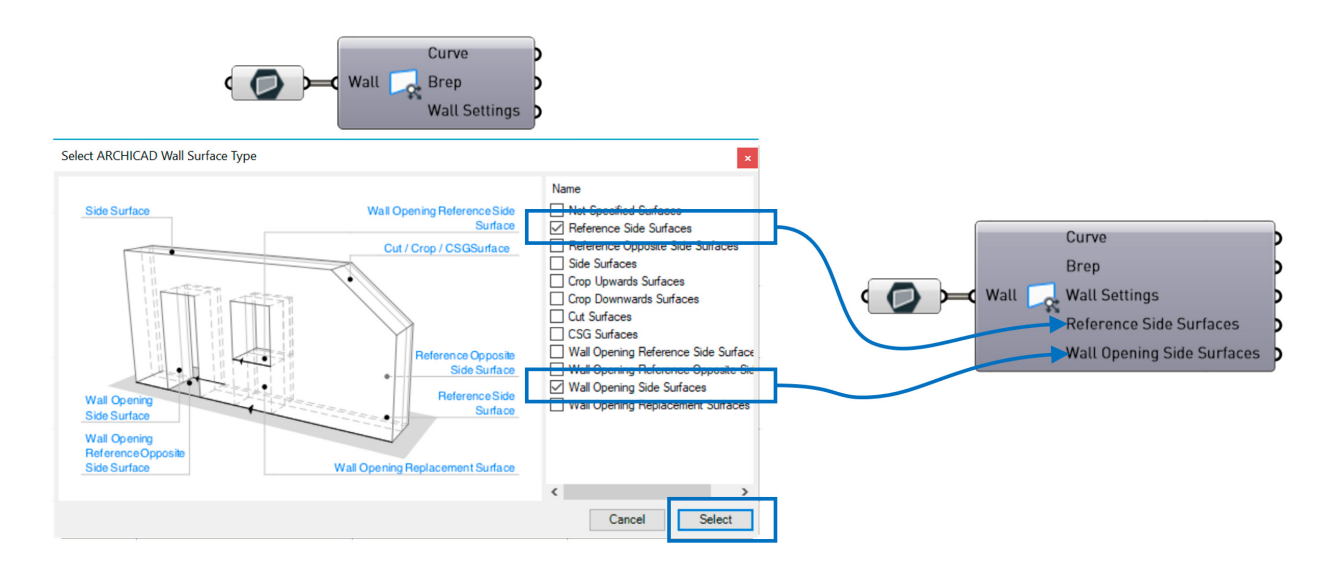

**Note:** You can attach a Brep component to these outputs, thereby accessing any of the surfaces for further use in Grasshopper.

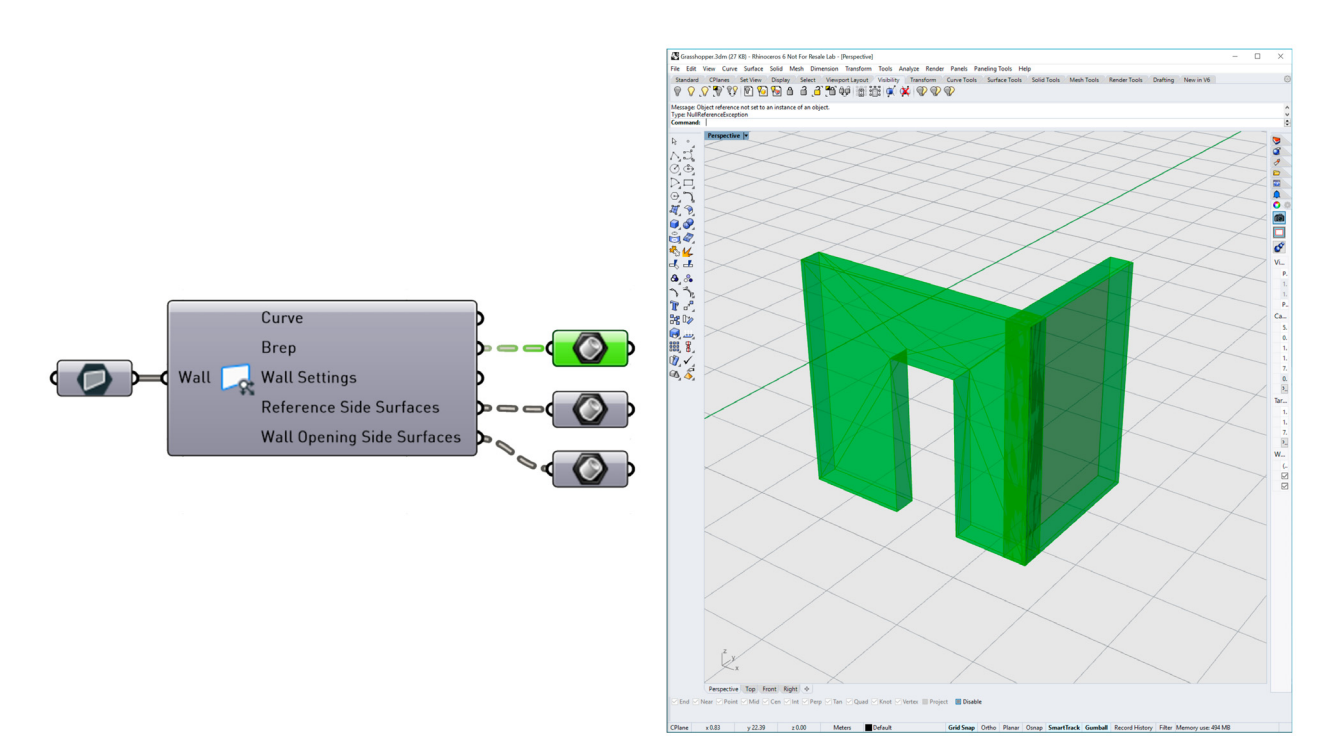

*Surfaces of an ARCHICAD Wall*

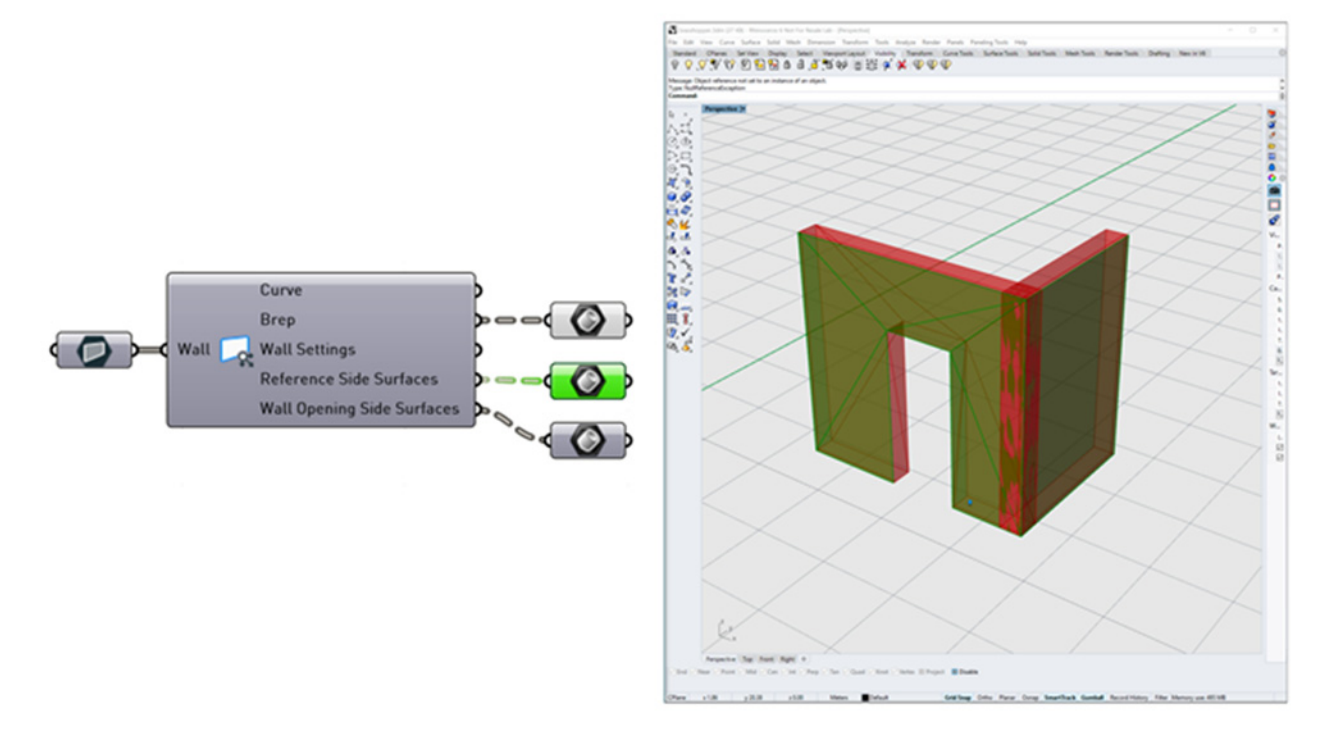

*An ARCHICAD Wall's Specified, Highlighted Surfaces*

# **ARCHICAD Settings Components**

Use the Settings component to define the parameters and attributes of the new ARCHICAD element generated by a Document or Design Component.

Each Document and Design Component includes a Settings parameter. Two types of components can be attached to it:

- Favorite Input Component: Use this if you want to control all of the new element's parameters from Grasshopper *(see [Input Component](#page-61-0) for more information).*
- Element Settings Component: Use this if you want to control only certain of the new element's parameters from Grasshopper. Attach the corresponding element Settings component (Wall Settings, Slab Settings, etc.) to the Settings parameter.

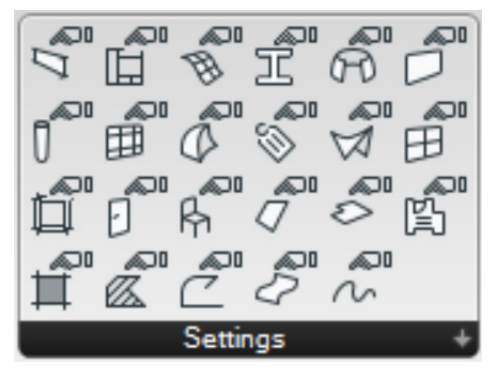

Using the Element Settings component is not mandatory. If you do not use it, then the newly generated element will use the current Default Settings of its corresponding tool in ARCHICAD.

The right side of the Settings component has a single output parameter, which transfers the input data to the Design or Document component.

In many Settings components, you can change the structure or type of the generated element, using a context menu command. As a result, the set of input parameters available to the Settings Component will change (that is, new parameters will appear on the left side of the component, and others are removed).

Any upstream components that were formerly connected to a removed parameter will be disconnected. Disconnecting components is not undoable. Therefore, the program displays a warning when you issue a command that will remove an input parameter. To avoid disconnecting components, you can press Cancel.

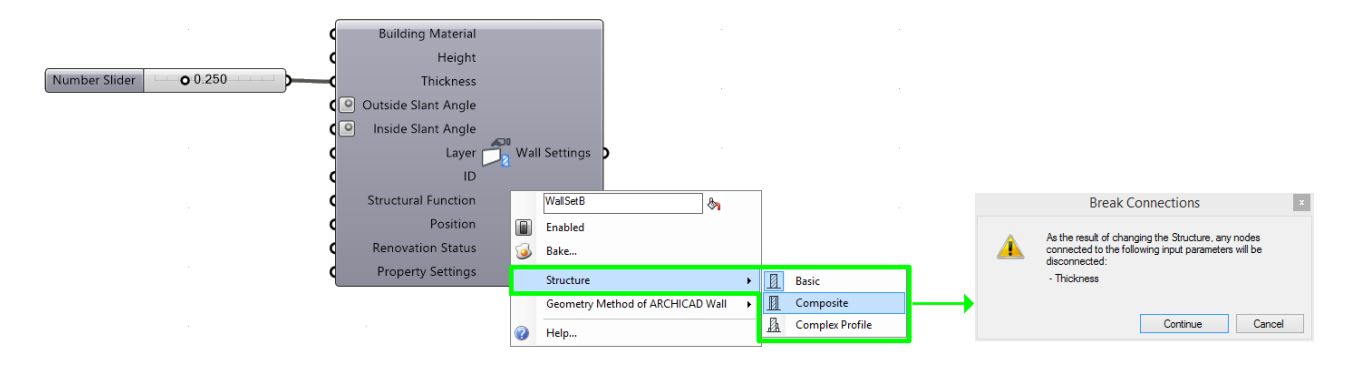

## <span id="page-43-0"></span>**The Object Settings Component (Selecting or Creating Library Parts)**

Like other Settings components, the purpose of Object Settings is to define the ARCHICAD elements generated by Grasshopper.

The Object Settings component lets you define the Library Part in two ways, from the context menu:

- Use existing Library Part Choose an existing Library Part from the ARCHICAD project
- Create a new Library Part, whose geometry is defined in Grasshopper.

### **Use Existing Library Part**

First activate this option in the context menu (as shown below).

The **Select ARCHICAD Library Part** command is now available: click it to bring up a dialog. On the left side, choose an existing Library Part. On the right side, the selected object's internal parameters are displayed for your information.

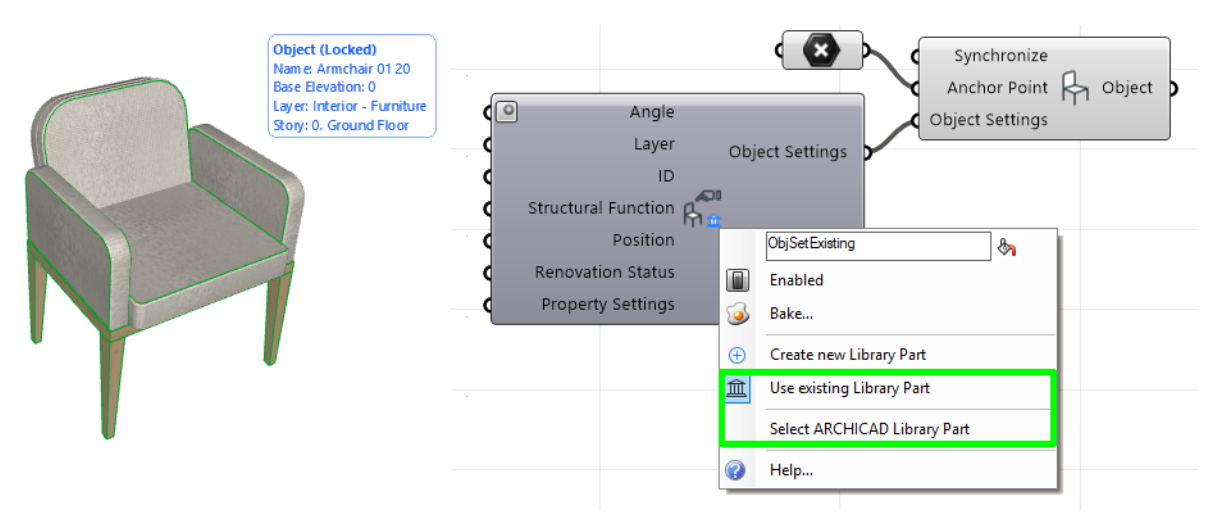

On the left side of the appearing dialog box, choose among the ARCHICAD project's loaded library parts. On the right side, the selected object's internal parameters are displayed for your information.

**Note:** By default, Grasshopper cannot access the internal parameters of ARCHICAD Library Parts - they are grayed out on the interface. To allow Grasshopper to access the Library Part's internal parameters, you must modify its program code.

*See [Accessing GDL Parameters of ARCHICAD Library Parts.](#page-85-0)*

### **Create New Library Part**

This option lets you create a new Library Part, which will be placed in the Embedded Library of the connected ARCHICAD project.

With this option activated, two additional input parameters appear on the left side of the Object Component: Geometry and Object Name.

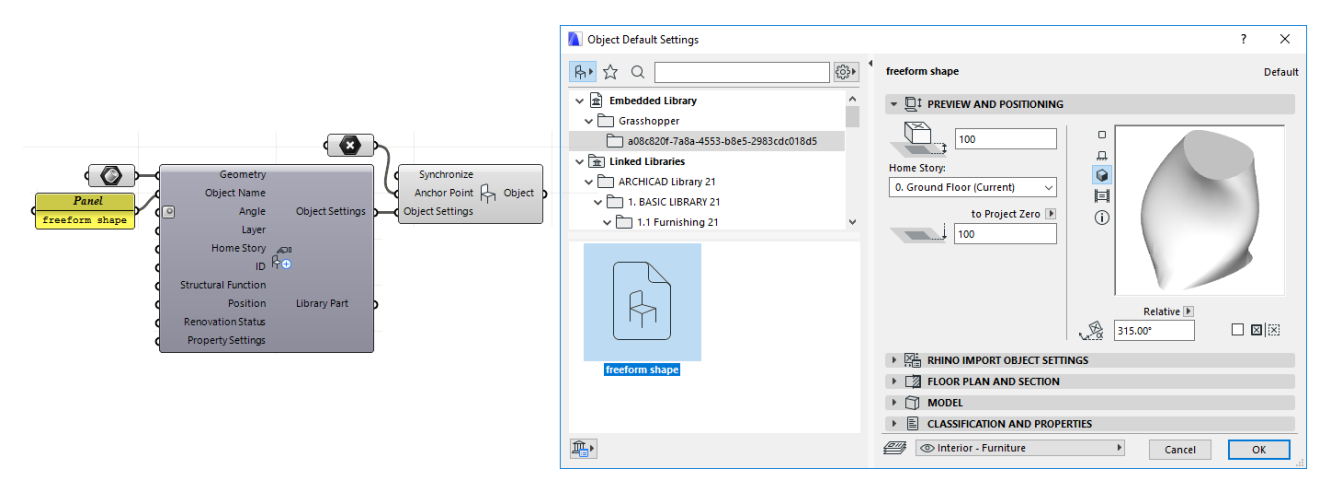

Use the Geometry parameter to input the shape of the new Library Part.

**Note:** You can add multiple shapes as input Geometry. Grasshopper handles all the inputs as a list, and uses them to generate a single complex Library Part. Whenever this Geometry data is modified in Grasshopper, the resulting Library Part is modified accordingly.

You can use the newly created Library Part immediately: as an input parameter for the Object generating component (in Grasshopper), or place it in the ARCHICAD project with the Object tool.

If you delete the Object Settings component in Grasshopper, the created Library Part will also be deleted from ARCHICAD's Embedded Library.

The same happens if you switch the Object Settings component to "Use existing Library Part": the generated Library Part is deleted from the Embedded Library, and any placed instances will be missing Objects in ARCHICAD.

## <span id="page-45-0"></span>**The Property Settings Component (Controlling Metadata)**

The Property Settings component provides access to the metadata (e.g. Properties and Classifications) defined for ARCHICAD elements. With this component, it is possible to assign Element Classification to ARCHICAD elements or overwrite their Property values in Grasshopper.

**Note:** Use ARCHICAD Properties to add optional descriptive data to a building element. In ARCHICAD, you can list and manage Properties in the Interactive Schedule, display them in Labels, Zone Stamps, Door/Window Markers, import and export them among applications or to spreadsheets. Use the Property Manager (Options > Property Manager) to create and delete properties and customize their availability. Each element's Properties are shown in the Classifications and Properties panel of Element Settings. Classification is also used to map Properties when exporting to IFC. ARCHICAD supports any number of national or company standard classification systems at the same time.

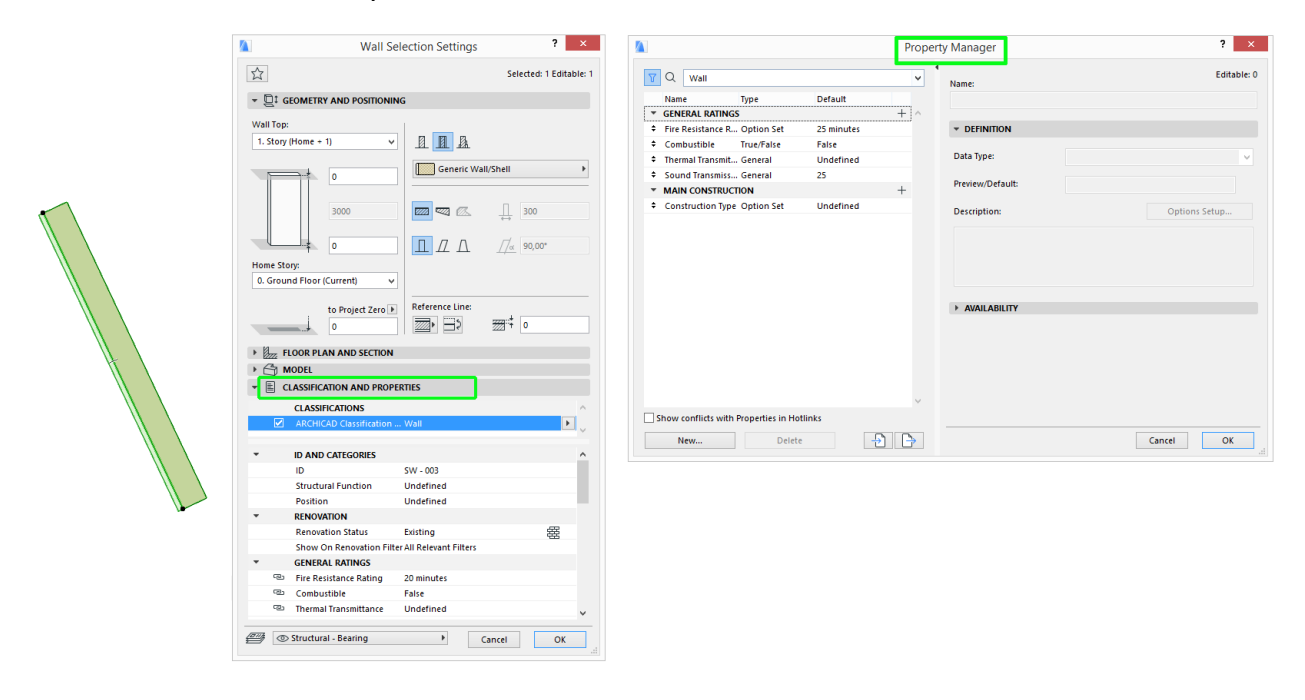

When first placed, the Property Settings components has no parameters. To assign Classifications and select Properties, use "Select Classifications and Properties" from the component's context menu. In the appearing dialog, first choose one or more Element Classifications: this will determine which Properties can be assigned to the generated element.

Once the Element Classifications are defined, the dialog lists only those Properties that are available for assignment. Check the box of the Properties you wish to assign, then click OK.

The selected Properties now appear as new input parameters on the left side of the Property Settings component.

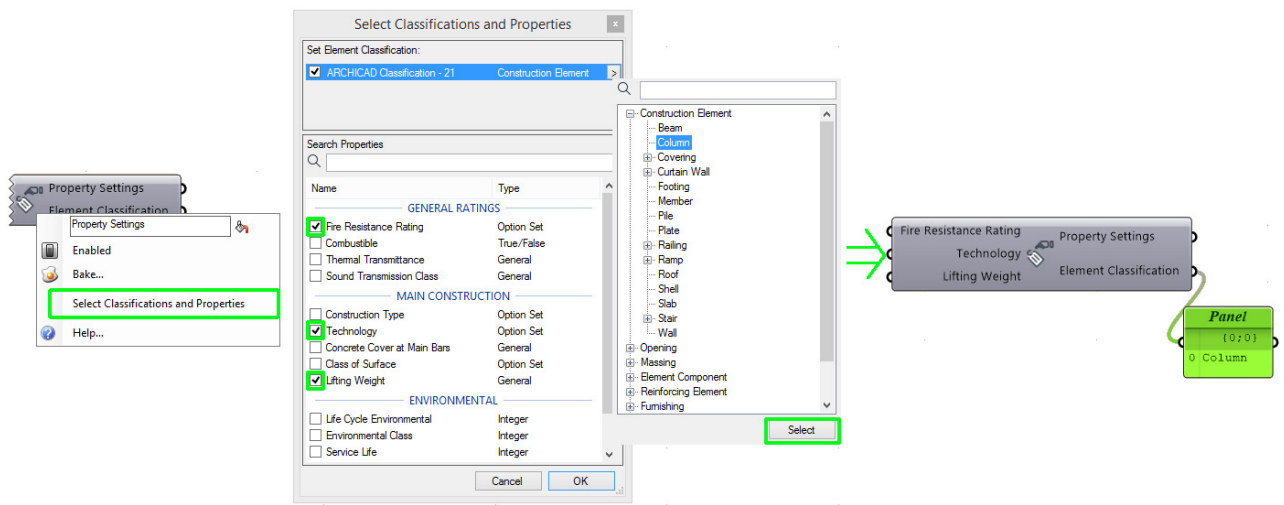

Elements generated by Grasshopper are automatically given the "Grasshopper Connection" classification, which contains the "Grasshopper" Property group. This consists of two properties describing the elements' source data: a timestamp (the last time the element was refreshed according to its source code) and the name of the Grasshopper source file (Grasshopper Source Definition).

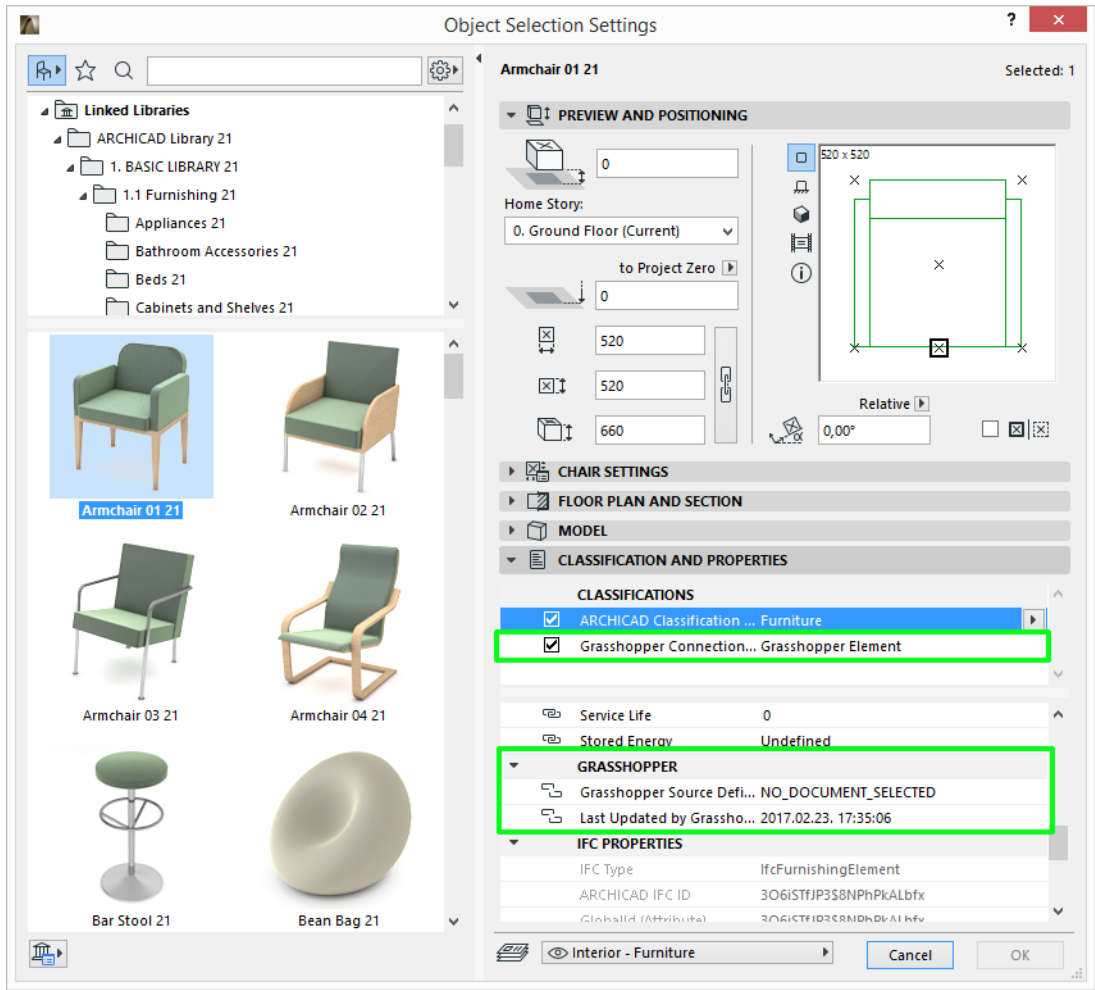

**Note:** Classifications are assigned to elements only if the name of its parent Classification System name is checked. An element can be assigned Classifications from multiple Systems, but only one Classification per System. Properties listed below are those of the checked Classification Systems.

Each ARCHICAD Property has one of the following Data Types:

- String: Simple text; corresponds to Grasshopper Text
- Integer: A whole number; corresponds to Grasshopper Integer
- Number: Any real number; corresponds to Grasshopper Number
- Length, Area, Volume, or Angle
- True/False: Logical value; corresponds to Grasshopper's Boolean
- Tags List: A series of words or phrases; used to make it easier to search for elements that use such tags. In Grasshopper, this is achieved by assigning a series of Texts separated by semicolons.
- Option Set: A list of text values. The user can choose one or more of these defined options (multi-choice). In Grasshopper, this is achieved by entering the number of the option(s) to be assigned to the Property, based on the info shown in the tool tip.

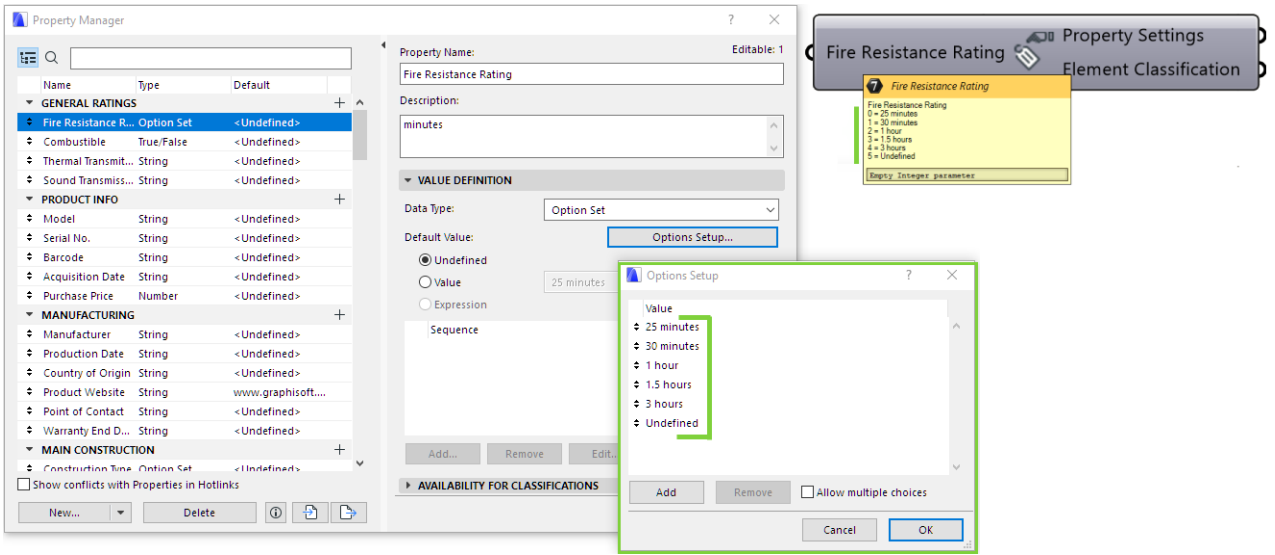

**Note:** Whether an Option Set is multi-choice or single-choice is defined by the user in ARCHICAD, using the Data Type - Option Setup choices at **Options > Property Manager**.

If the Option Set is **multi-choice**, then the Property Settings component in Grasshopper will expect multiple inputs in the form of "Integer as List". (If you input multiple integers here, then multiple values are assigned to the Property, and the Property Settings component generates one output). If the Option Set is **single-choice**, then the Property Settings component generates a separate output for each input Integer.

**Note:** It is not possible to create a new ARCHICAD Property in Grasshopper; you can only assign values to existing Properties. If you need a new Property, you can create it from ARCHICAD's Options > Property Manager dialog. Grasshopper is immediately updated with this new information: the next time you open the Select ARCHICAD Property dialog, the newly created Property will be listed.

The Property Settings component's first output parameter is "Property Settings" type. You can use this as an input for the Settings components of 3D elements.

The second output parameter is "Element Classification". Use it to add a Panel component, so you can see the name of the Element Classification chosen in the Property Settings component.

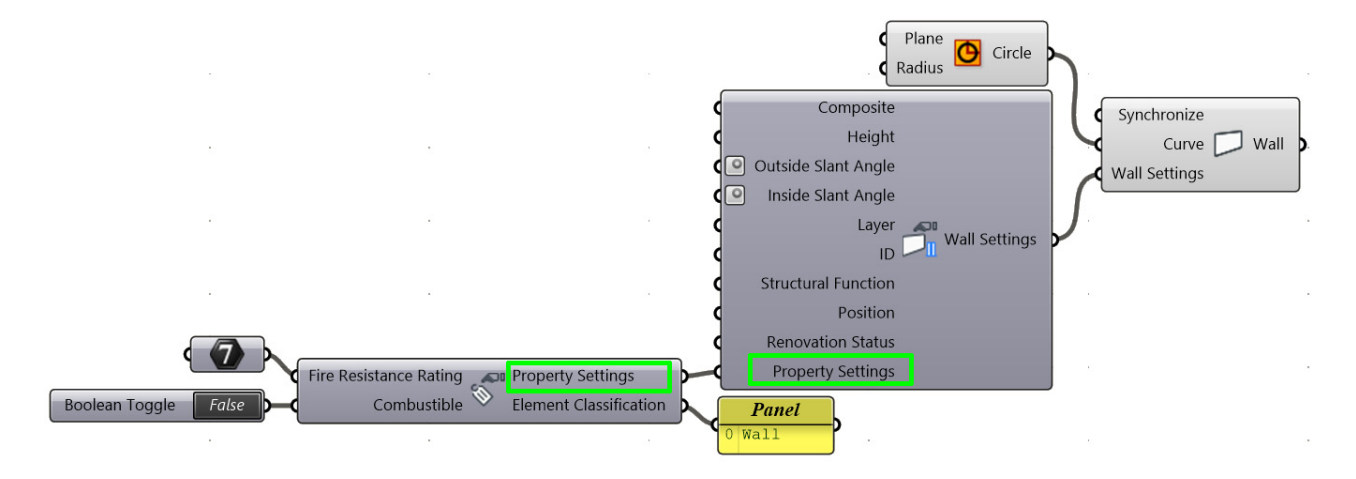

## **Curtain Wall Settings Components**

In ARCHICAD, the Curtain Wall is a hierarchical tool. Thus, Grasshopper uses several interrelated Settings components to define the Curtain Wall element. Each level of the hierarchy has its own Settings component and its own set of Favorites *(see [Favorite Input Component](#page-65-1)).*

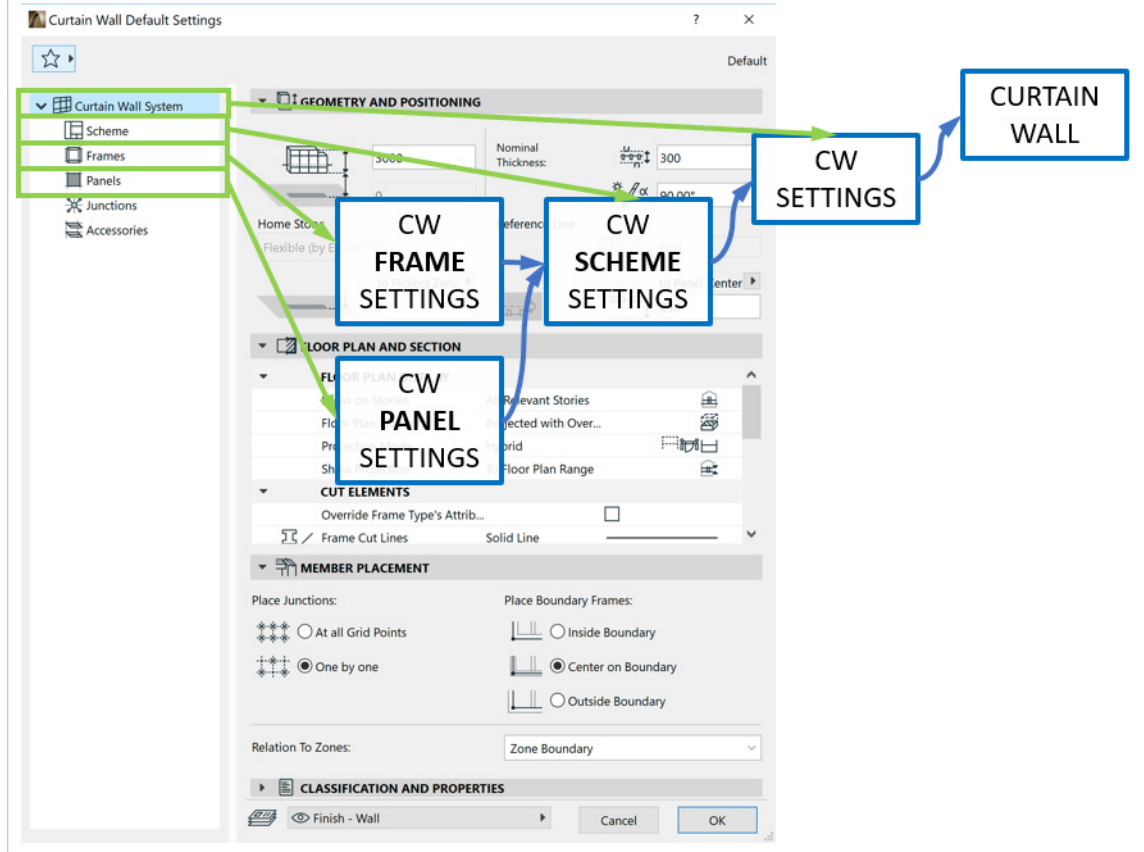

To create a Curtain Wall via Grasshopper, use the Curtain Wall generating components *(see [Curtain](#page-31-0)  [Wall Components](#page-31-0))*. Using the CW Settings components is optional - for example, to use different settings than the default ARCHICAD ones, or to control the Curtain Wall's subelements using algorithms.

## **CW Settings Component**

Contains Settings applied to the Curtain Wall as a whole. (They correspond to the topmost level of the left-side tree hierarchy in ARCHICAD's Curtain Wall Settings dialog.) At the bottom of the component's parameter list, you will find the same general input parameters as in other Settings components: Layer, Home Story, Property Mapping, etc. At the top of the list are three specific CW Settings:

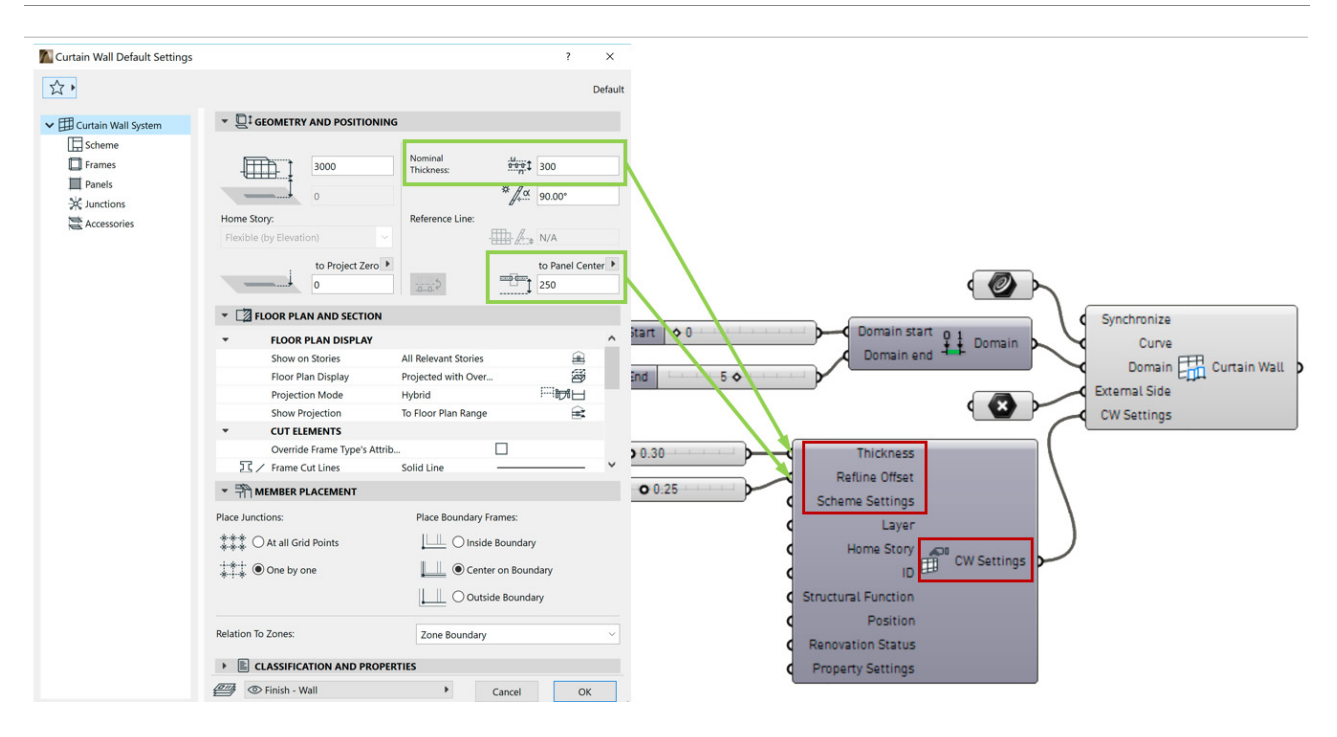

### **Thickness**

The Curtain Wall's nominal thickness; this value is used by elements connected to the Curtain Wall (e.g. connecting Walls).

### **Refline Offset**

The Curtain Wall's vertical offset from its Reference Line.

### **Scheme Settings Parameter**

A special parameter with data type of "Scheme Settings"; it defines the Curtain Wall's grid pattern: the pattern of Frames, and thereby the geometry of the Panels. Scheme Settings also assigns Frame and Panel Classes to these subelements, thus defining their appearance. Use the Scheme Settings component or Favorite Input component to assign these values.

**Note:** CW Scheme Settings does not affect the CW Boundary Custom component, which generates a custom pattern rather than the pattern defined in Scheme Settings.

### <span id="page-50-0"></span>**CW Scheme Settings Component**

The Curtain Wall Scheme is a unit pattern, which is repeated over the length and height of the ARCHICAD Curtain Wall to fill out the surface with Frames and Panels. Thus, this component defines the Curtain Wall pattern and the Frame and Panel types.

Use this component to control the parameters found on the Scheme Settings page of ARCHICAD's Curtain Wall Settings.

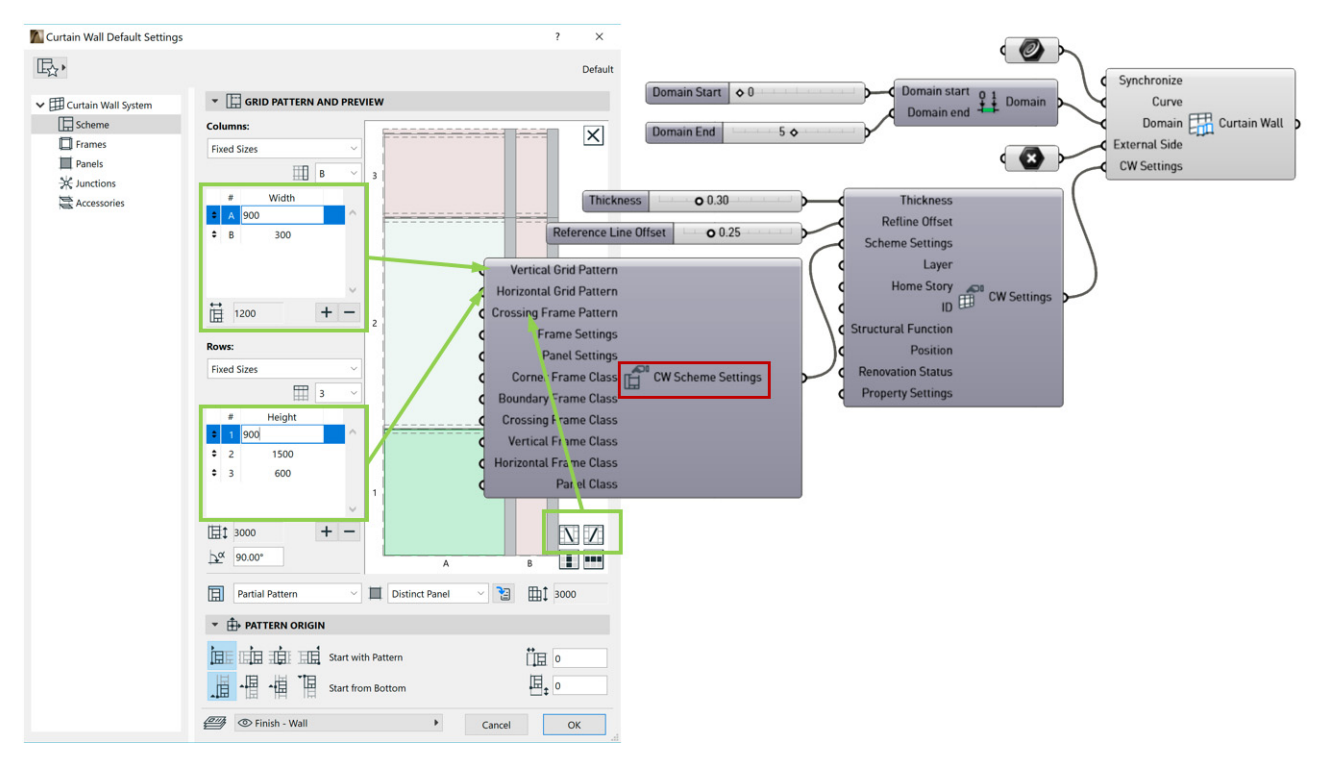

The following input parameters define the Scheme's grid pattern:

### **Vertical and Horizontal Grid Pattern**

Expects a list of real numbers that define the CW Scheme's pattern via the number and size of the grid cells.

Example: The Horizontal Grid Pattern value is A, B. The Vertical Grid Pattern value is 1, 2, 3. The result is a Scheme with a total of 2x3, that is 6 grid cells.

### **Crossing Frame Pattern**

Expects a list of Boolean values. Use these to define the direction of the Crossing Frame placed inside a given panel of the grid: from lower left to upper right corner, or from upper left to lower right corner. The number of values entered must correspond to the number of Scheme cells even if you do not want to place a Crossing Frame in each panel. (The Crossing Frame Class parameter defines whether to place a Crossing Frame or not; see below.)

### **Frame Settings and Panel Settings**

Use these parameters to define the types of Frames and Panels to use. Consider it as a product catalog: each Frame Class and Panel Class has a particular geometry and appearance. The architect can choose among these to design the Curtain Wall; not all items in the catalog must be used. (In Grasshopper, these are defined in the Frame Class and Panel Class input parameters - see below.)

Assign values to the Frame Settings and Panel Settings input parameters using the "CW Frame Settings" and "CW Panel Settings" components, or the Favorite Input Component. Each such input adds a new item to your "catalog" of projects - that is, to the available Frame and Panel Classes.

*See details at [CW Frame Settings Component](#page-53-0) and [CW Panel Settings Component.](#page-54-0)*

### **Frame Classes**

The Frame Class, assigned to the Frame's axis, defines the appearance and profiles of Frame geometry. A Curtain Wall can use five kinds of Frames: Boundary, Corner, Vertical, Horizontal and Crossing. Thus, the CW Scheme Settings component uses five Frame Class input parameters, each of which expects an integer-type value. Each integer refers to one of the Frame Classes as defined in the Frame Settings input parameter. Hover over the Frame Class parameter to see available input values in the tooltip.

If Frame Settings inputs do not have any values attached, you can still choose from predefined Frame Class parameters which are always available: -3 (= Corner), -2 (= Boundary), -1 (=Division) and 0 (= None). This is the predefined set of Frame Settings, which can then be expanded with additional Frame Settings inputs.

• Boundary Frame Class

This is the Frame that forms the Curtain Wall's outside Boundary. Though a Boundary Frame consists of multiple segments, all segments have a uniform appearance, so the Boundary Frame Class parameter requires a single integer as input.

• Corner Frame Class

Corner Frames may be generated within a Curtain Wall - for example, if the Curtain Wall is generated along a segmented polyline. Where the planes meet, Curtain Wall segments are joined via Corner Frames. Like Boundary Frames, Corner Frames are uniform for the entire Curtain Wall element, so the Corner Frame Class parameter requires a single integer as input.

• Vertical, Horizontal and Crossing Frame Class

The Grasshopper algorithm considers that each Scheme cell contains a Vertical, a Horizontal and a Crossing Frame segment. The corresponding input parameters thus expect a list of integers one for each cell in the Scheme. If the input list contains more or fewer numbers than the number of Scheme cells, then the CW Scheme Settings Components automatically truncates or augments the input list using a default integer (in this case, a yellow info pop-up appears).

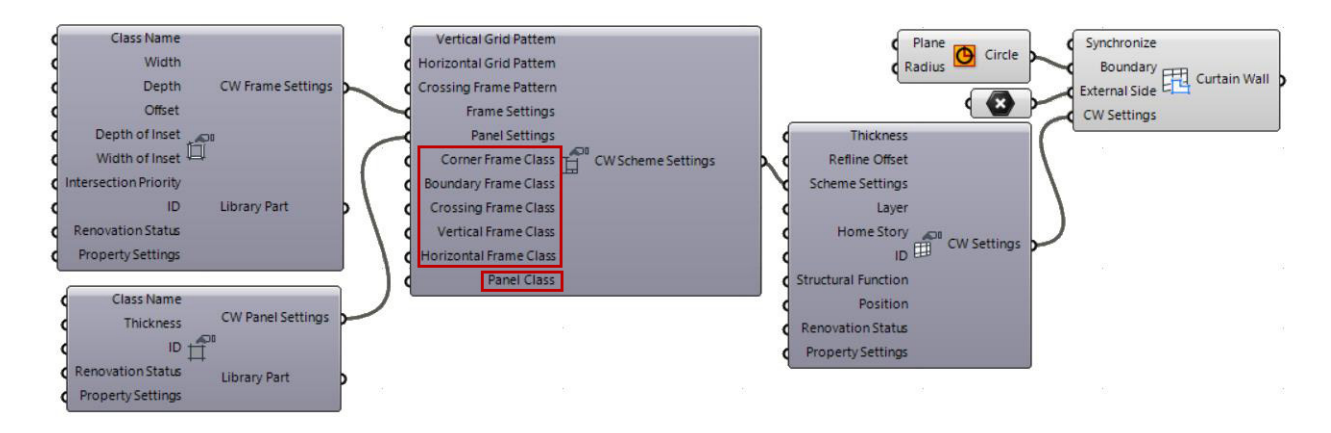

### **Panel Class**

Assigning the Panel Class input to a panel's boundary defines that panel's appearance and crosssection. Since the Curtain Wall has one Panel type (as opposed to the Frame, which can be e.g. Boundary or Crossing), the CW Scheme Settings component has a single Panel Class input, which expects integer values. Each input integer refers to a particular Panel Class, as set up in the CW

Panel Settings component. Hover over the Panel Class tooltip to see the list of available integers and what they mean.

If Panel Settings contains no values, the Panel Class input can always use the default value of 0 (=Deleted). This basic setting is always available; you can expand this set by inputing values into Panel Settings.

For the purposes of control from Grasshopper, each Scheme cell contains two panels - because of the possibility that a Crossing Frame creates two panels (this is the case even if the Crossing Frame value is 0 (= None), that is, if the Crossing Frame is invisible). Therefore, the Panel Class parameter input expects a list of integers whose number is equal to the number of cells in the Scheme (as indicated above, this number is doubled to account for Crossing Frames). If the number of input integers is less than this number of panels, then the leftover values are set to 0 = Deleted. If the number of input integers exceeds this number of panels, then the extra values are ignored - as indicated in a yellow warning pop-up.

## <span id="page-53-0"></span>**CW Frame Settings Component**

Use this component to control the editable parameters of Frame elements in the connected ARCHICAD project.

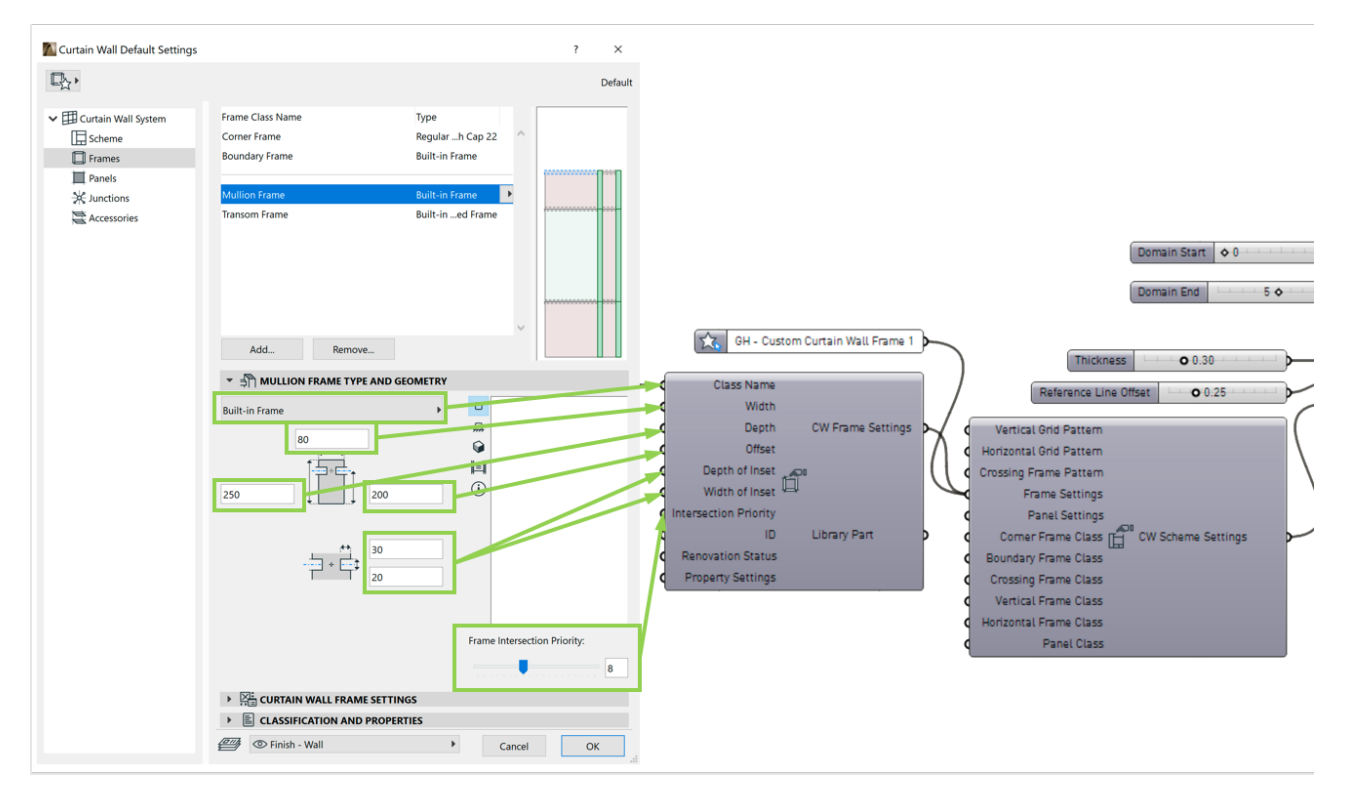

Attach the CW Frame Settings component to the Frame Settings input of the CW Scheme Settings Component: the Frame can now be referenced and accessed by the Frames of the Curtain Wall.

*See [CW Scheme Settings Component.](#page-50-0)*

- **Class Name:** Class Name of ARCHICAD Frame Settings.
- **Width/Depth:** The Frame's Width and Depth values. The value must be a positive number (a negative input value is interpreted as zero in ARCHICAD). If the input value is invalid, a yellow warning appears.
- **Offset:** Frame back offset from panel centerline. The value must be a positive number, and it must be less than the Depth value. If the input value is invalid, a yellow warning appears.
- **Depth of Inset/Width of Inset:** The value of the Panel inset must be a positive number. If the input value is invalid, a yellow warning appears.
- **Intersection Priority:** Controls the ARCHICAD Frame's intersection behavior. The input value must be a positive whole number between 1 and 19. If the input value is invalid, a yellow warning appears.

### <span id="page-54-0"></span>**CW Panel Settings Component**

Use this component to control the editable parameters of Panel elements in the connected ARCHICAD project.

Attach the CW Panel Settings component to the Panel Settings input of the CW Scheme Settings Component: the Panel can now be referenced and accessed by the Panels of the Curtain Wall.

#### *See [CW Scheme Settings Component.](#page-50-0)*

- **Class Name:** Class Name of ARCHICAD Panel Settings.
- **Thickness:** The Panel's Thickness.

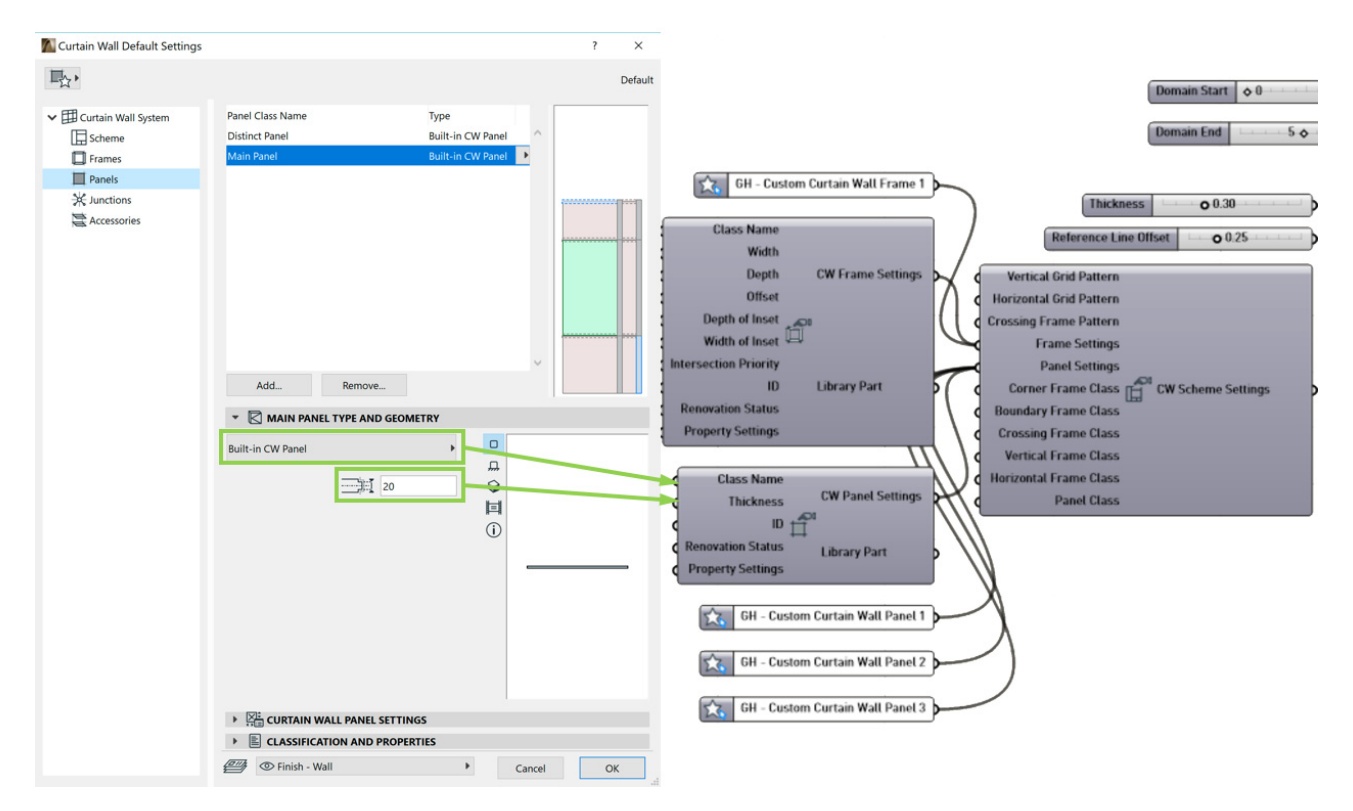

## **The Profile Settings Component**

Use this component to access and adjust the Modifiers (if any) of Complex Profile elements in ARCHICAD.

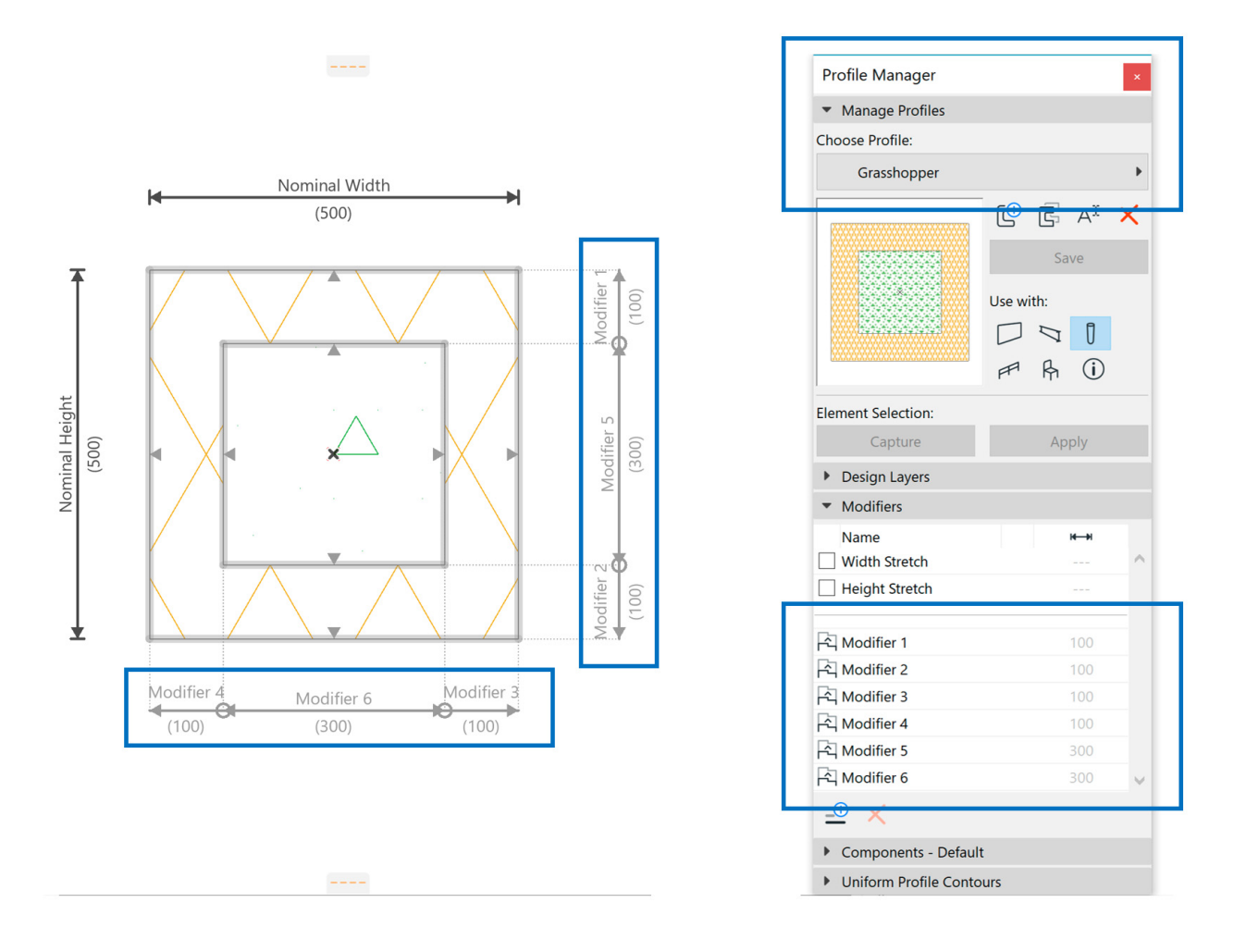

*Example of a Profile Element with Modifiers*

**Note:** The Profile Settings component can be used only if the "Structure" parameter of the Wall/ Column/Beam's Settings component is set to "Complex Profile."

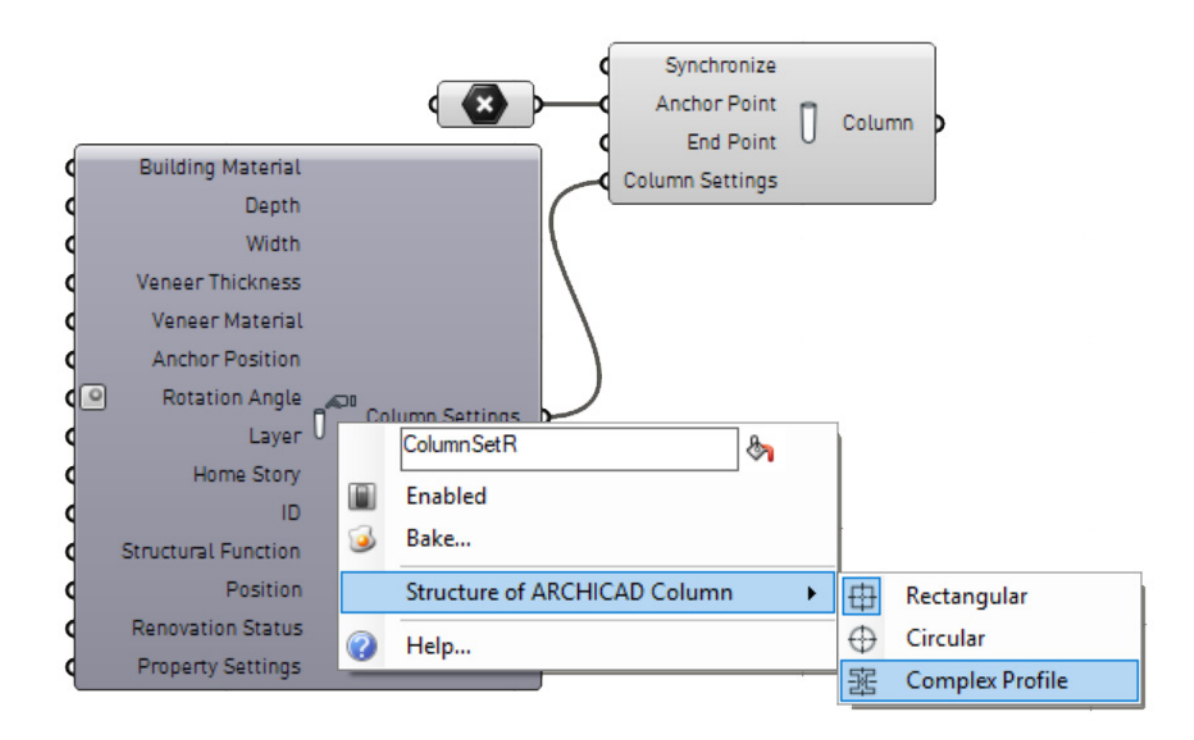

When first placed, the Profile Settings component has no parameters.

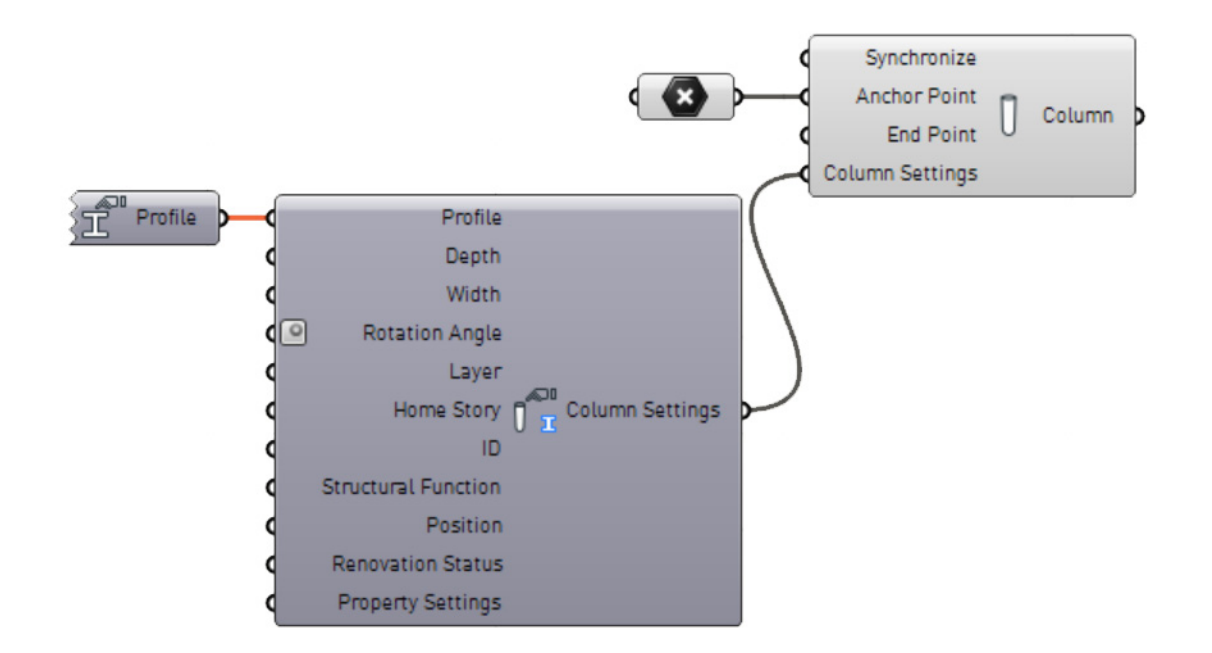

To assign Profile and Modifiers, use "Select ARCHICAD Profile" from the component's context menu.

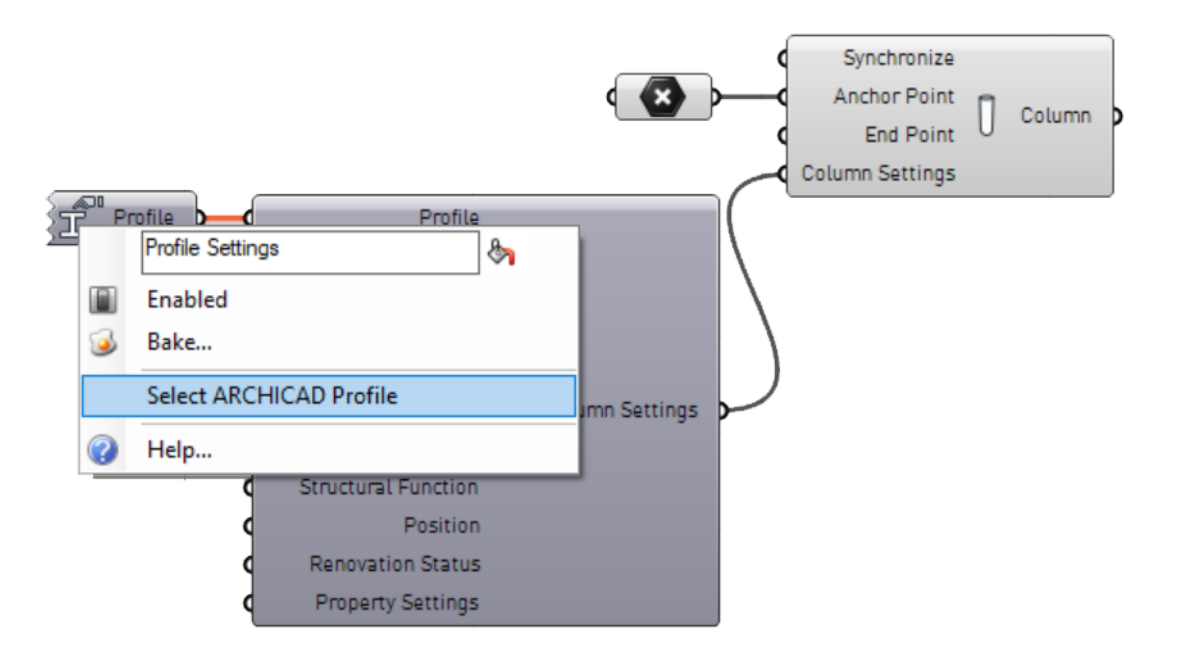

In the appearing dialog, first choose a Profile: this will determine which Modifiers can be assigned to the generated element. These available Modifiers are now listed. Check the box of the Modifiers you wish to assign, then click "Select".

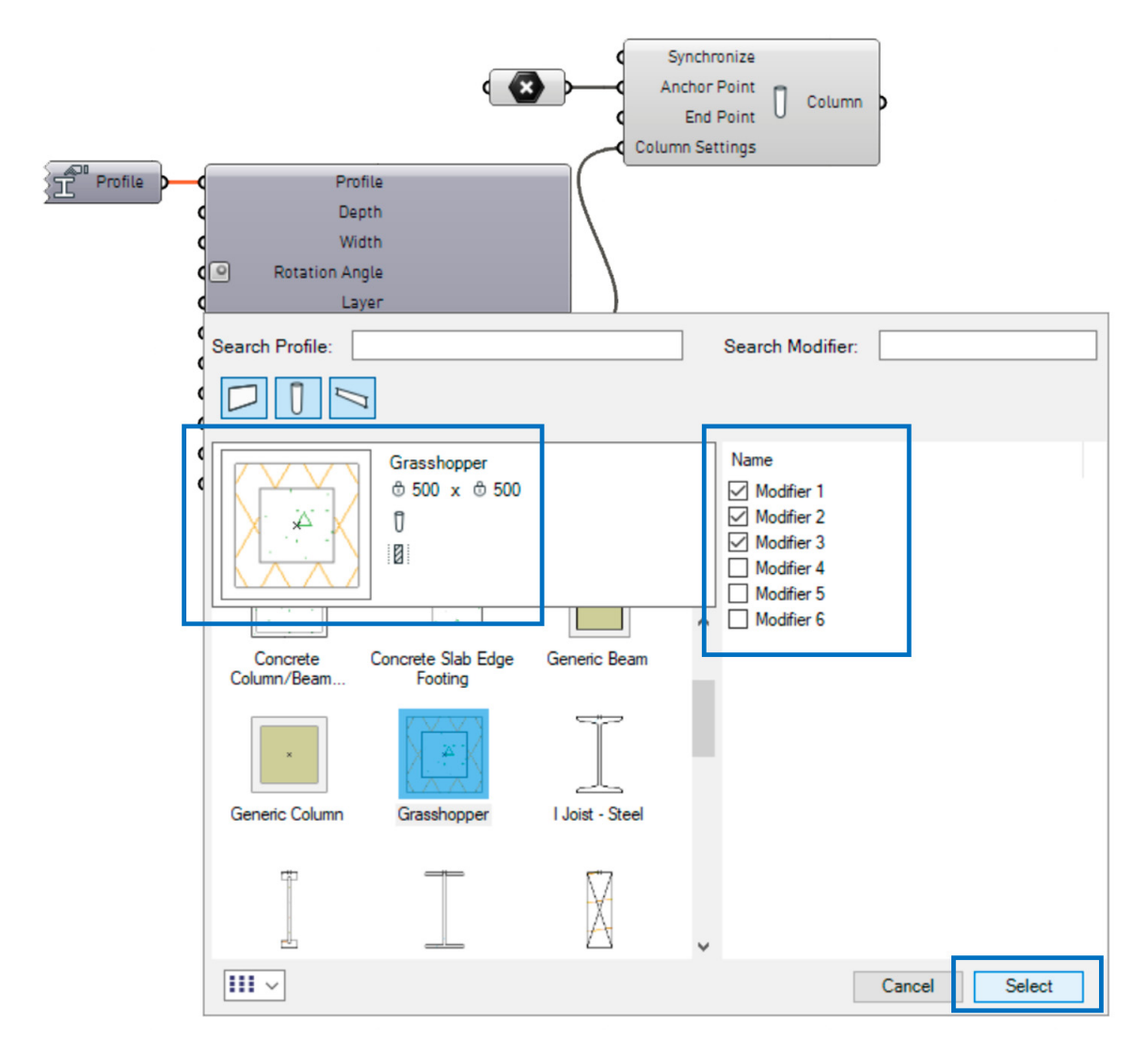

The selected Modifiers now appear as new input parameters on the left side of the Profile Settings component.

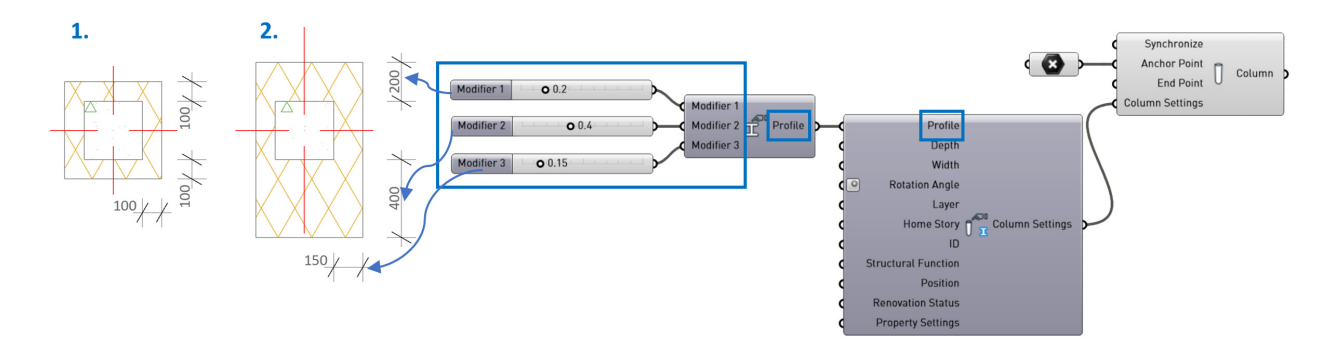

# <span id="page-59-0"></span>**ARCHICAD Extract Settings Components**

Use the Extract Settings components to access the Settings data of ARCHICAD elements.

Extract Settings are the inverse of Settings: Extract Settings output parameters are the same as the Settings input parameters.

As input, you can attach Deconstruct components to Extract Settings. The output of Extract Settings is a fixed list of parameters. If a particular output is not applicable to the given element geometry, then the output value is "NULL".

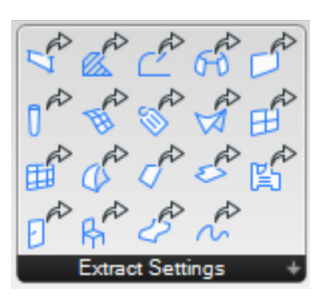

For example: The output from the Extract Wall Settings component

includes parameters for Building Material, Profile and Composite. Yet any

Wall element can have only osne of these three values, depending on its particular structure. The other two parameter values here are "NULL".

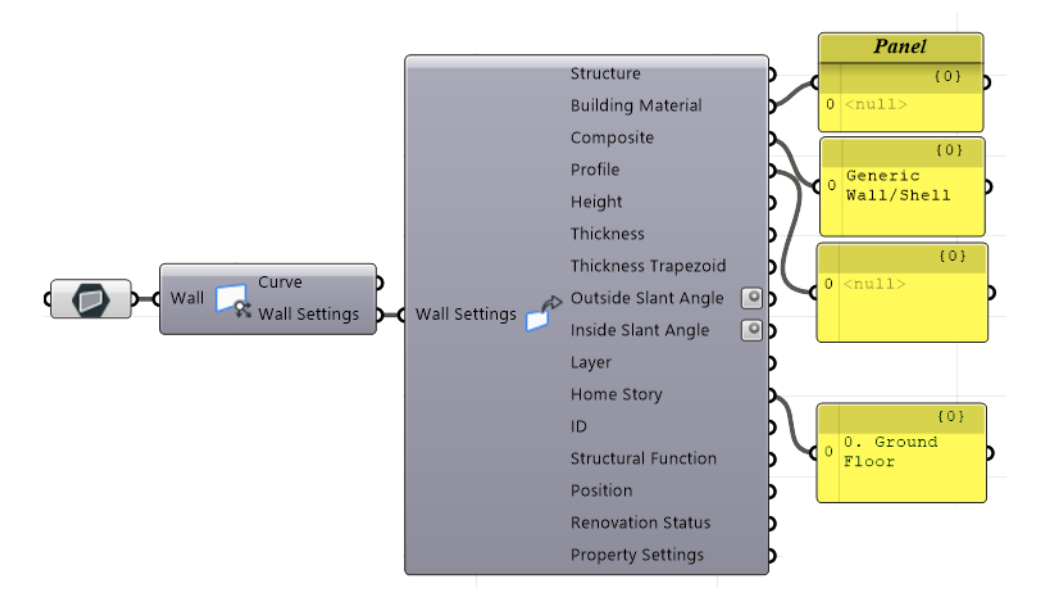

## **ARCHICAD Reshape Components**

### **Subtract Polygon Component**

This component is used to cut a hole of any shape into an existing Fill, Slab or Single-plane Roof element. First, connect the element to be modified to the Geometry parameter. Next, using the Curve parameter, define the contour of the hole as projected to the horizontal plane.

The output will be an element of the type defined in the Geometry parameter, with a hole in it.

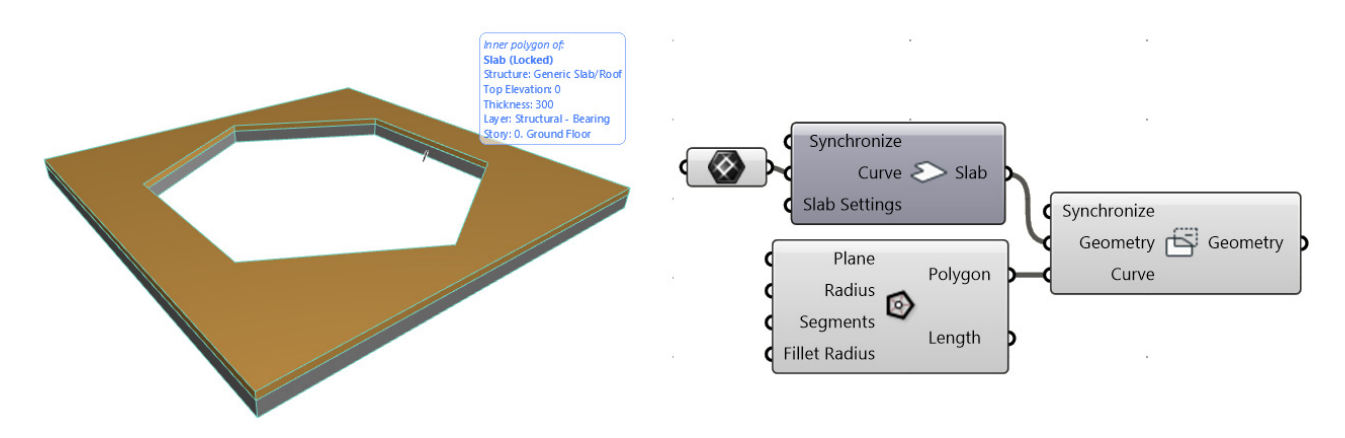

#### **Notes**:

- The Curve input defines the contour of the hole as projected onto the horizontal plane. Therefore, on a slanted Roof, the hole is created by intersecting the Roof with the straight prism defined by the Curve input.
- If you input a Curve that falls outside of the element in which the hole is to be cut, then the Subtract Polygon component will result in another copy of the element to be cut, in unchanged form (no hole).

### **Add Polygon Component**

This component works just like the Subtract Polygon component, except that it adds to the contour of the Fill, Slab or Single-plane Roof, instead of subtracting from it.

# <span id="page-61-0"></span>**ARCHICAD Input Components**

Input Components are special interface elements that reference certain data from the ARCHICAD project, making these data available to Grasshopper. The referenced data are continuously updated. Input Components can be attached to Settings components to control attributes – such as Building Material, Composite, Pen etc. – or the destination Layer of the generated elements. An exception is the Favorite Input Component, which can be attached (instead of a Settings component) to the main Design or Document component.

Œ Ø JC. 偉

An Input Component is divided into two parts: click on its left side to select the Component itself; click on its right side to modify its stored data.

## **Layer Input Component**

Use the Layer Input Component to bring up the ARCHICAD layer set in Grasshopper so you can define the layer where elements generated by Grasshopper should be placed. The Layer selection palette also includes the layers' status (show/hide, lock/unlock and 3D display mode). Sort the layer list as needed (click the top of any list column) to make layer selection easier.

Nearly all Settings components include a Layer-type input (except the Settings components of CW Panel and CW Frame).

## **Fill Pattern Input Component**

Through this Component, the Fill Type attributes of the current ARCHICAD project are made available to Grasshopper. At present, only the Fill Settings component can use this type of input. Use it to control the fill pattern of elements generated by the Fill component.

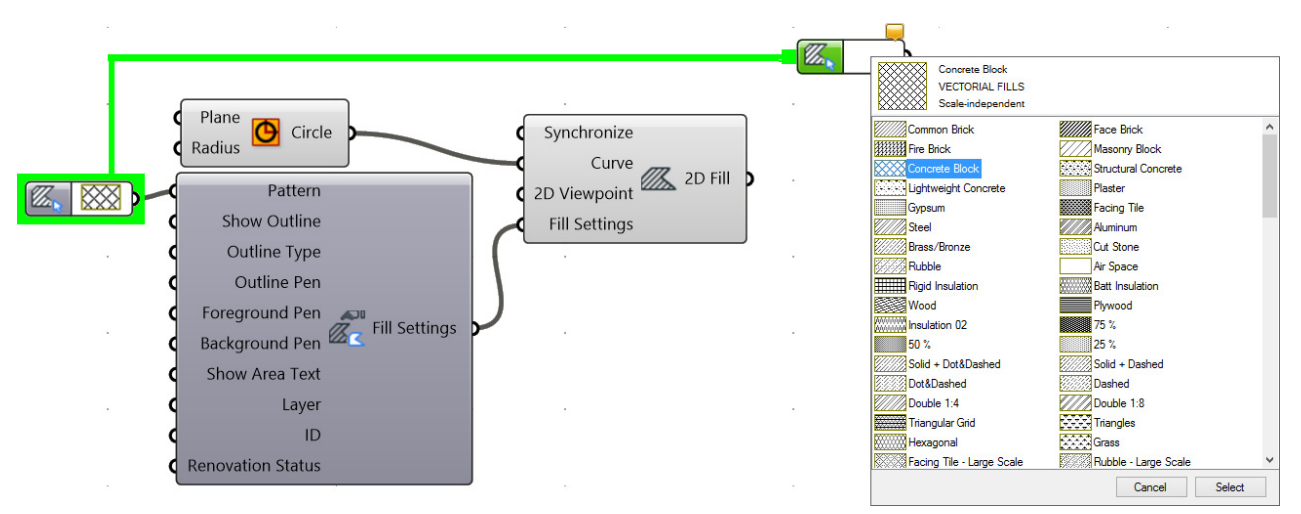

**Note**: The Fill Pattern Input Component can be attached to the Fill component only if you have selected an option other than the "Cut Fill – Building Material" category from the Fill

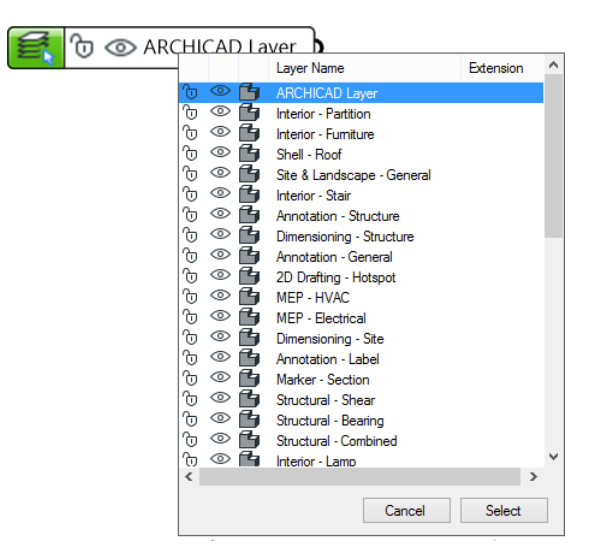

component's context menu (because the Building Material already includes the fill pattern.) For more information on Fill categories, see *[helpcenter.graphisoft.com](http://helpcenter.graphisoft.com/?p=65473)*.

### **Pen Input Component**

Accesses the Pen attribute set of the connected ARCHICAD project. Currently, this Input Component is available for the Fill, Polyline and Spline Settings components.

### **Line Type Input Component**

Lists the Line Type attributes of the ARCHICAD project. Currently, the Fill, Polyline and Spline Settings components accept this type of data.

### **Surface Input Component**

Accesses the Surface attribute set from the connected ARCHICAD project. Currently, this Input Component is available for only the CW Frame Settings and CW Panel Settings components.

## **Building Material Input Component**

Lists the Building Material attributes of the ARCHICAD project.

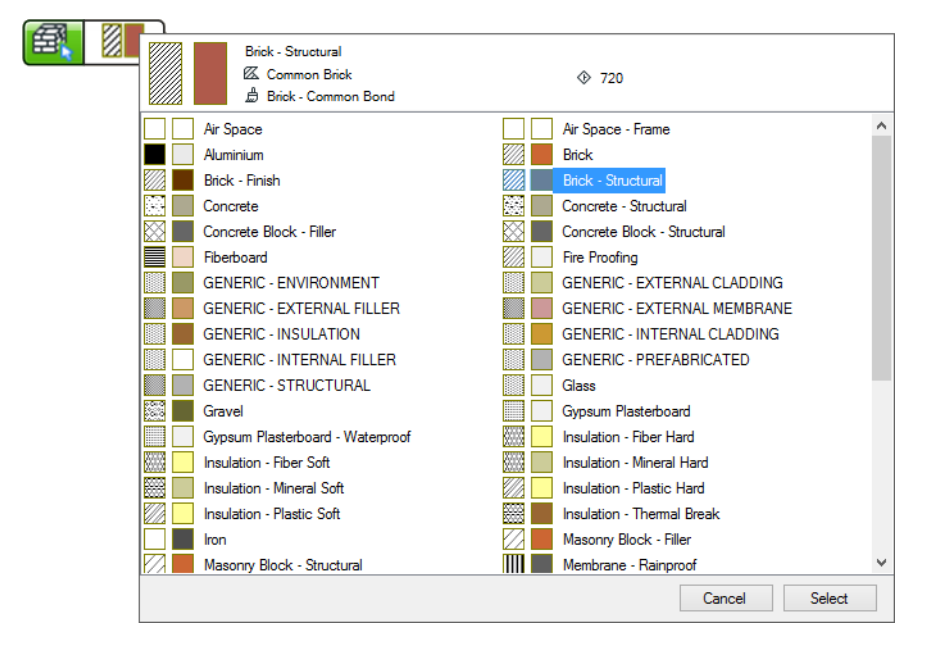

Most Settings components of 3D elements include this type of input. Elements that can have composite or profile structures (Wall, Slab, Shell, Roof, Beam, etc.) will include the Building Material Input Component only if the Structure value is set to Basic. If the Structure value is set to Composite or Complex Profile, then the Profile or Composite Input Component will be available instead.

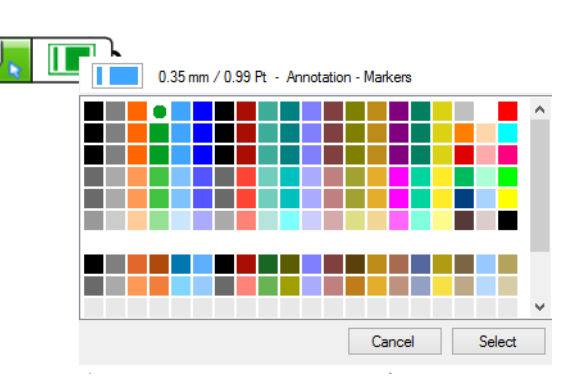

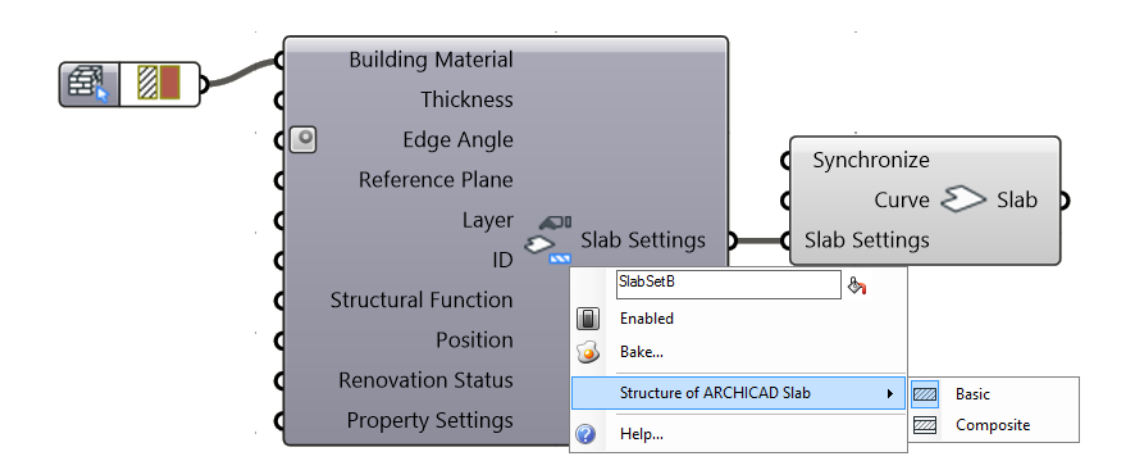

### **Profile Input Component**

Lists the Complex Profiles defined in the ARCHICAD project. Use it to define the cross-section of a Wall, Beam, or Column element that has a Complex Profile structure.

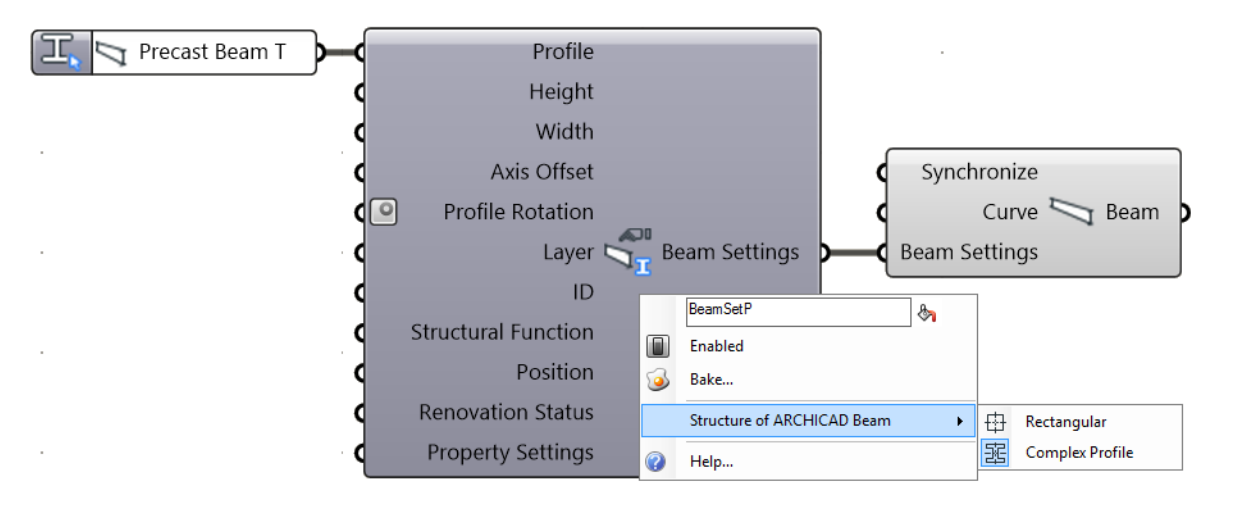

Click the right side of the Profile Input Component to open the selection palette. Filter the list by using the element type buttons at the top left corner of this palette.

Click the button at the bottom left to display the list by either Icon or List format.

**Note**: If all three element-filter buttons are active at top left, then you will see the full list of profiles. If only the Wall button is active, then only the profiles available for Walls are listed.

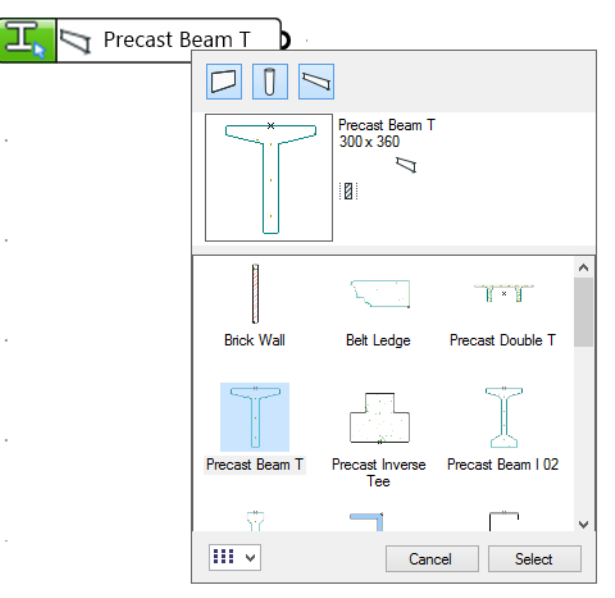

### **Composite Input Component**

Lists the Composite attributes of the ARCHICAD project. Available in the Settings components of Walls, Shells, Roofs and Slabs whose Structure is set (in their context menu) to Composite.

## **2D Viewpoint Input Component**

Use the 2D Viewpoint Input Component to access the Viewpoints of the current ARCHICAD Project. By attaching this component to the Document components (2D Curve, 2D Fill, 2D Spline), you can control the 2D Viewpoint in which the 2D elements should be generated in the ARCHICAD project. Open the Component's palette to access a tree structure corresponding to the ARCHICAD Project Map. Note that only the 2D views are available (Section/Elevation, Floor Plan, etc.); no 3D views are available.

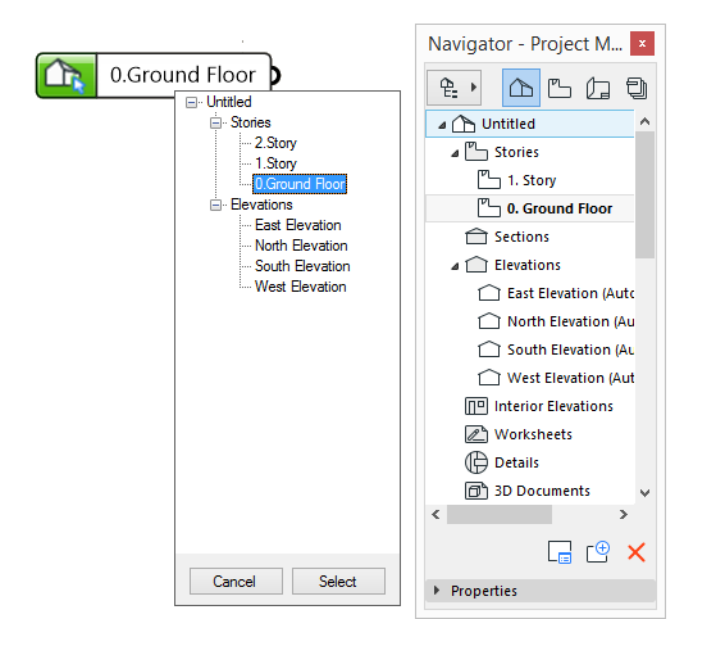

## **Story Plane Input Component**

Produces horizontal planes (parallel to the X-Y plane) based on the Story heights of the ARCHICAD project. Use these planes to define the reference input curves of the element-generating components: this way, the elements (e.g. Wall, Slab, Beam) will be generated in ARCHICAD at the correct elevations.

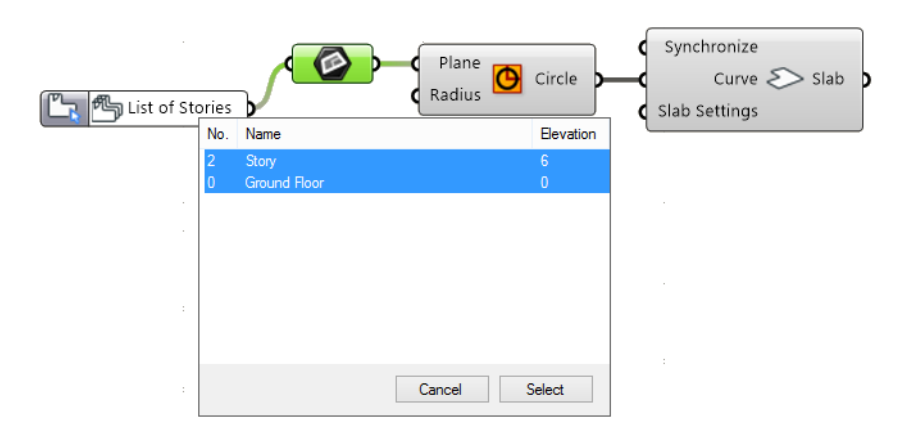

### <span id="page-65-0"></span>**Zone Category Input Component**

Attach this Input Component to the Zone Settings component to define the Zone Category of the generated ARCHICAD Zone element.

The main function of Zone Categories is to use colors to visually distinguish different types of spaces in your project.

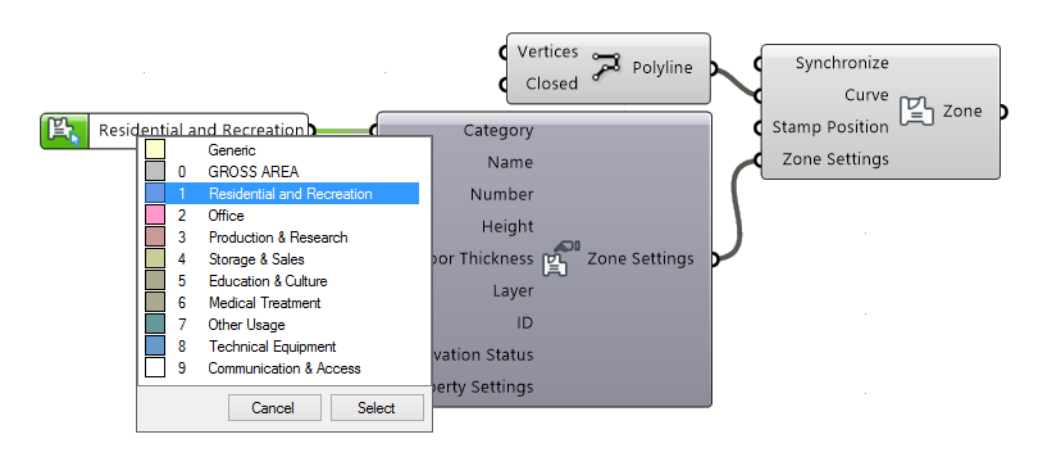

## <span id="page-65-1"></span>**Favorite Input Component**

Lists the set of Favorites of the ARCHICAD project.

**Note**: In ARCHICAD, the Favorites feature allows you to save sets of configured tool settings by name. For more information, visit *[helpcenter.graphisoft.com.](http://helpcenter.graphisoft.com/?p=64884)*

Unlike the other input components, the Favorites Input Component is attached not to the Settings Component, but directly to the Document or Design Component ("Settings" parameter) which generates the element. By attaching the Favorite Component (instead of a Settings component), you are thereby defining all parameters of the generated element in one step.

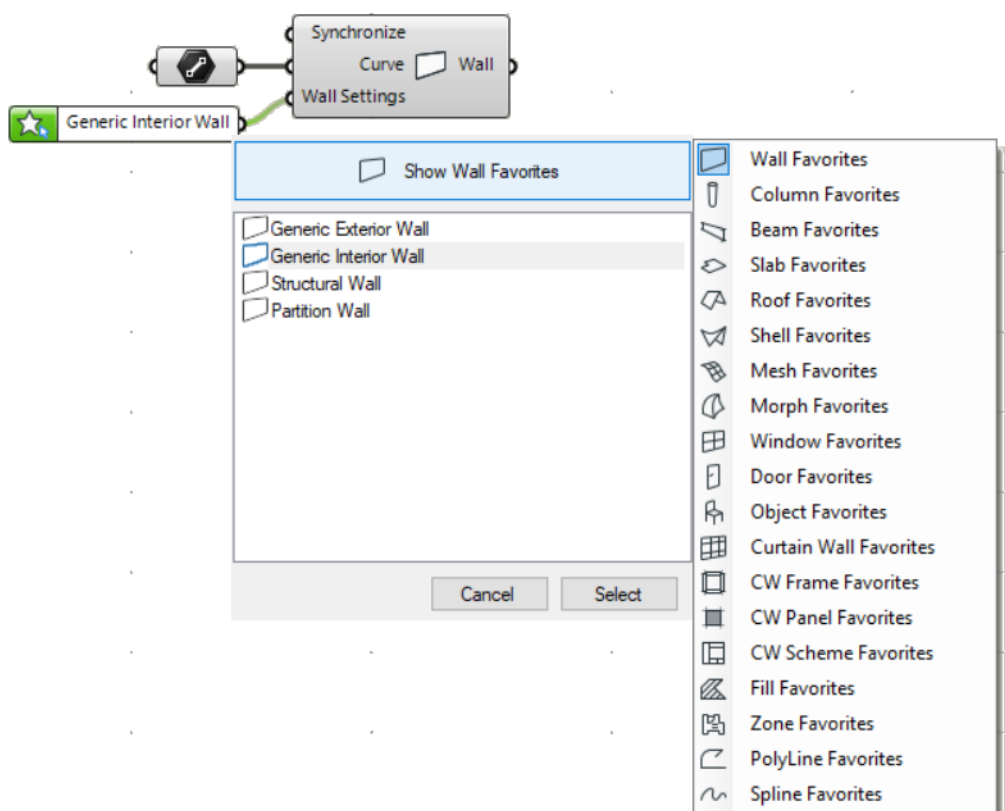

**Note**: The 3D position of elements generated by Grasshopper (such as the Offset from Home Story parameter in the Settings dialog) are defined in the mandatory input data of the Document and Design components, which generate the element. (For example, the elevation of a generated Slab is determined by the Curve parameter of the Slab component.) Such mandatory input data are not affected by Favorite settings.

# **Workflow Examples**

## **Example 1: Use Rhino to Create Freeform Shading System**

In this workflow, we create the geometry using Rhino's freeform modeling capabilities, while also taking advantage of ARCHICAD's BIM capabilities. The task is to design a shading system that extends between two curved splines.

- **1.** Begin in Rhino: create the 3D curved splines.
- **2.** In Grasshopper, use these freeform geometries as the input parameter.
- **3.** Use the Divide Component to generate the division points needed for the shading system.

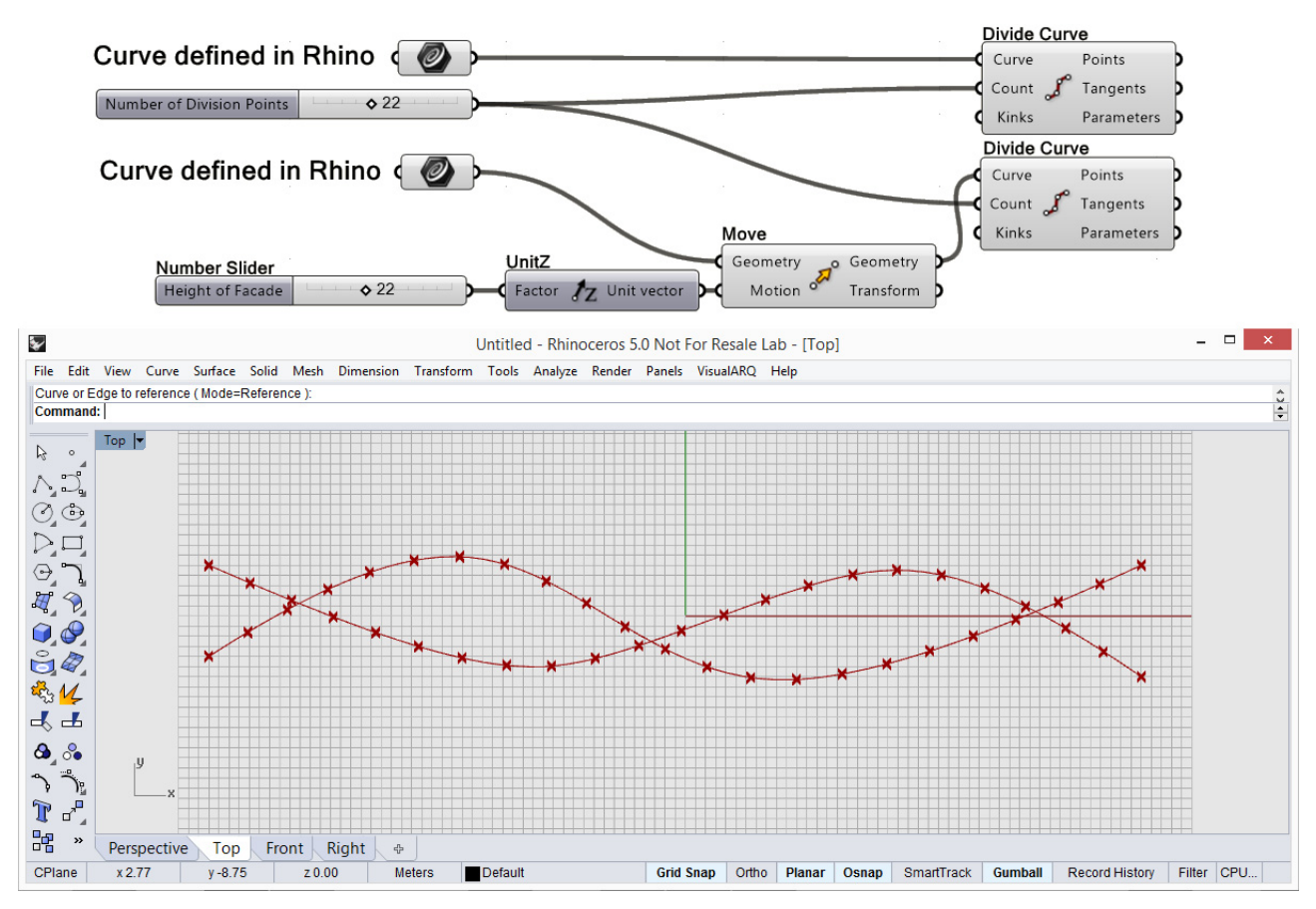

*Splines drawn in Rhino with the Curve command*

**4.** At each division point, place an AC Column component; at each spline, place an AC Beam component.

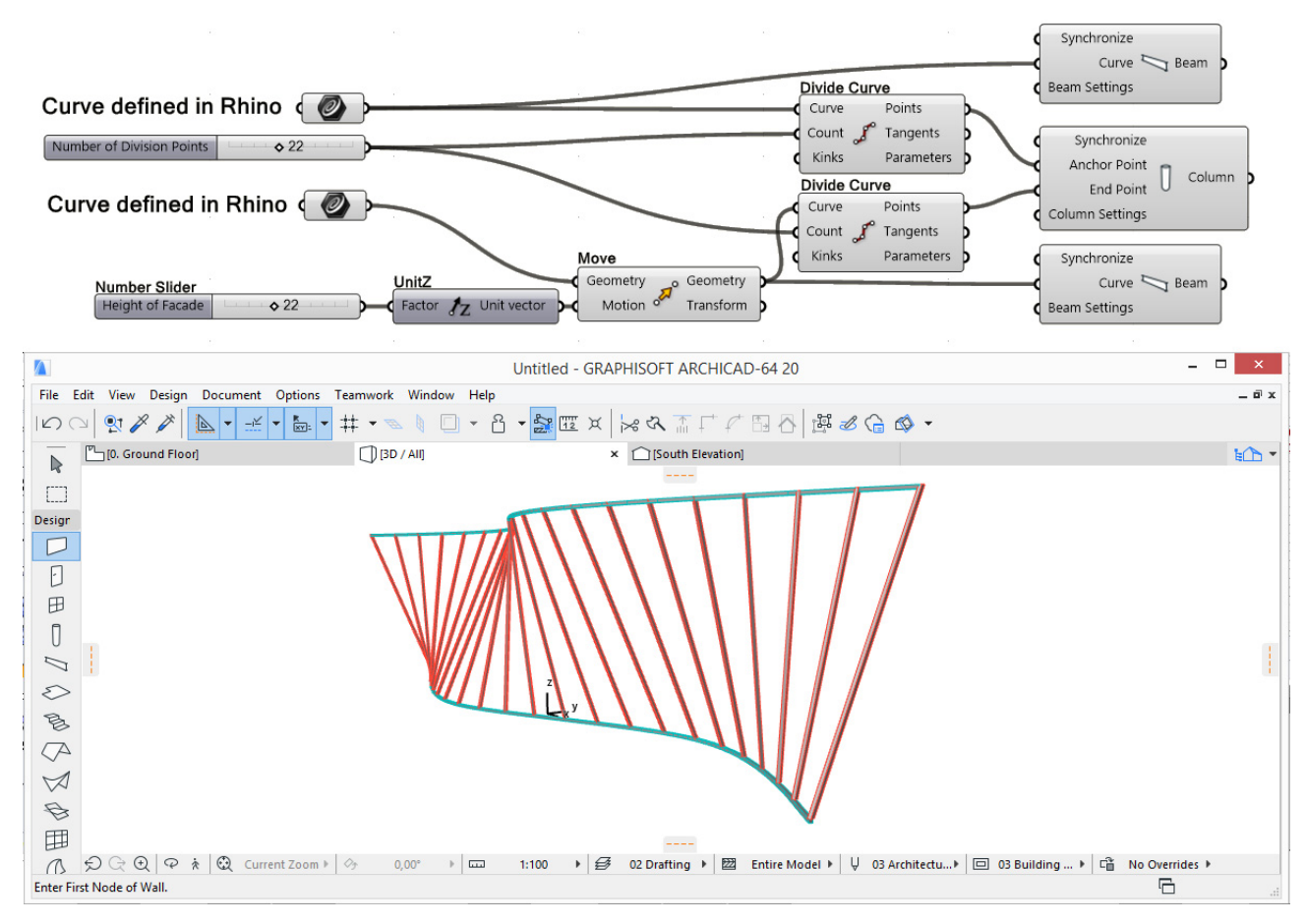

*Generated BIM model in ARCHICAD based on 3D Rhino curves*

- **5.** You can fine-tune the geometry in Rhino by adjusting the original spline geometry (use the PointsOn command).
- **6.** To define the Building Material attribute or Core Dimensions of the generated Columns, attach a Column Settings component to the corresponding parameter of the Column component.

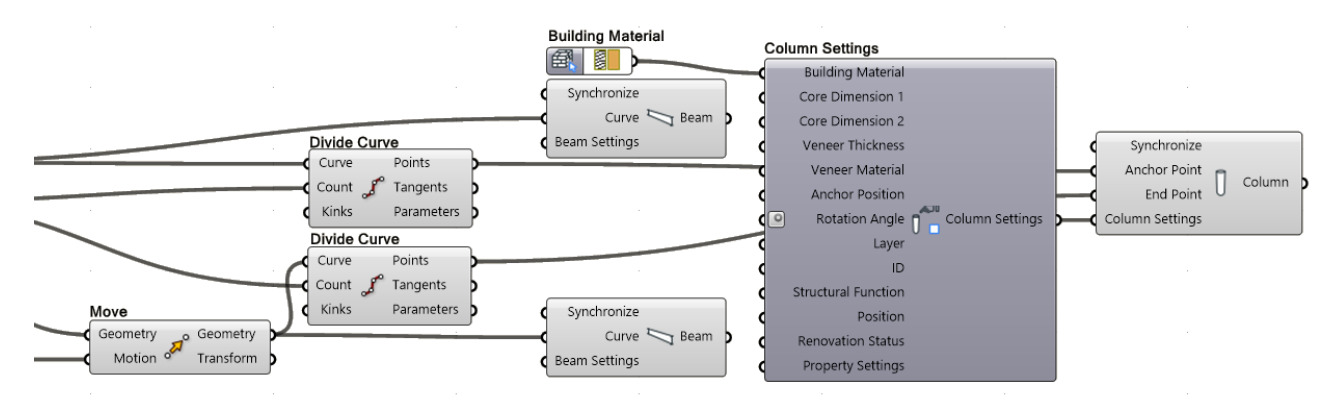

### **Example 2: Use ARCHICAD Input to Build a Parametric Tower**

In this workflow, parametric design is based on an existing ARCHICAD project, using input that originates in ARCHICAD.

The task is to create a mass model of a high-rise atop a six-sided base, which has already been defined in ARCHICAD.

- **1.** In Grasshopper, use the 2D Curve parameter component to reference the six-sided geometry in the ARCHICAD project.
- **2.** Create an array of the polyline to draw the outline of the slabs on each story.

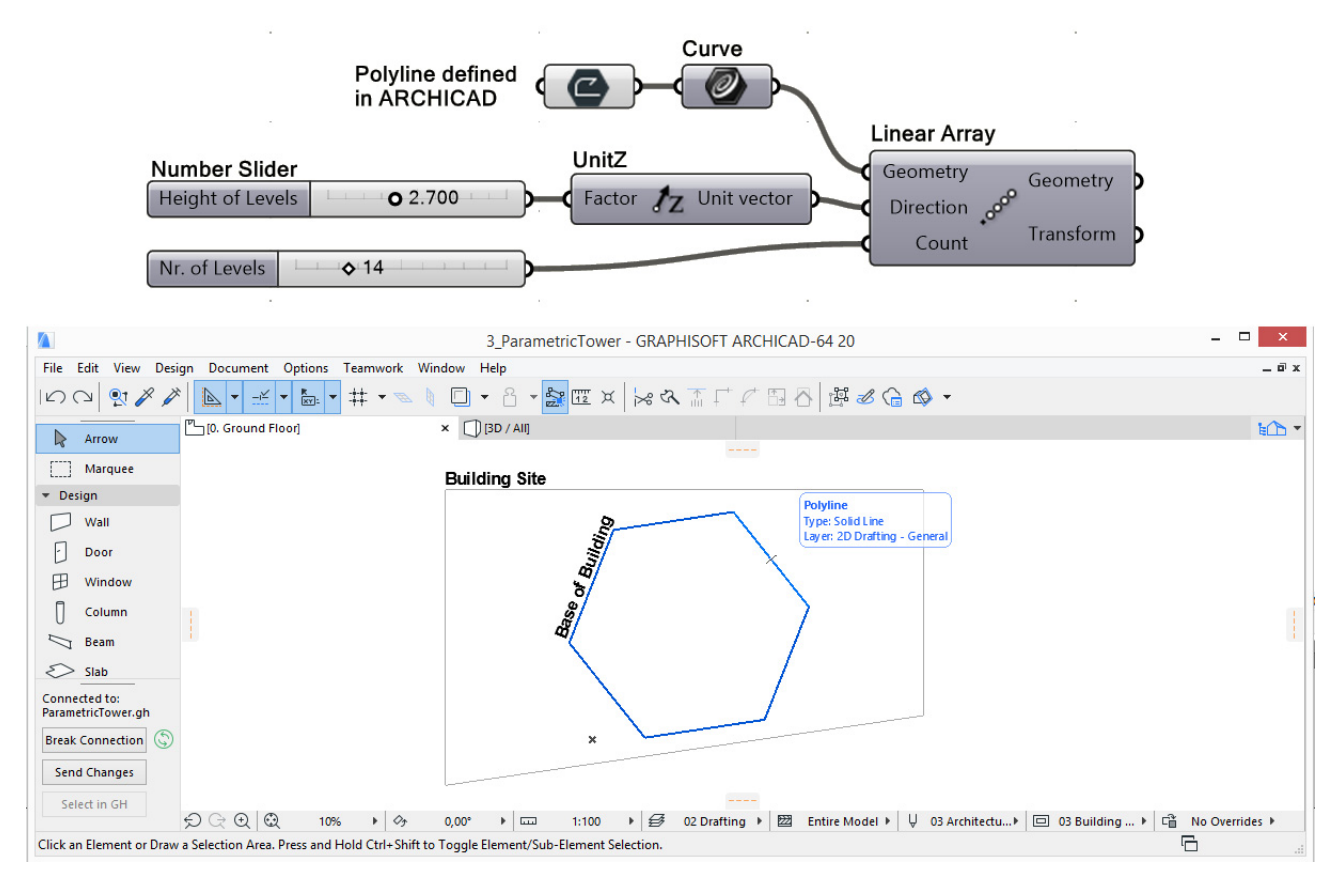

*The cross-section of the tower is defined in ARCHICAD*

- **3.** Apply a rotation transformation to the array of polygons to create a more complex shape.
- **4.** Use the rotated collection of polygons as the input parameter for an AC Slab component to create slabs on each story, which can be adjusted as needed using the transformation features.

**5.** Create division points along the slab outlines: these will constitute 3D curves.

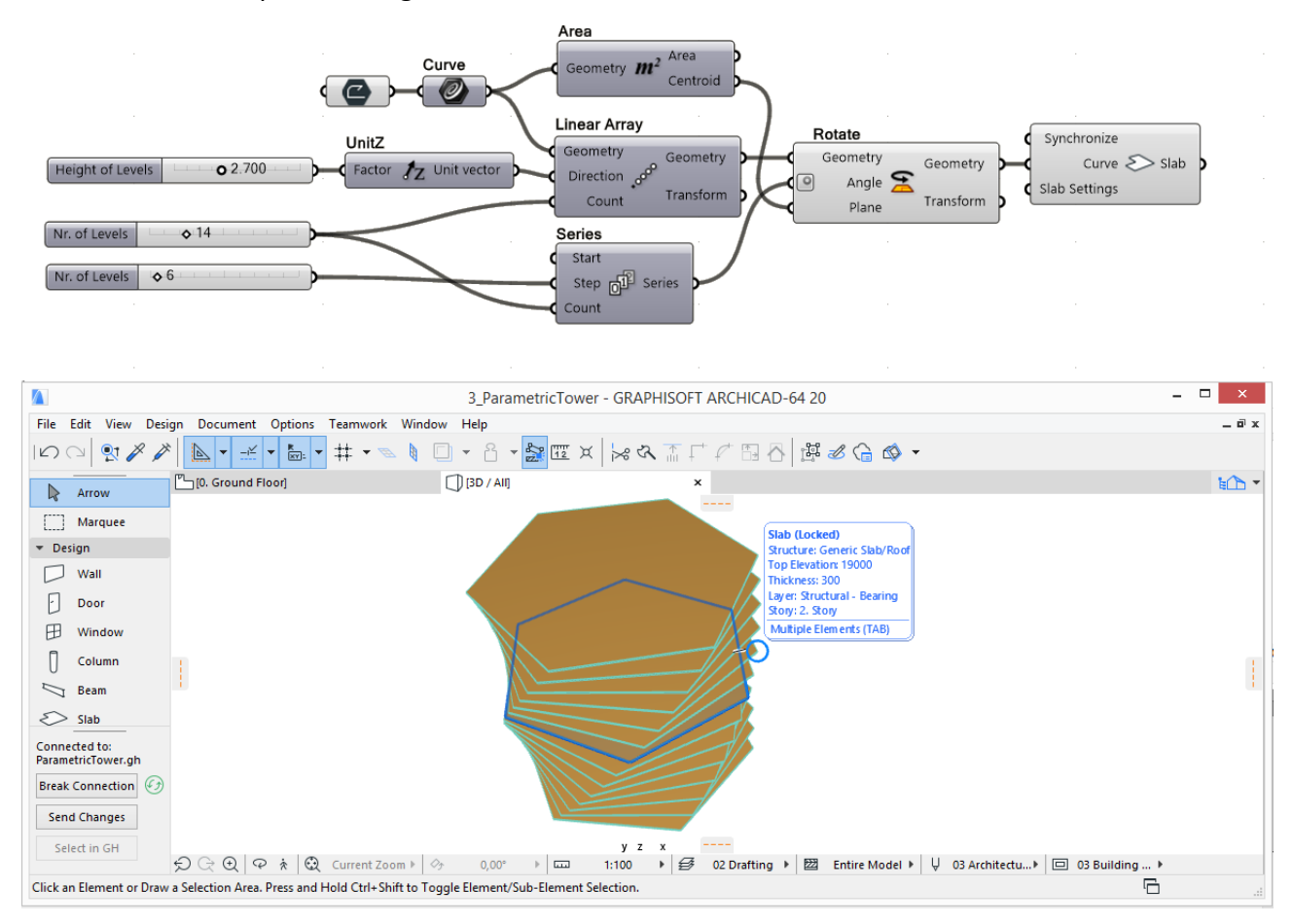

*Slabs of the tower generated in ARCHICAD*

**6.** Use these curves as input parameters for AC Beam components to model the building's twisting frame.

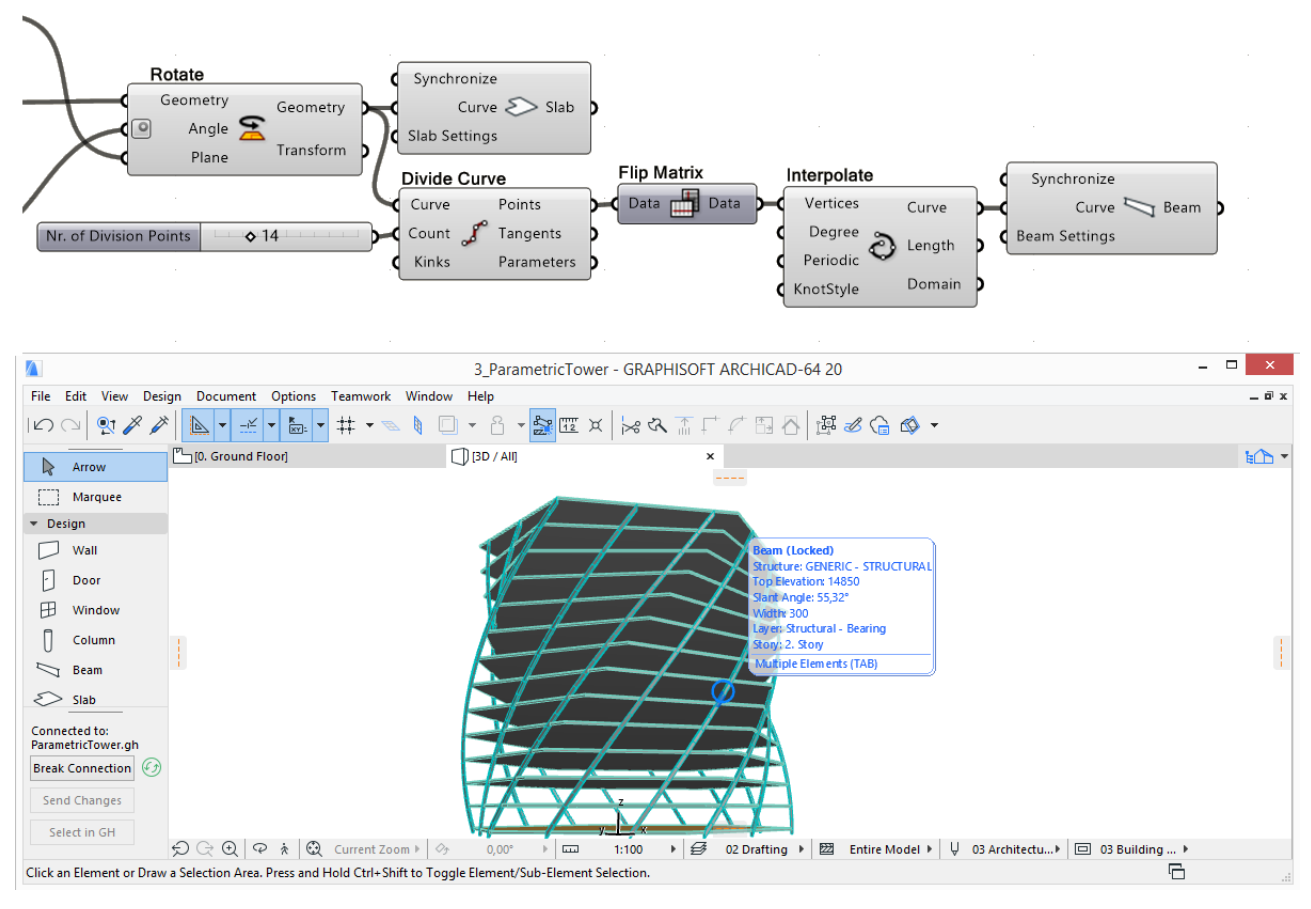

*The division points along the slab outlines define 3D curves. AC Beam components attached to these points create the twisted frame in ARCHICAD.*

**7.** At any time, you can edit the original six-sided polyline in ARCHICAD, thereby modifying the cross-section of the entire high-rise: the 2D Curve parameter, the basis for the Grasshopper code, remains associated to its parent element in ARCHICAD.

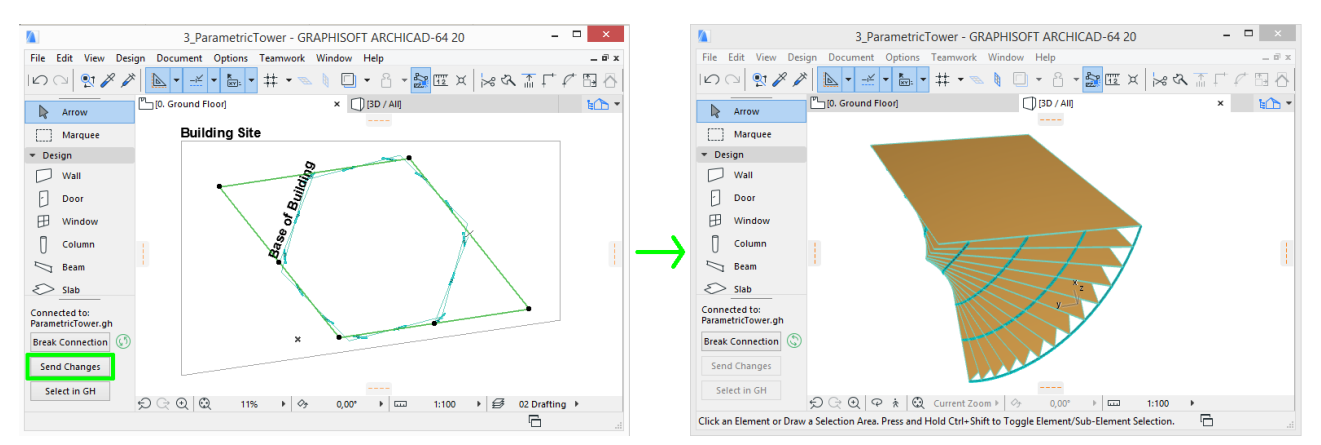

If you edit the original polygon in ARCHICAD, and then press the Send Changes button on the Grasshopper Connection Palette, the model's entire geometry is modified accordingly: the 2D Curve parameter is associative to its parent element.
**8.** To change the cross-section of a Beam, attach a Beam Settings component to the Beam component's Settings parameter. From the Beam Settings context menu, click on "Structure of ARCHICAD Beam", and select Complex Profile. As a result, the set of input parameters of the Beam Settings input is modified and now includes the "Profile" parameter on the left side.

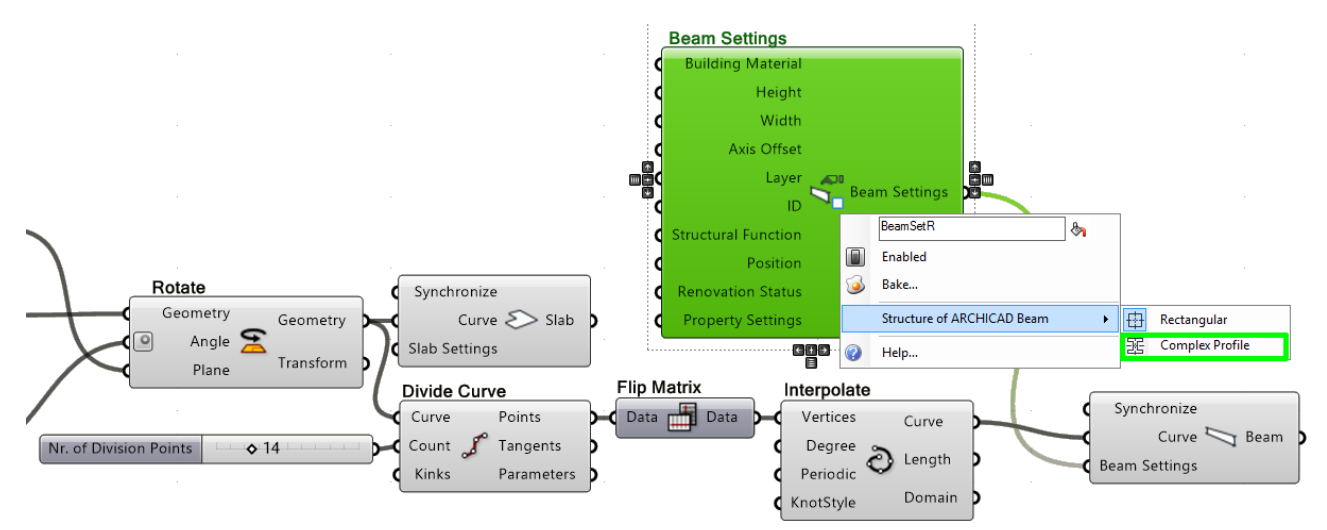

**9.** Attach a Profile Input Component to the Profile parameter. Click on the right side of the Input Component to bring up the Profile Selection palette, which lists all the profiles defined in the ARCHICAD project. In the upper left of this palette, deselect the Wall and Column elements, so that only profiles defined for Beams are visible, making it easier to choose the right one.

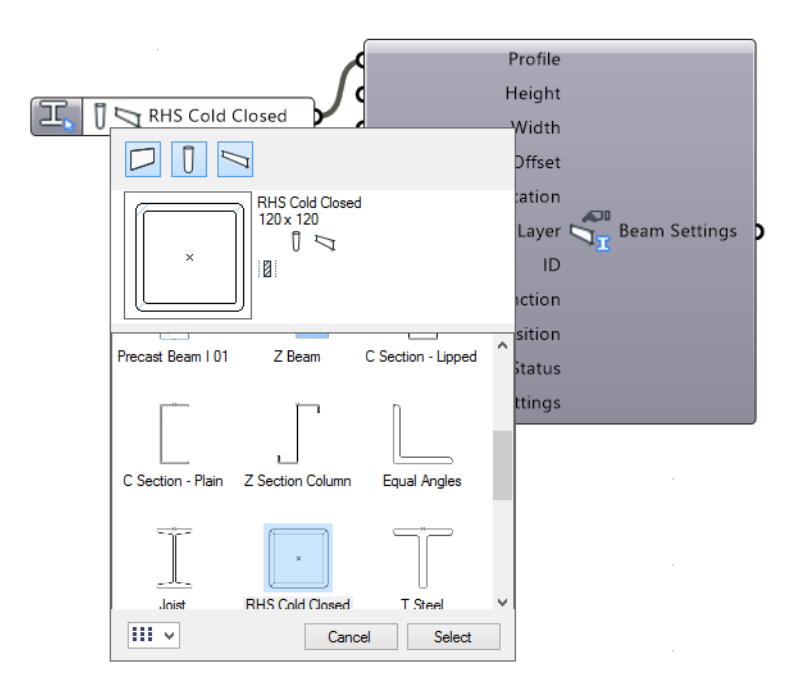

## **Example 3: Use Rhino to Create a Custom Curtain Wall**

In this workflow, we generate a custom Curtain Wall from a curve defined in Rhino.

- **1.** Begin in Rhino: Create the spline and a point.
- **2.** In Grasshopper, use these geometries as the input parameter.
- **3.** Use the Construct Domain Component to define the Curtain Wall height.
- **4.** Place the Curtain Wall generating component and attach the inputs:

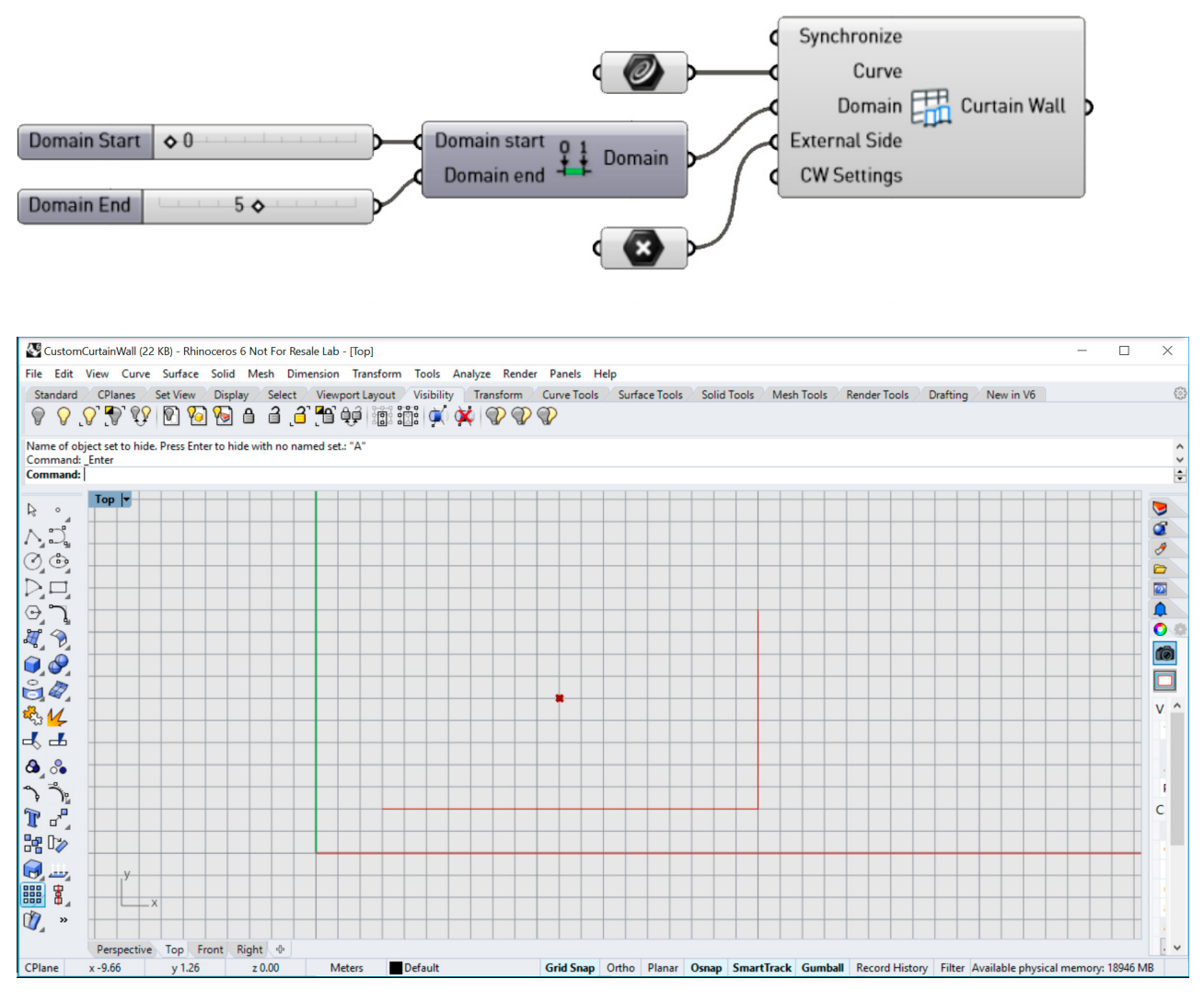

*Grasshopper Code with Rhino Input Elements*

#### Workflow Examples

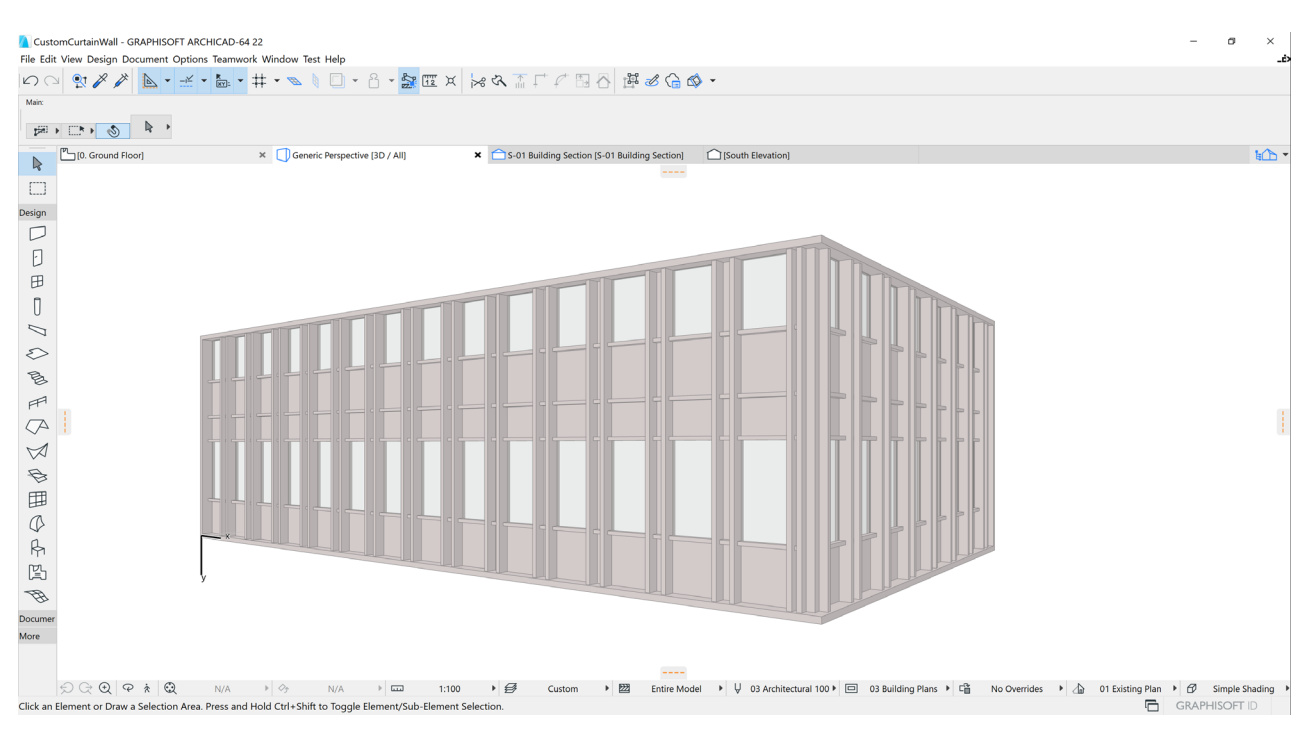

*Resulting Curtain Wall, with Default Settings*

### **5.** Attach and define the CW Settings Component:

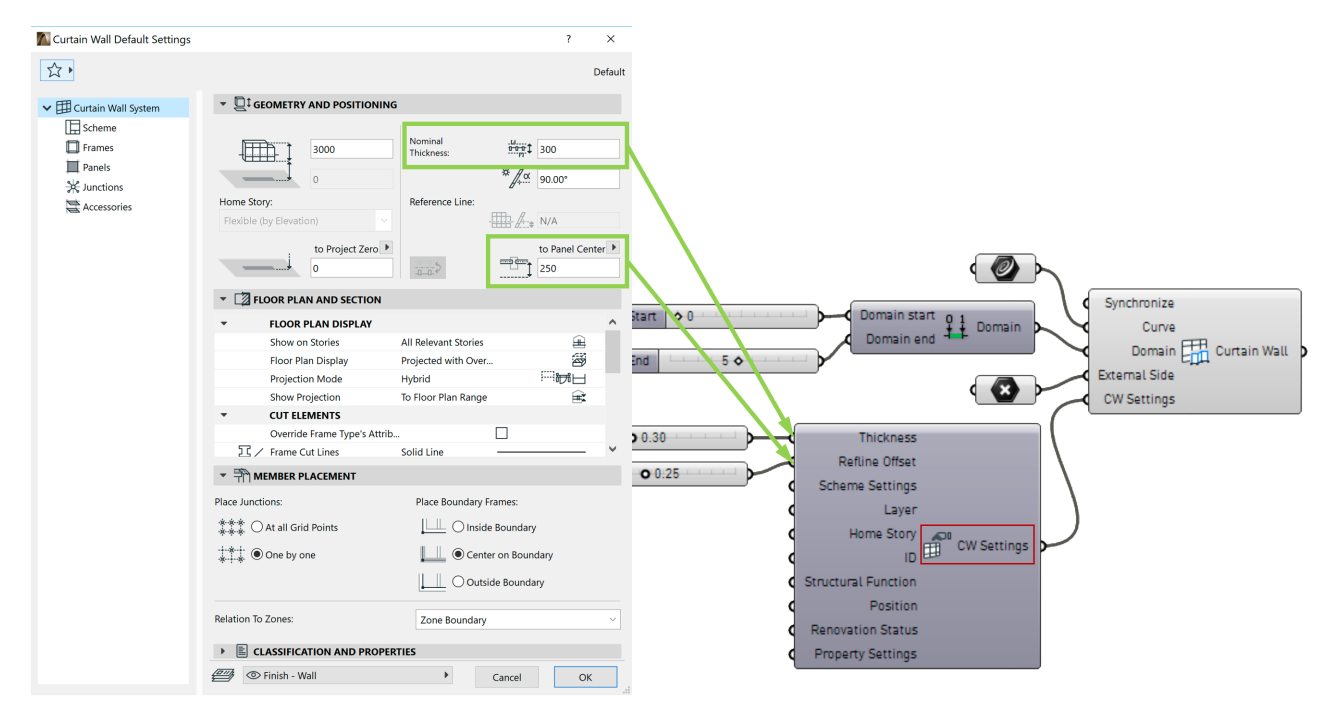

**6.** Attach the CW Scheme Settings Component to the corresponding input, then use it to define the Pattern.

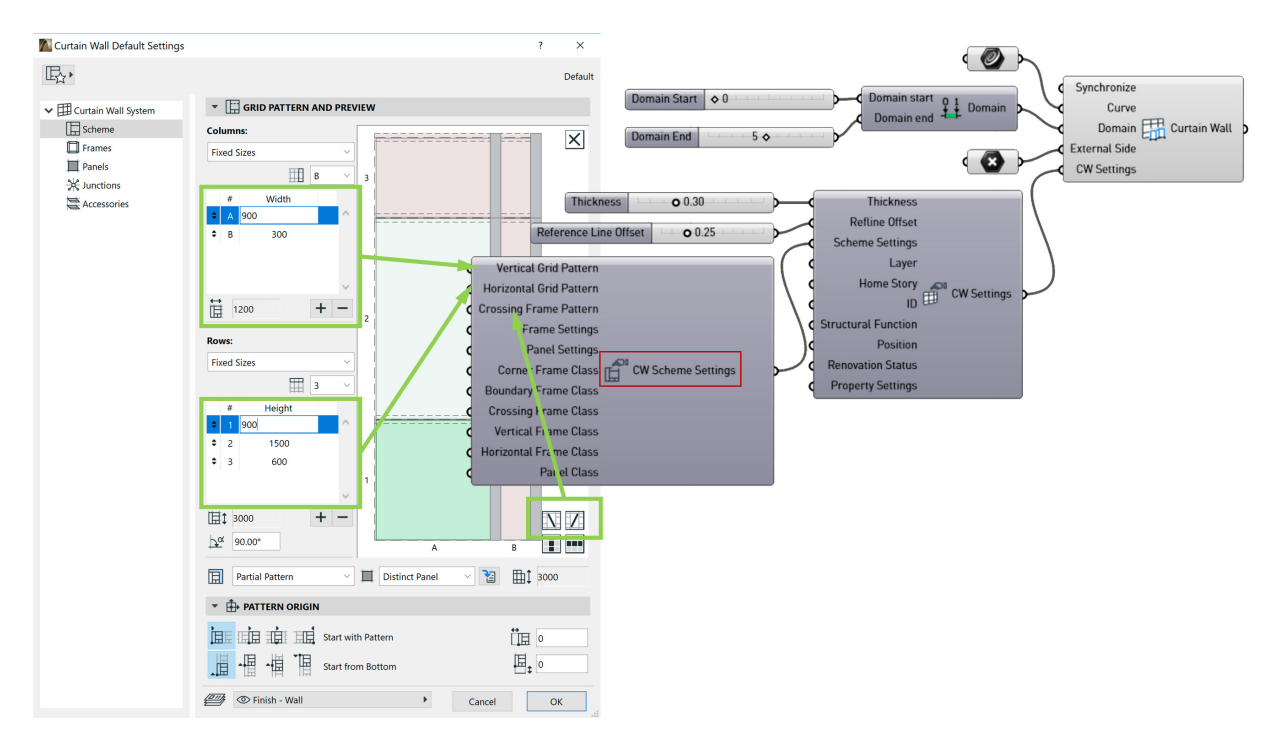

In our example, create a 2x3 pattern, consisting of 2 vertical and 3 horizontal divisions.

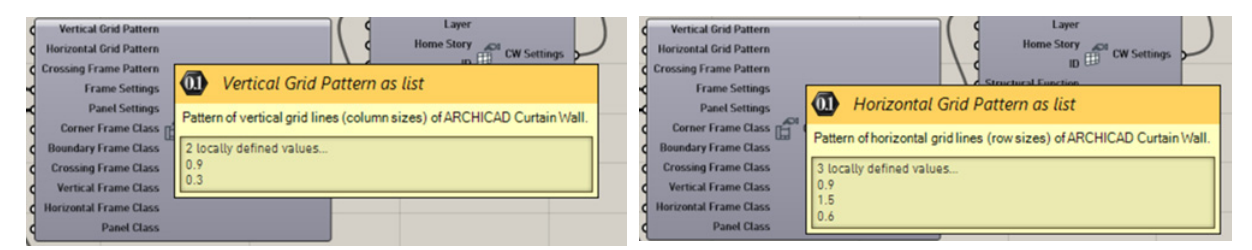

**7.** Define the Crossing Frame Pattern. (If you don't need a Crossing Frame, define it anyway: set its class to 0=None). With the Crossing Frame, the divisional pattern 2x3=6 is now doubled to 12, so the program now considers the **pattern to contain 12 Panels**.

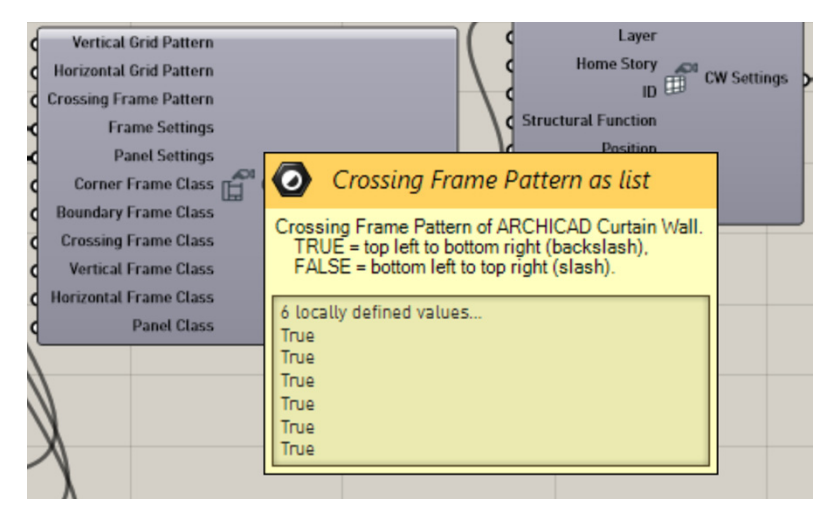

**8.** The Frame Settings input can be of two types:

- CW Frame Settings Component (see below), or
- Favorite Input Component *(see description at [Favorite Input Component\)](#page-65-0)*. This enables access to the existing CW Frame Favorites of the connected ARCHICAD project.

In our example, one Frame and one Favorite have been attached:

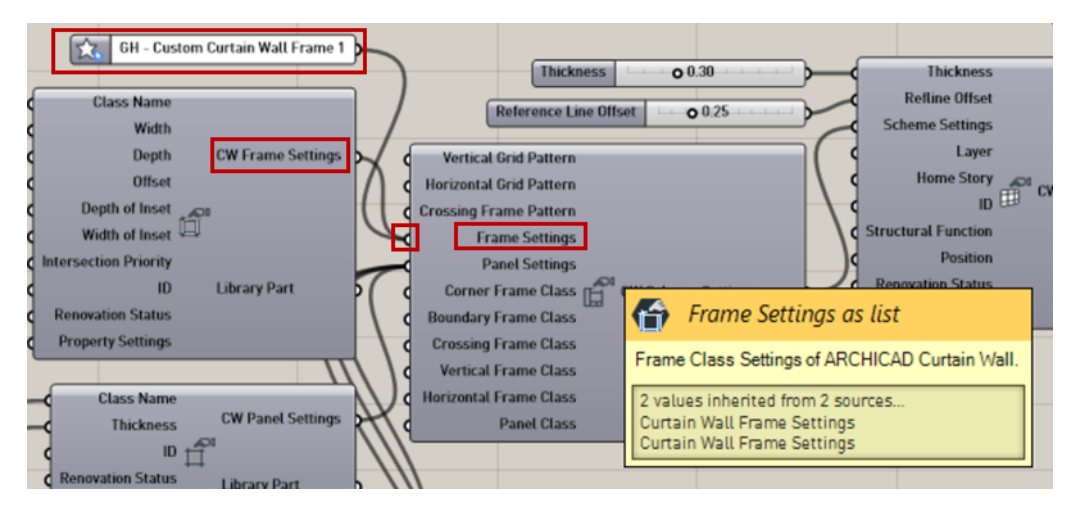

- **9.** Similarly, the Panel Settings input can be of two types:
- CW Panel Settings Component (see Step 13 below), or
- Favorite Input Component (see details at *[Favorite Input Component](#page-65-0)*). This enables access to the existing CW Panel Favorites of the connected ARCHICAD project.

In our example, one Panel and three Favorites have been attached:

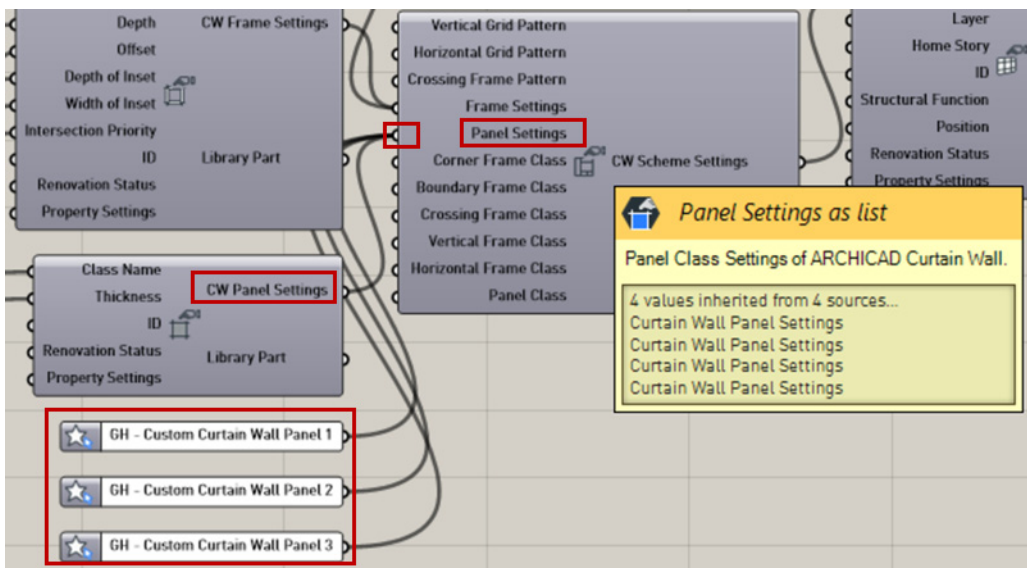

**10.** Define Corner Frame Class and Boundary Frame Class, using the set of Frame types defined via Frame Settings.

Choose one Frame Type for each of these classes as follows:

- Right click to open the context menu
- Choose **Set Integer**
- Enter the code corresponding to the Frame Type

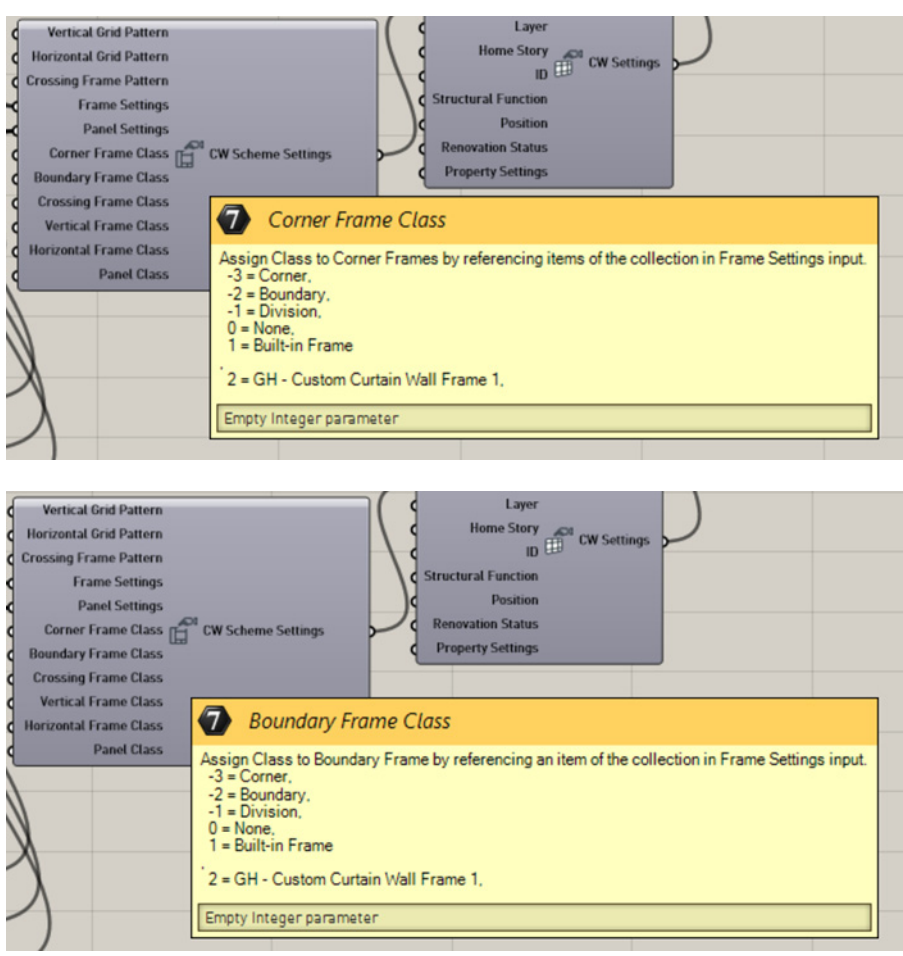

**11.**Define Crossing Frame Class, Vertical Frame Class, and Horizontal Frame Class, using the set of Frame types defined via Frame Settings:

For each Frame Class (Crossing, Vertical, Horizontal):

- Right click to open the context menu
- Choose **Set Multiple Integers**
- Enter the codes corresponding to the Frame Types one code for each (in this case, six):

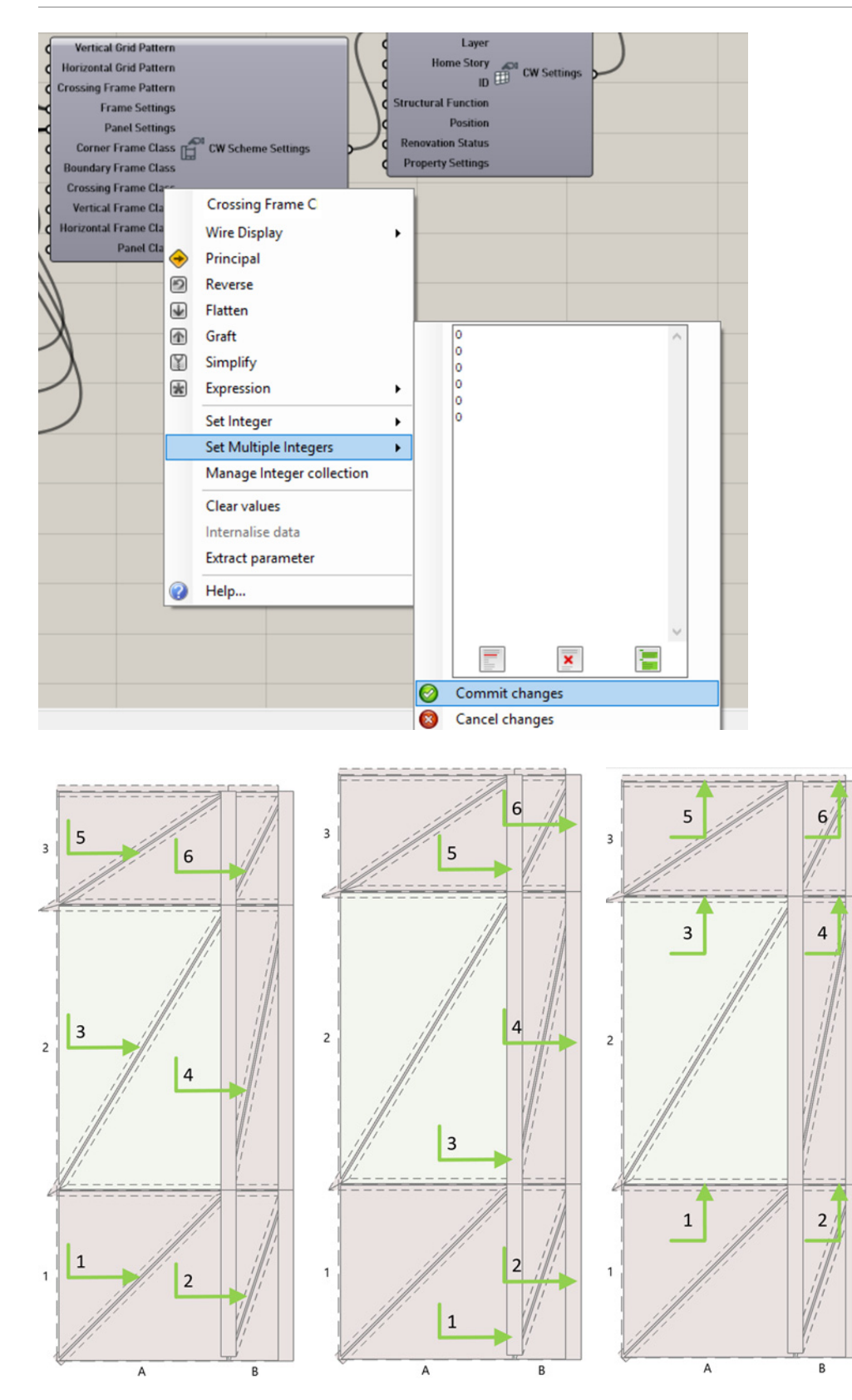

Crossing, Vertical and Horizontal Frames

### **12.**Define Panel Class:

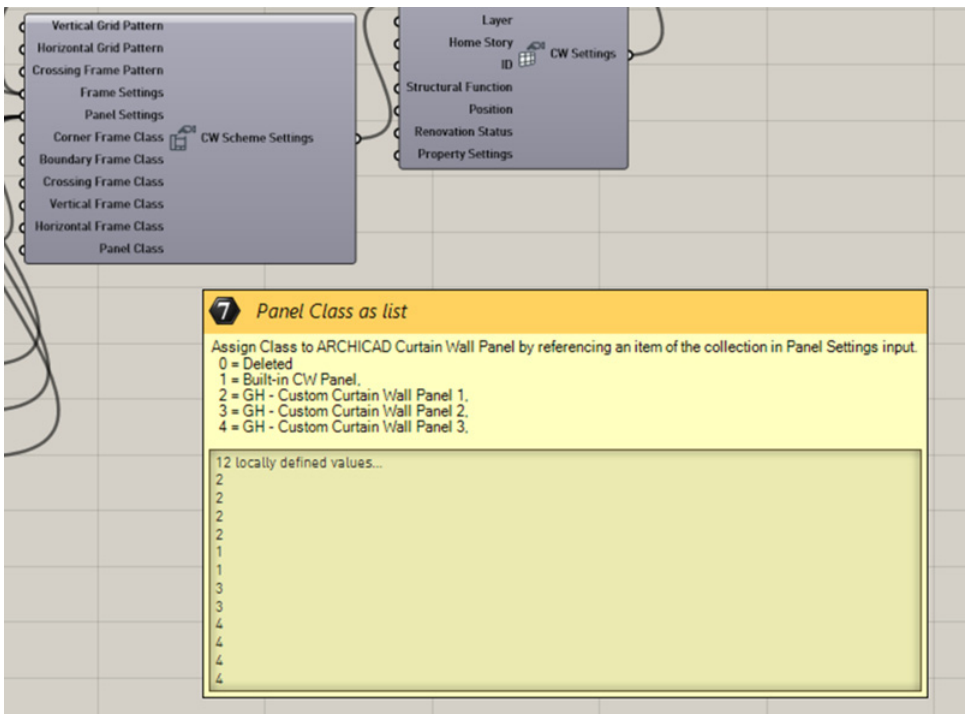

Using the set of Panel types defined via Panel Settings, choose one Panel Type for each, as follows:

- Right click to open the context menu
- Choose **Set Multiple Integers**
- Enter the codes corresponding to the Panel Types one code for each Panel. In this case, there are 6 divisions in the Scheme; due to the Crossing Frame, each division consists of two elements, for a total of 12 Panel elements.

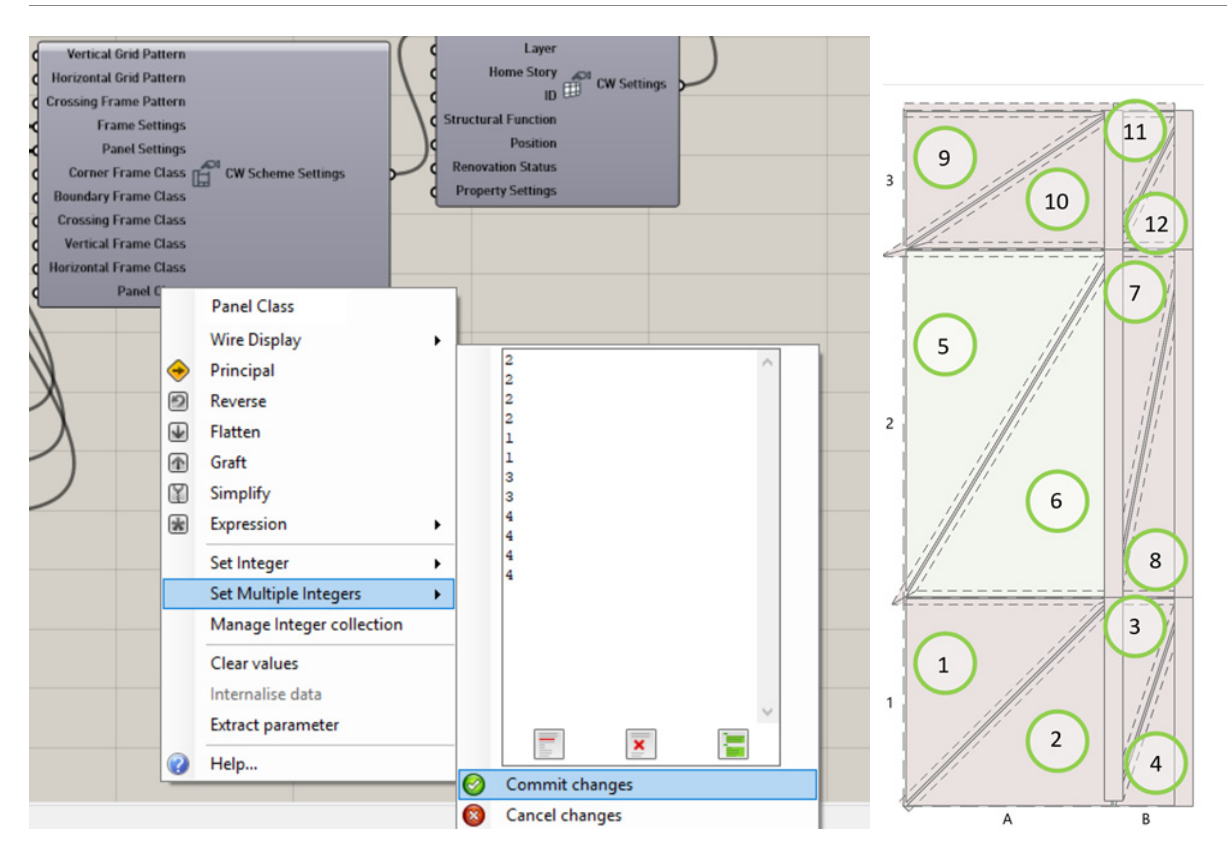

**13.**Attach the CW Frame Settings Component as an input to the CW Scheme Settings Component, via the Frame Settings input. This enables access to the existing Frame Types of the connected ARCHICAD project. You must enter the Class Name; all other parameters are optional.

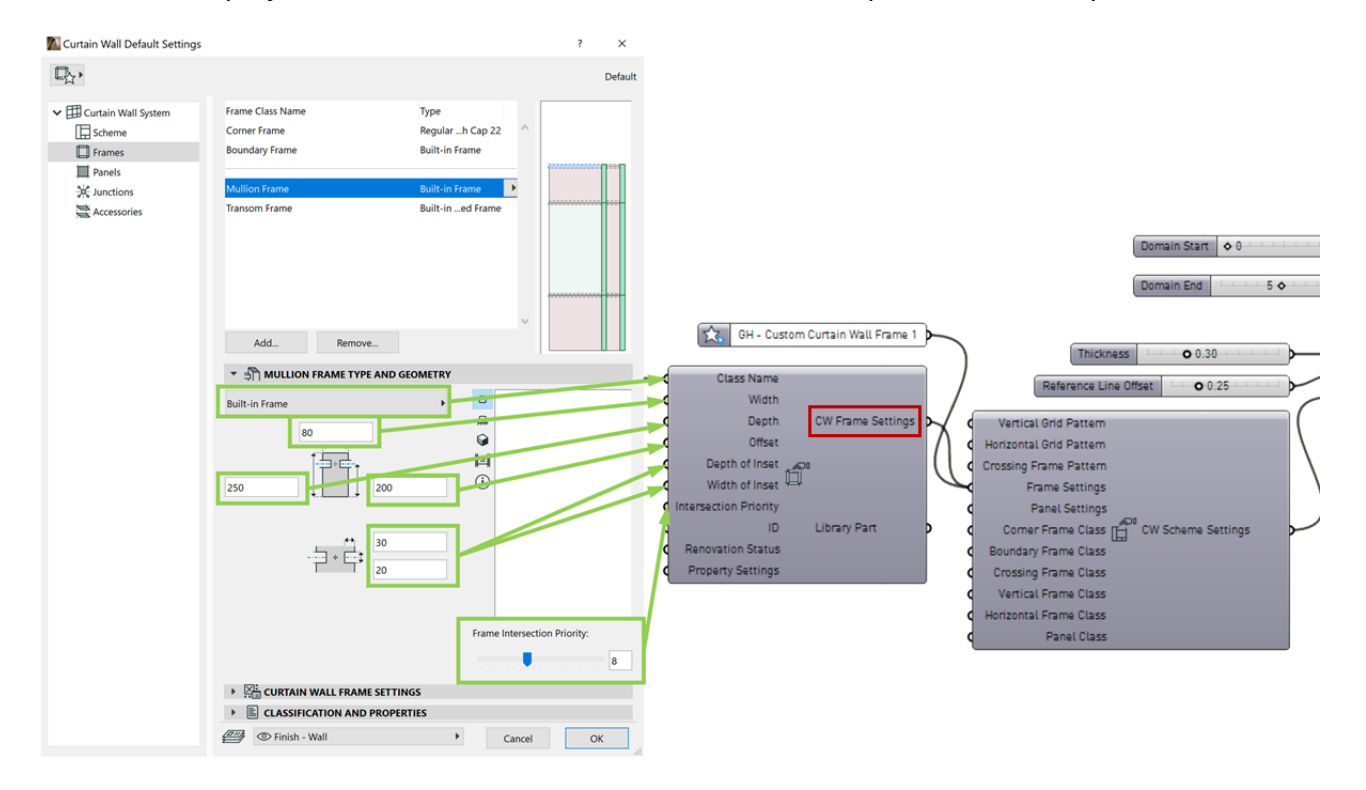

**14.**Attach the CW Panel Settings Component as an input to the CW Scheme Settings Component, via the Panel Settings input. This enables access to the existing Panel Types of the connected ARCHICAD project. You must enter the Class Name; all other parameters are optional.

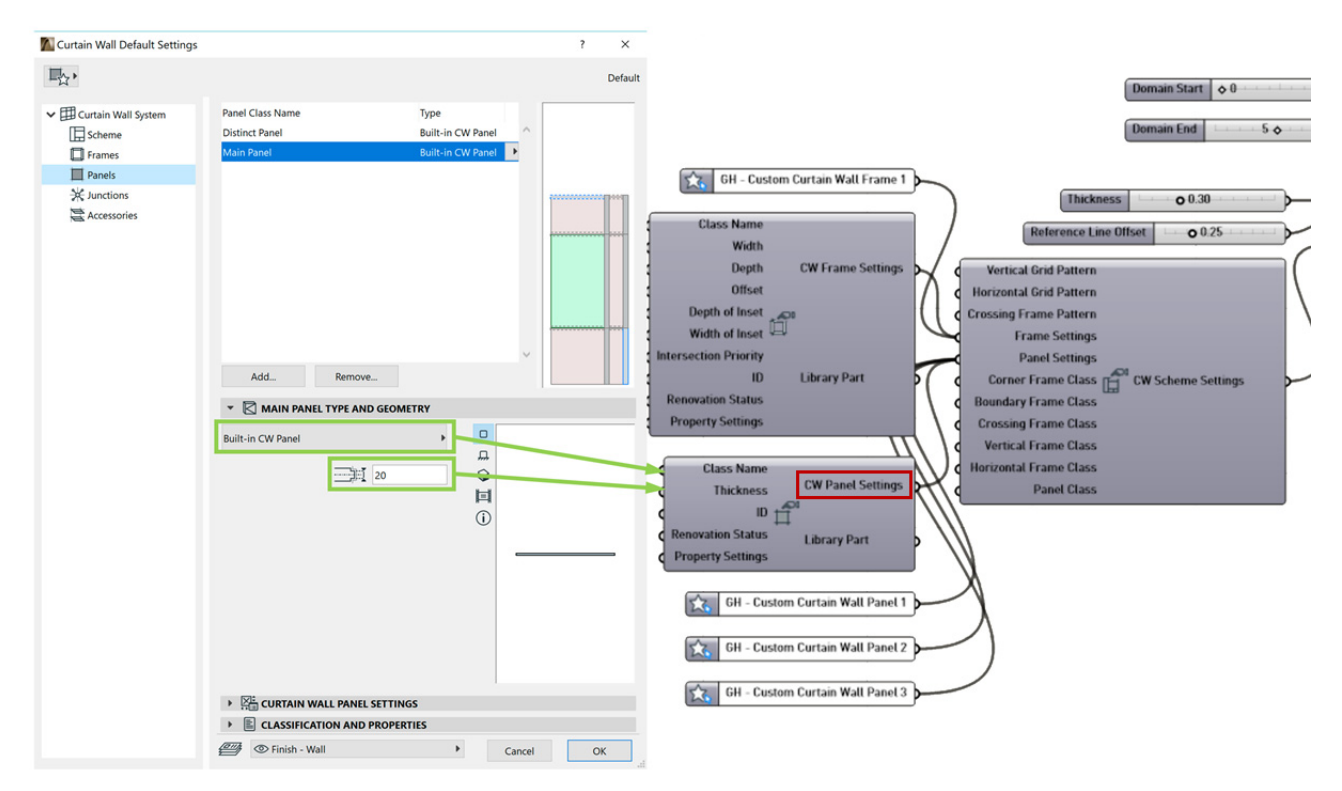

#### **15.** The custom Curtain Wall is complete.

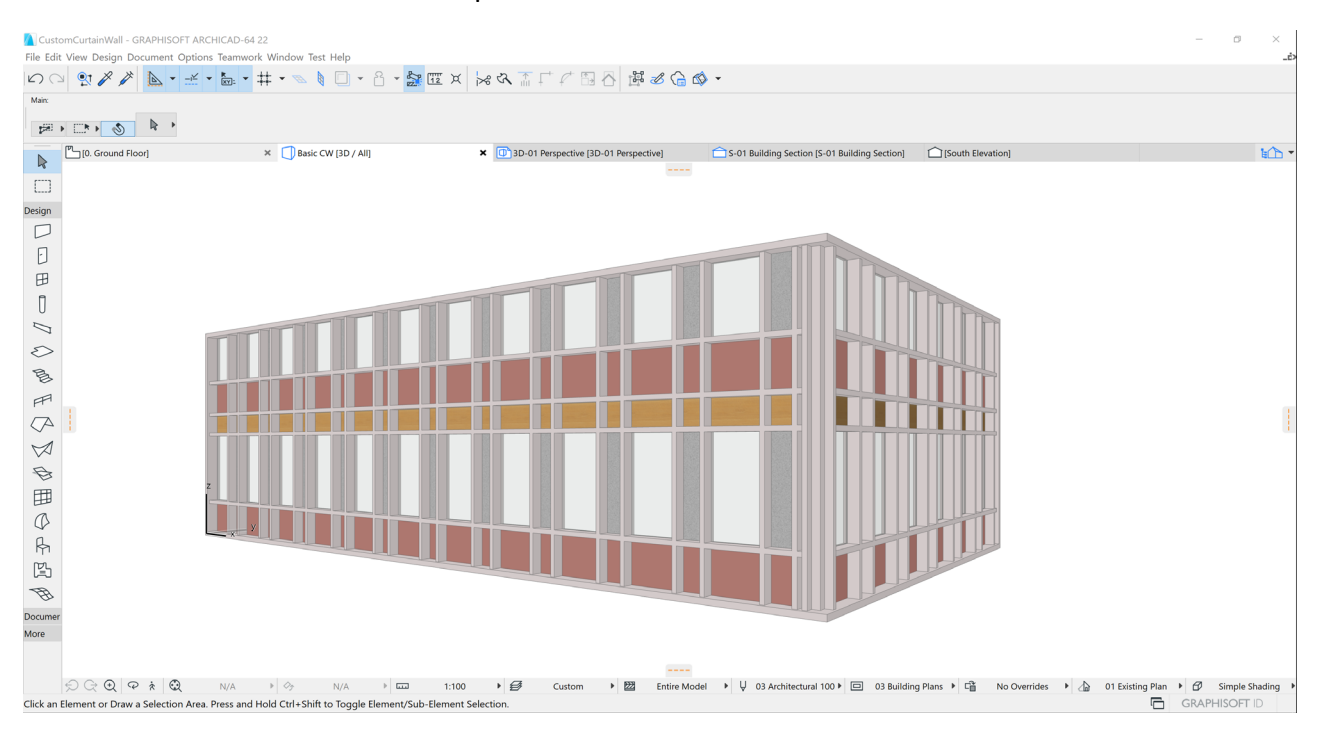

# **Important Notes**

# **Parametric Behavior of Generated Elements**

- Unlike geometry that is embedded using Rhino's "Bake" command, elements generated in ARCHICAD remain associated to their generating code. Grasshopper uses an ID-based method to retain its connection to elements placed in ARCHICAD. If the Grasshopper file is modified, the ARCHICAD-Grasshopper Connection Tool will update the corresponding elements in ARCHICAD.
- Elements generated by Design or Document Components in ARCHICAD are not just previews: they are real, editable ARCHICAD elements. When Grasshopper creates these elements, their status is locked. After you unlock them (Edit > Locking > Unlock), you can open their Settings dialog in ARCHICAD in the usual way, and modify their parameters. You can also edit the elements graphically.

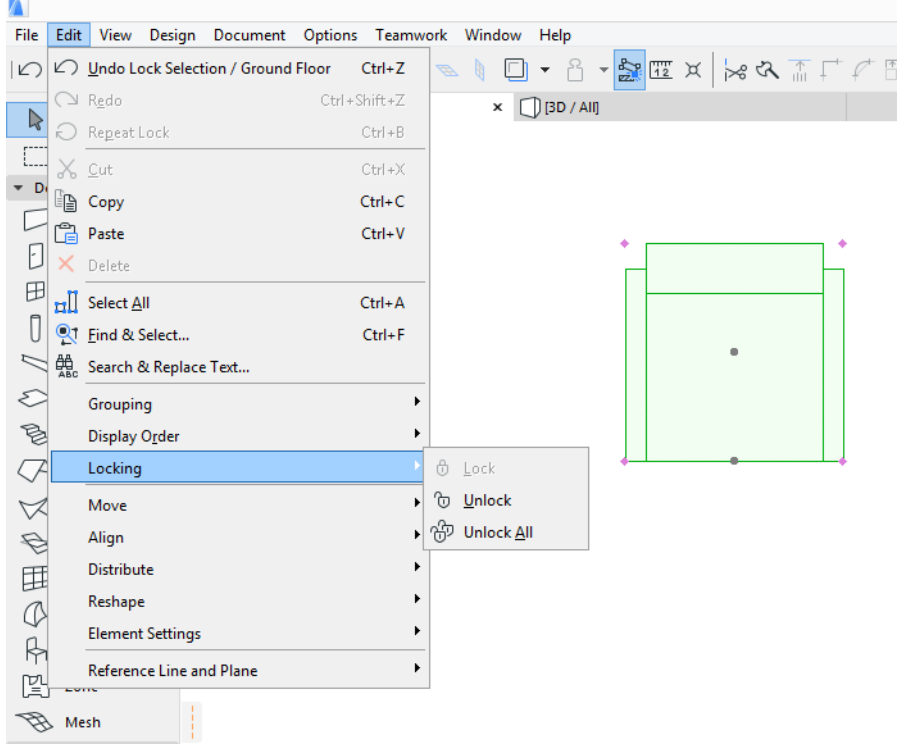

- The locked status of elements generated by the Grasshopper code is similar to the "preview" status in Rhino. Parameters of locked elements can be modified only through the Grasshopper code. After the elements are unlocked, their parameters can be modified in ARCHICAD.
- By default, a generated AC element's parameters which are not controlled by the GH code will have the same settings as the Default Settings of the corresponding tool in ARCHICAD at the time the element was generated.
- Certain parameters of generated AC elements (those which are used in the component of the generating component or their Settings components) can be edited in Grasshopper, as well as in ARCHICAD after the elements are unlocked. However, the Grasshopper-based parameter control takes priority over that in ARCHICAD as long as the GH-AC Connection is active. If a parameter of an AC component in Grasshopper is assigned a value (e.g. you add a Number Slider), then that value will be applied every time the Grasshopper code is executed. If you previously assigned a

custom value to that element parameter in ARCHICAD, then that custom value, too, will be overridden when the Grasshopper code is executed.

- If you modify the parameter of a generated element in ARCHICAD using the element's Settings dialog box, and if that parameter is not controlled in Grasshopper (either because the parameter is not available in the generating component or because the parameter has no assigned value in GH), then your modification remains in effect, even if the Grasshopper code is executed.
- If the GH-AC Connection is not active, then the GH code has no effect on the ARCHICAD project. You can then freely modify even those elements originally generated by Grasshopper code. However, once you reactivate the GH-AC Connection, the GH code again takes precedence in terms of controlling the parameters.
- If you use copy-paste to replicate elements in ARCHICAD which were generated from GH code, then the duplicates will lose their connection to the Grasshopper code. Use this method to create and compare various designs by trying different values for the Grasshopper parameters.
- Suspended Connection: As long as a dialog box is open in ARCHICAD, awaiting user input, the connection between Grasshopper and ARCHICAD is suspended. Even if the user changes an input value in Grasshopper, the change will not take effect until the dialog box in ARCHICAD is closed. Feedback on the suspended connection is shown in ARCHICAD's Grasshopper Palette: the green connection icon stops spinning. In Grasshopper, the components with pending input in ARCHICAD's direction will turn yellow. A message also pops up to inform the user of which dialog must be closed before the Grasshopper ARCHICAD Connection is resumed.

## **File Handling**

- Elements generated by the Grasshopper code are fully functional, native ARCHICAD elements that remain in the project even if the GH code is not available. Thus, an ARCHICAD project that includes elements generated from GH code requires no additional management. It can be saved as usual to any of the available formats. You can reopen the project without any problem even if the original Grasshopper code is not available (the elements generated from GH code will be still be present in the project).
- In contrast to ARCHICAD, Grasshopper can have several projects (GH definitions) running simultaneously in a single instance of the application. However, only one of these files can communicate with ARCHICAD at a time. To define which of the running Grasshopper files should be connected to ARCHICAD, use the "Connect Document to ARCHICAD" dialog box, available from Grasshopper's File menu.

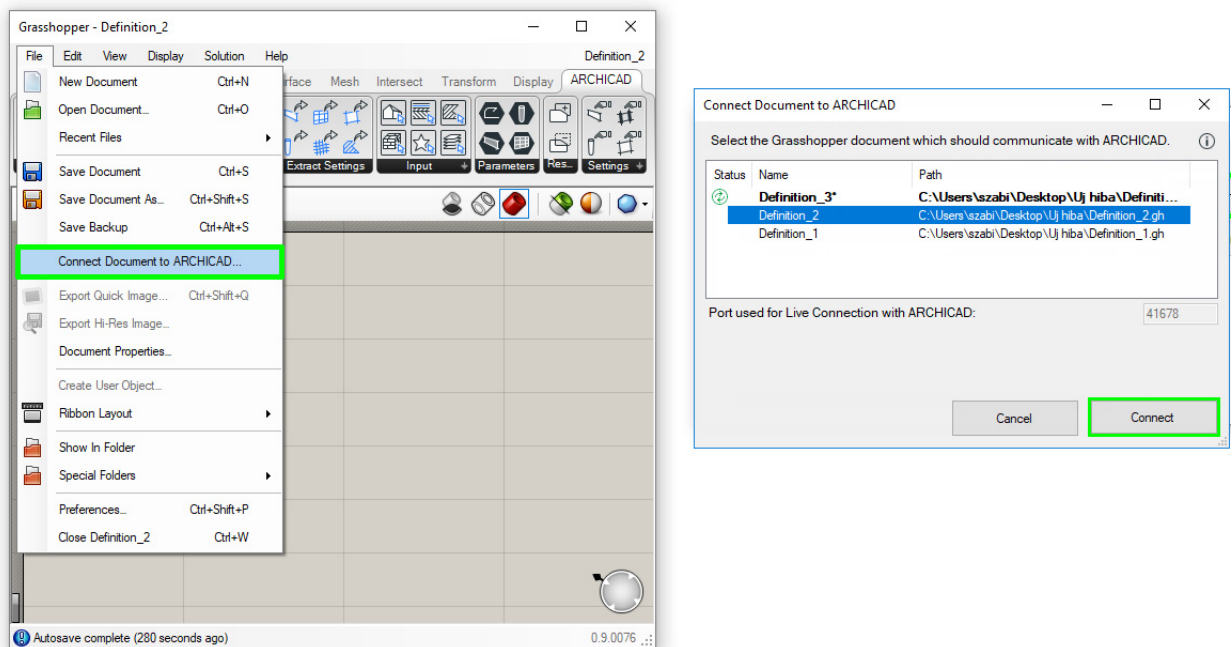

## *The path of the currently active document is shown in bold. The green icon indicates which definition is currently connected to ARCHICAD.*

- If you connect an ARCHICAD PLN project to the Grasshopper file which contains the elements' origin code, the two files recognize each other, and you can continue your parametric design. For this reason, it is recommended to save these file pairs to a single folder, and to use related file names.
- It is currently not possible to use the ARCHICAD-Grasshopper Connection in a Teamwork setup (that is, with ARCHICAD and Rhino installed on different computers). An ARCHICAD file that contains elements generated from GH code can be shared as a Teamwork file, like any other ARCHICAD project, if the GH-AC Connection is disabled.

# **Accessing GDL Parameters of ARCHICAD Library Parts**

By default, Grasshopper cannot access the parameters of ARCHICAD Library Parts. However, you can modify a Library Part's GDL code to allow Grasshopper to access the object's GDL parameters (see steps below). This is recommended for users familiar with GDL programming.

**Note:** Geometric Description Language (GDL) is the programming language of ARCHICAD library parts. These library parts, with file format GSM, can be loaded into your ARCHICAD project through the Library Manager. When you open a new project with a default template, a standard ARCHICAD Library is automatically loaded.

To modify an existing Library Part to enable Grasshopper to access its parameters:

- **1.** Go to **File > Libraries and Objects > Open Library Part**.
- **2.** Select the Library Part that you want to edit.
- **3.** Click View or Open.

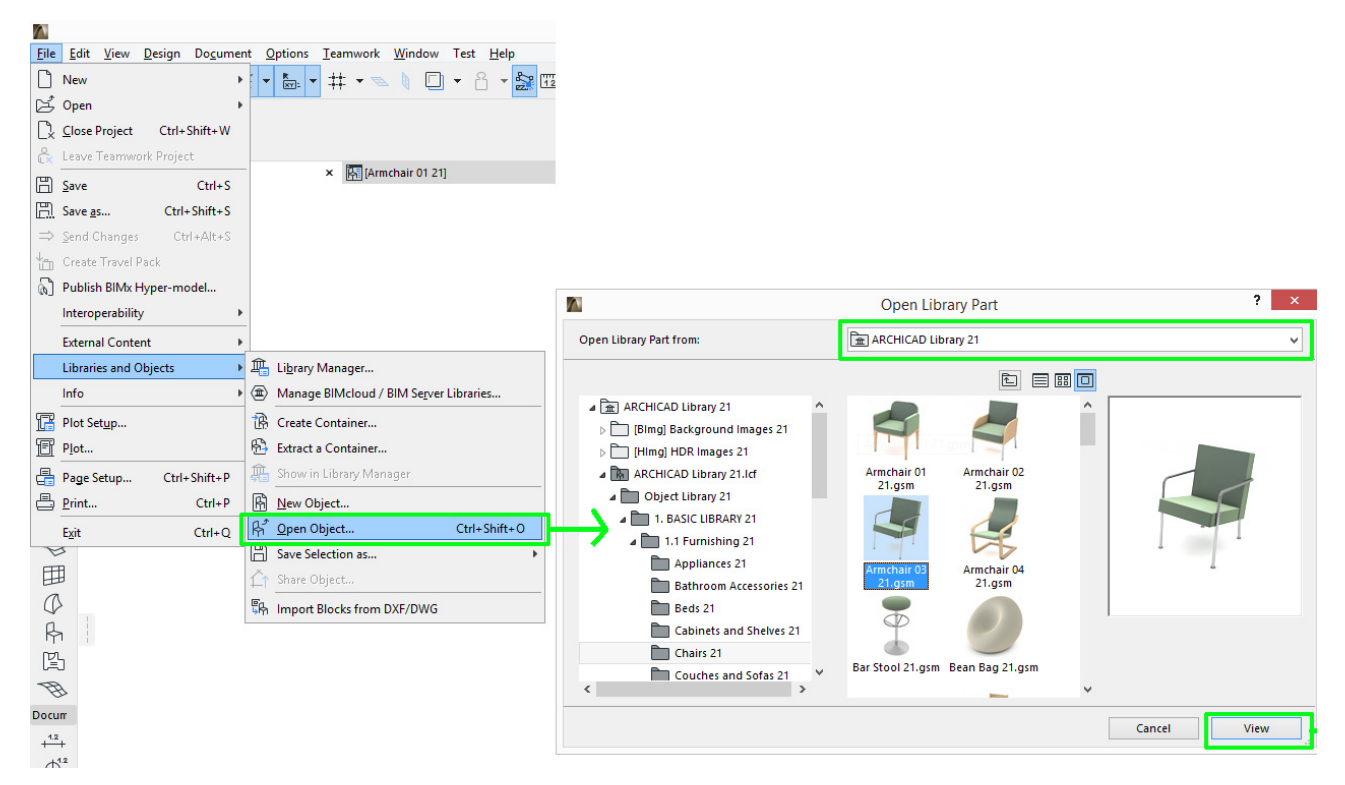

- **4.** The GDL Editor is opened in a new tab, where you can edit the object's GDL code.
- **5.** Click on the Parameters button (at left) to open the object's parameter list.
- **6.** Click New (at top left) to add a new parameter to the list.

**7.** Set up this new parameter as follows:

**Display:** activate the red cross pushbutton to make the variable invisible on the user interface. **Variable:** type "ParamcontrolByGrasshopper"

**Type:** Boolean

**Name:** enter any name

**Value:** ON

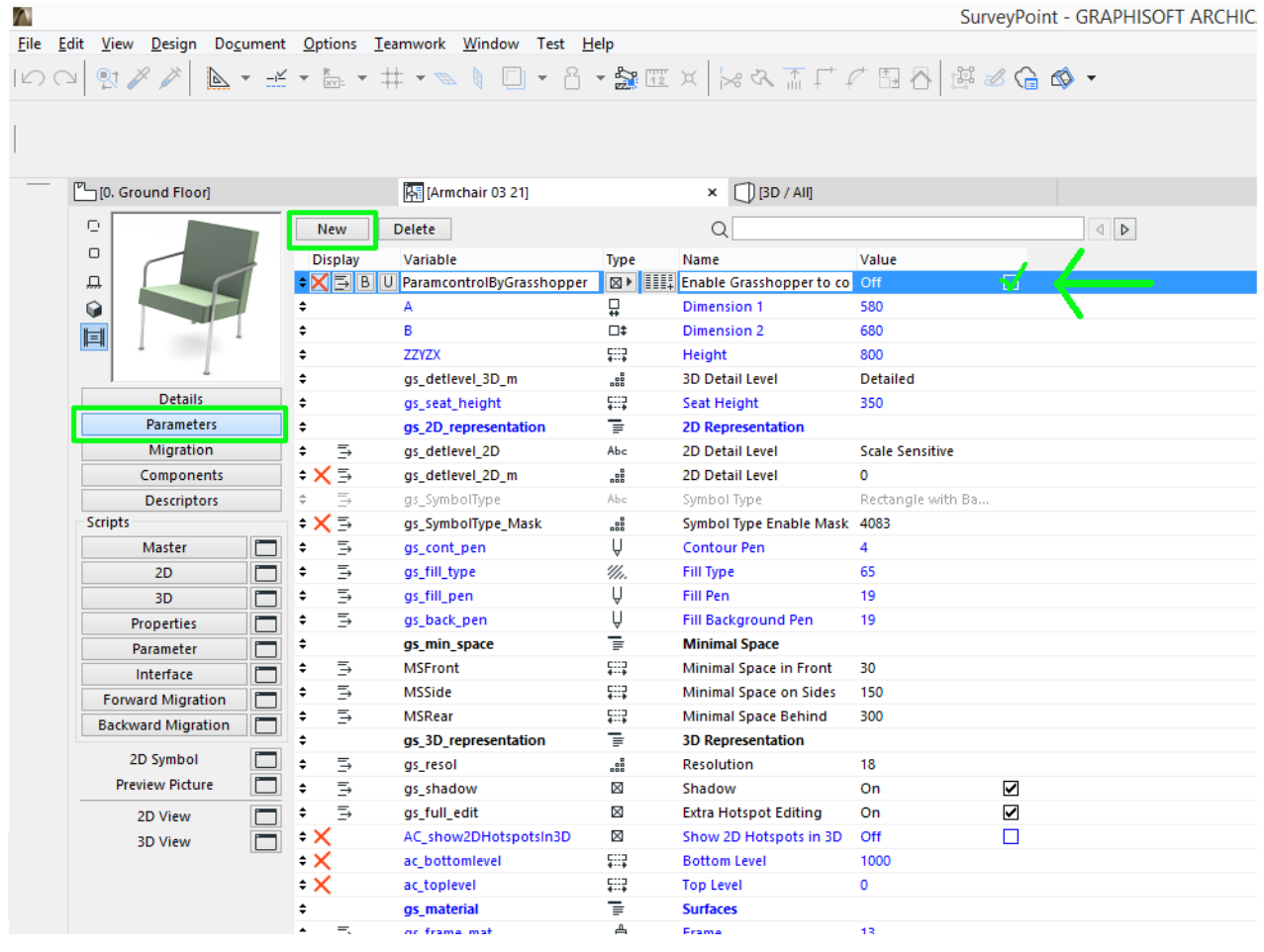

**8.** After the new parameter is set, use **File > Save as** to save the Library Part under a new name to the Embedded Library.

The newly modified, duplicate element is now available in Grasshopper.

- **9.** In Grasshopper, place an Object Settings component on the canvas.
- **10.** From the context menu, choose Select ARCHICAD Library Part.
- **11.** From the appearing dialog, browse for the new element. Since Grasshopper detects the ParamcontrolByGrasshopper parameter, the object's GDL parameters are selectable on the right. Every parameter that you check here will (after you click Select in the dialog box) appear as an input parameter on the left side of the Object Settings component. From this point on, you can define these GDL parameters, too, in Grasshopper.

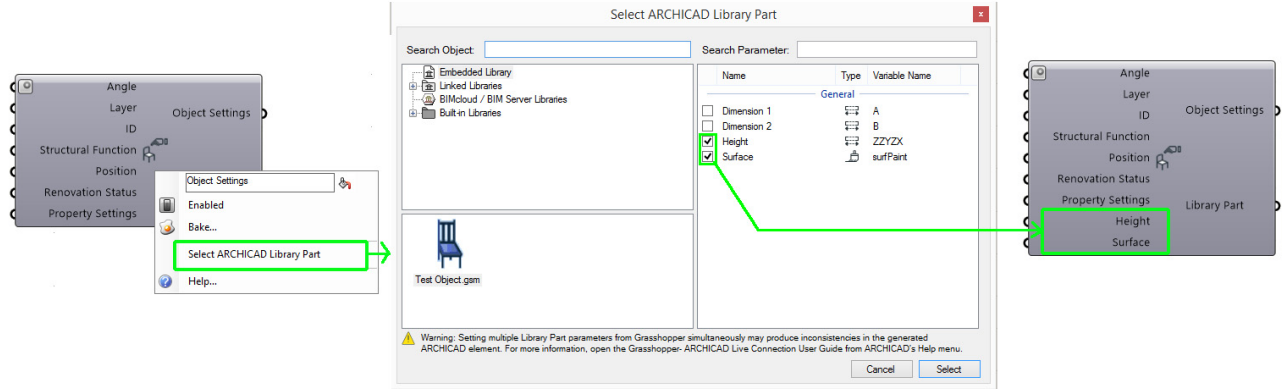

**Note:** Be careful when managing GDL objects via Grasshopper. Library part parameters are often interdependent, and modifying one value will modify other values too. Grasshopper does not detect this interdependence. If you adjust several values in Grasshopper which are interdependent, an error may occur, if both Grasshopper and the GDL Parameter script seek to modify the interdependent values simultaneously.

If contradictory information is given as parameter inputs for Library Elements in Grasshopper, then objects may be placed differently than expected. The most common phenomenon that is that Objects are not updated when a parameter is changed in Grasshopper. In case of Doors/ Windows, the settings dialog can misbehave when you try to edit the elements manually.

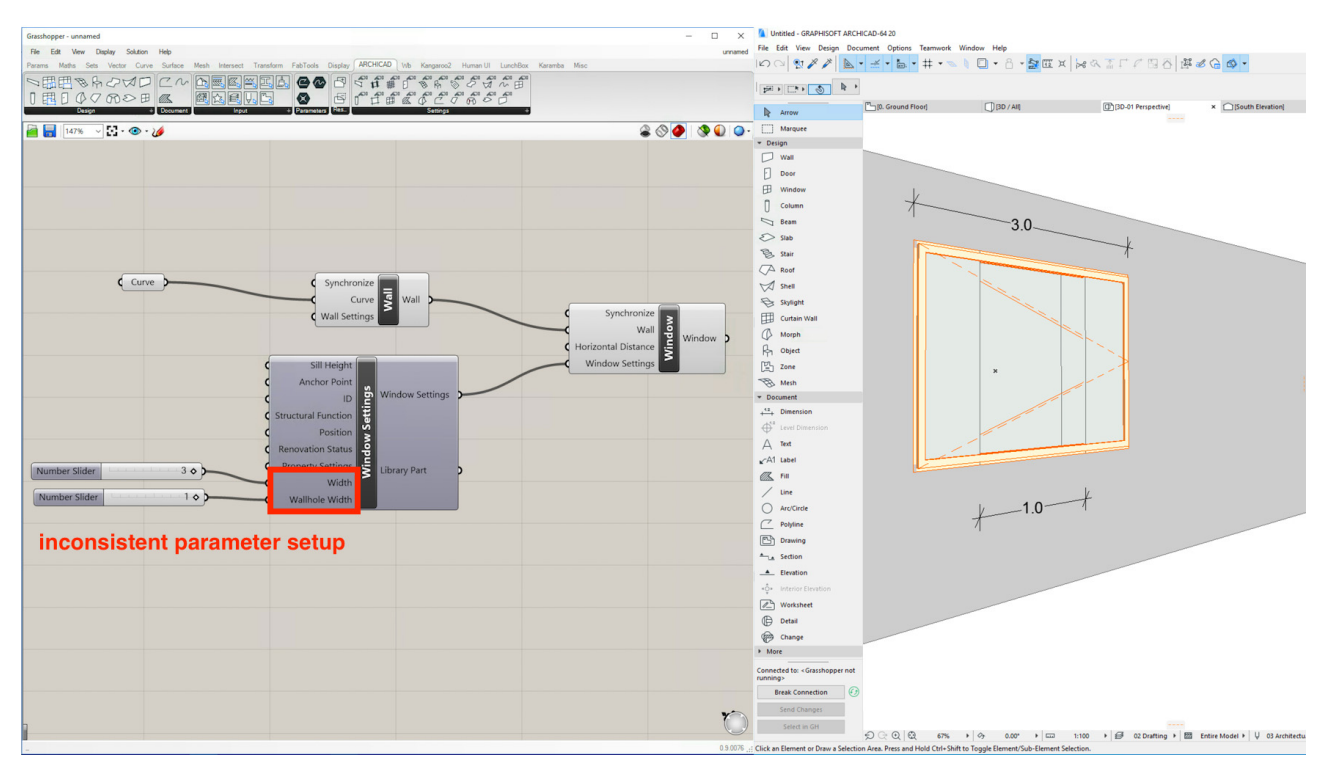

**Recommendation:** Do not use Grasshopper to modify multiple GDL parameters simultaneously if their values are interdependent.